# **APPENDIX B SUBSCRIBER STATION WEB PAGE**

This section provides instructions for setting up and using the Subscriber Station (client) Web Page using a Web browser.

# **B.1 SETTING UP THE BROWSER**

When accessing the Web page we recommend using Mozilla Firefox 2.0 (or higher) or Microsoft Internet Explorer 6.0 (or higher). In addition, before you can access the SS Web Page, you need to ensure that your Web browser's settings will enable access to the tool. The following procedure describes how to configure Microsoft Internet Explorer for this purpose.

### **To Configure Microsoft Internet Explorer for Web Management:**

- 1. Start Internet Explorer.
- 2. From the **IE** menu, select **Tools**  $\rightarrow$  **Internet Options**.
- 3. In the Internet Options window, click the **General** tab, and then in the "Temporary Internet Files" group, click the **Settings** button. The Settings window opens.
- 4. In response to "Check for newer versions of stored pages", select the "Every visit to the page" option, and then click **OK**. This ensures you will always view current information.
- 5. Click the **Security** tab, and then configure the following security settings:
	- a. Select the **Trusted Sites** zone.
	- b. Click the **Sites** button.
	- c. In the **Add this Web site to the Zone** field, enter the client's IP address, for example: http://10.0.0.1
	- d. Click **Add**, and then click **OK**.
- 6. In the Internet Options window, click the **Apply** button, and then click **OK**.

# **B.2 ACCESSING THE SS WEB PAGE**

Each client has a pre-configured IP address that is used to access the SS Web Page. This Web Page communicates with the Web server software embedded in the client.

### **To access the SS Web Page:**

- 1. Open a Web browser session.
- 2. Enter the client's IP address in the URL Address field.
- 3. Press the <**Enter**> key or click the **Go** button.

The SS Web Page will display the WiMAX Modem Management tool home page, as displayed below:

| <b>Signal Parameters</b><br><b>System</b> | <b>Addresses</b> | Log             | <b>Advanced</b> |
|-------------------------------------------|------------------|-----------------|-----------------|
|                                           |                  |                 |                 |
|                                           |                  |                 |                 |
| System                                    |                  |                 |                 |
| <b>Serial Number</b>                      |                  | 365F69CIEA65    |                 |
| <b>Product Type</b>                       |                  | PST490T-Unknown |                 |
|                                           |                  |                 |                 |
| <b>Hardware Revision</b>                  |                  | 5.8             |                 |
| <b>Software Version</b>                   |                  | 5.0.18.0        |                 |
| Certificate                               |                  | Stored          |                 |
| <b>SIM Card</b>                           |                  | None            |                 |
|                                           |                  |                 |                 |

**Figure B-1: SS Web Page - Menu Bar** 

The menu bar, located at the top of the page, provides links (menus) to various configuration categories. This menu bar is displayed throughout the Web pages to allow easy navigation between categories.

| <b>Menu</b> Item         | <b>Description</b>                                                                                                    |
|--------------------------|----------------------------------------------------------------------------------------------------|
| System                   | The System page (described in Section B.3.) displays client identification parameters<br>such as serial number, hardware version, software version, etc. |
| <b>Signal Parameters</b> | The Signal Parameters page (described in Section B.4.) displays signaling parameters<br>such as frequency and RSSI.                                      |
| <b>Addresses</b>         | The Addresses page (described in Section B.5) displays addresses such as the client's<br>Ethernet MAC and IP address.                                    |
| Log                      | The Log page (described in Section B.6) displays logged traps and their severity levels.                                                                 |
| <b>Advanced</b>          | The Advanced page (described in Section B.7) provides access to advanced features<br>that are for use by authorized personnel only.                      |

**Table B-1: SS Web Page Menu Bar Description** 

# <span id="page-2-0"></span>**B.3 SYSTEM PAGE**

The client's system information is displayed in the System page. This page is accessed from the System menu. The System page displays a table containing read-only system information, as displayed below.

|                          |                          | <b>WIMAX Modem Management</b> |                  |                 |
|--------------------------|--------------------------|-------------------------------|------------------|-----------------|
| <b>System</b>            | <b>Signal Parameters</b> | <b>Addresses</b>              | L <sub>0</sub> q | <b>Advanced</b> |
| System                   |                          |                               |                  |                 |
| <b>Serial Number</b>     |                          |                               | 365F69CIEA65     |                 |
| <b>Product Type</b>      |                          |                               | PST490T-Unknown  |                 |
| <b>Hardware Revision</b> |                          |                               | 5.8              |                 |
| <b>Software Version</b>  |                          |                               | 5.0.18.0         |                 |
| Certificate              |                          |                               | Stored           |                 |
| <b>SIM Card</b>          |                          |                               | None             |                 |
|                          | System Up Time (D/H/M/S) |                               | 0:00:01:46       |                 |

**Figure B-2: SS Web Page – System Page** 

<span id="page-2-1"></span>The parameters of the System page are described in the [Table B-2](#page-2-1).

**Table B-2: System Page Parameters** 

| <b>Parameter</b>         | <b>Description</b>                                                                               |
|--------------------------|--------------------------------------------------------------------------------------------------|
| <b>Serial Number</b>     | Client's serial number                                                                           |
| <b>Product Type</b>      | Product type.                                                                                    |
| <b>Hardware Revision</b> | Hardware revision.                                                                               |
| <b>Software Version</b>  | Active software version.                                                                         |
| <b>Certificate</b>       | Digital certificate $(x.509)$ indication, either stored or not.                                  |
|                          | Note: Only client's with stored certificate will work in<br>Authentication and Encryption modes. |
| <b>SIM Card</b>          | Indicates if SIM card is installed.                                                              |
| System Up Time (D/H/M/S) | How long the system is running since the last reset in Days,<br>Hours, Minutes and Seconds.      |

# <span id="page-3-0"></span>**B.4 SIGNAL PARAMETERS PAGE**

The **Signal Parameters** menu opens the Signal Parameters page (see [Figure B-3](#page-3-1)). This page displays various signaling parameters. This page displays: the Link Status [\(Table B-3\)](#page-3-2), BS to client Downlink Parameters [\(Table B-4\)](#page-4-0), and client to BS Uplink Parameters ([Table B-5\)](#page-5-1).

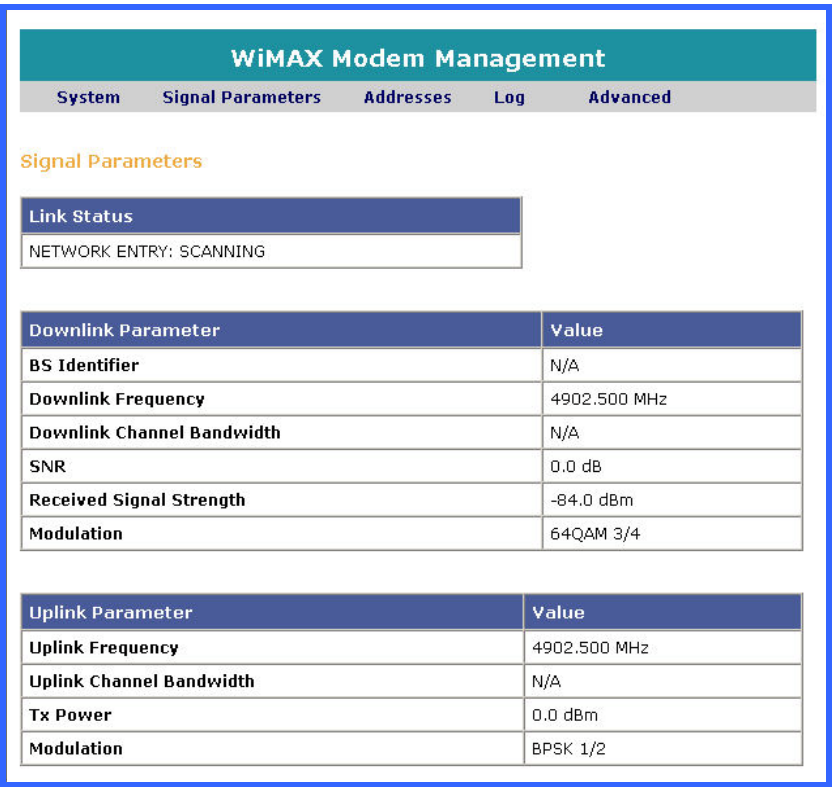

### **Figure B-3: Signal Parameters Page**

### **Table B-3: Link Status Parameters**

<span id="page-3-2"></span><span id="page-3-1"></span>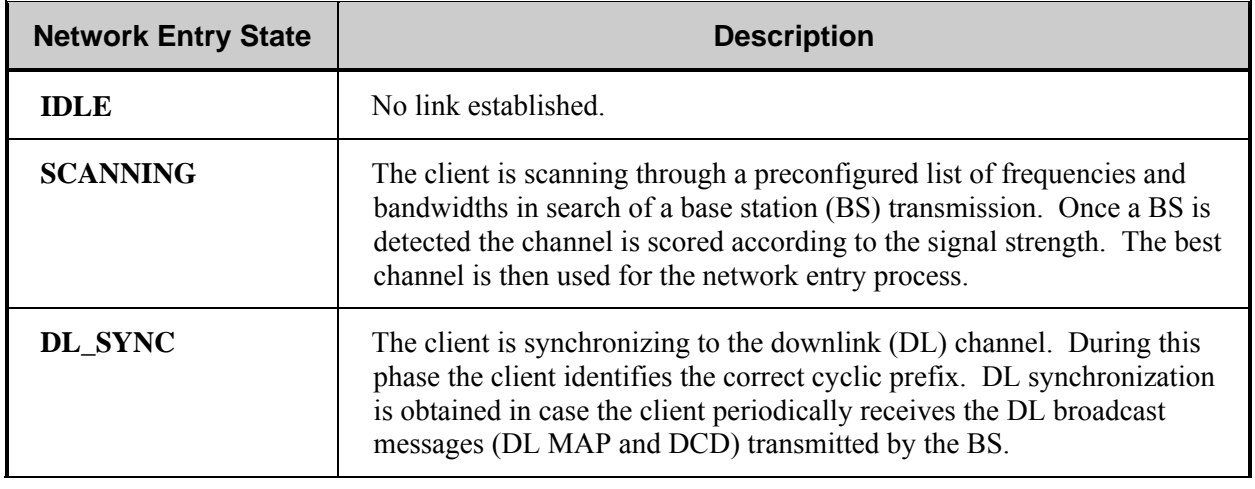

Continued…

| <b>Network Entry State</b> | <b>Description</b>                                                                                                    |
|----------------------------|----------------------------------------------------------------------------------------------------|
| UL_SYNC                    | The client tries to obtain uplink messages required to access the air<br>interface. UL synchronization is obtained in case the client periodically<br>receives UL broadcast messages (UL MAP and UCD) transmitted by the<br>BS. |
| <b>RANGING</b>             | The client performs ranging with the preferred BS in order to adjust its<br>transmission parameters, including Tx power, timing, and frequency<br>offset.                                                                       |
| <b>BASIC CAPABILITY</b>    | The client negotiates with the BS regarding the basic capabilities that<br>will be used on the link between them, such as supported modulations<br>and coding schemes.                                                          |
| <b>AUTHORIZATION</b>       | The client and BS perform authentication and authorization using X.509<br>digital certificate transferred to the BS by the client.                                                                                              |
| <b>REGISTRATION</b>        | The client and BS negotiate capabilities concerning (mainly)<br>management options for the client.                                                                                                    |
| <b>IP CONNECTIVITY</b>     | The client obtains IP address through DHCP.                                                                                                    |
| <b>OPERATIONAL</b>         | The client has completed network entry and is capable of transferring<br>data.                                                                                                    |

**Table B-4: Downlink Parameters** 

<span id="page-4-0"></span>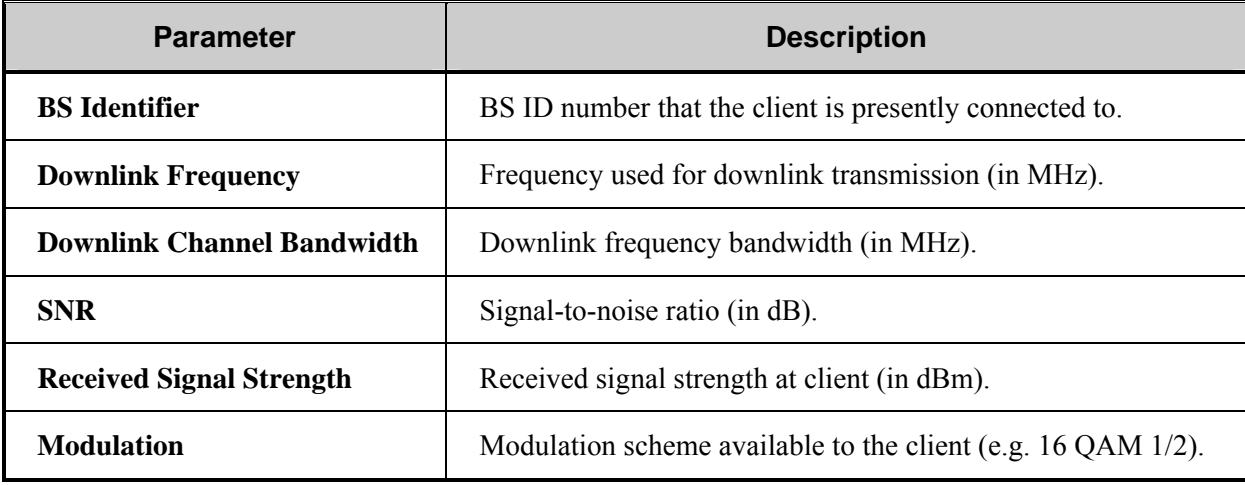

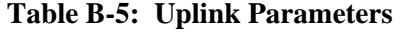

<span id="page-5-1"></span>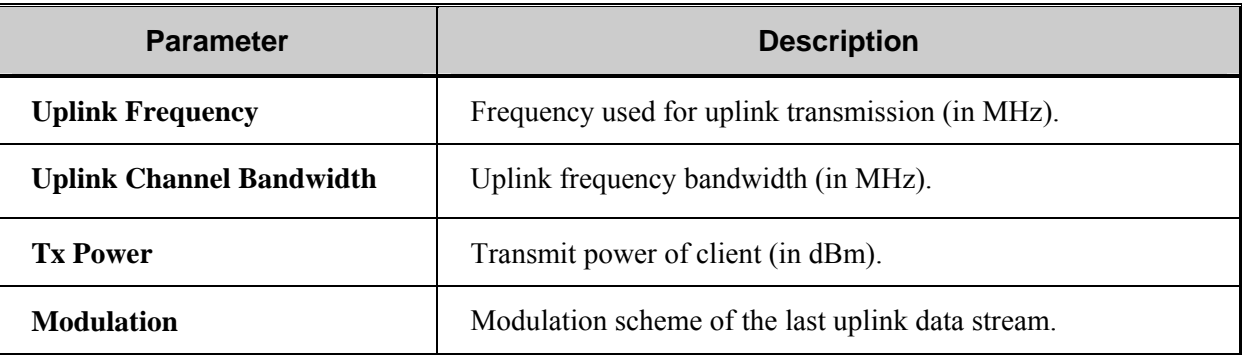

# <span id="page-5-0"></span>**B.5 ADDRESSES PAGE**

The **Addresses** menu opens the Addresses page (see [Figure B-4\)](#page-5-2), displaying various IP addresses as well as MAC addresses "learned" (listed in the MAC Table) from bridging.

| <b>System</b>                 | <b>Signal Parameters</b>           | <b>Addresses</b> | Log       | <b>Advanced</b>   |
|-------------------------------|------------------------------------|------------------|-----------|-------------------|
| <b>Addresses</b>              |                                    |                  |           |                   |
| MAC Address #1                |                                    |                  |           | 00:A0:0A:C0:88:5a |
| MAC Address #2                |                                    |                  |           | 00:A0:0A:C0:88:5b |
|                               | <b>LAN Port Default IP Address</b> |                  | 10.0.0.1  |                   |
| <b>Default Subnet Mask</b>    |                                    |                  | 255,0,0,0 |                   |
|                               | IP Address (via DHCP)              |                  | Unmanaged |                   |
| IP Mask (via DHCP)            |                                    |                  | N/A       |                   |
|                               | Default GW (via DHCP)              |                  | N/A       |                   |
| <b>DHCP Server IP Address</b> |                                    |                  | N/A       |                   |

<span id="page-5-2"></span>**Figure B-4: Address Parameters Page** 

# **B.5.1 Address Parameters**

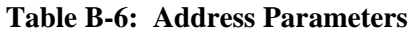

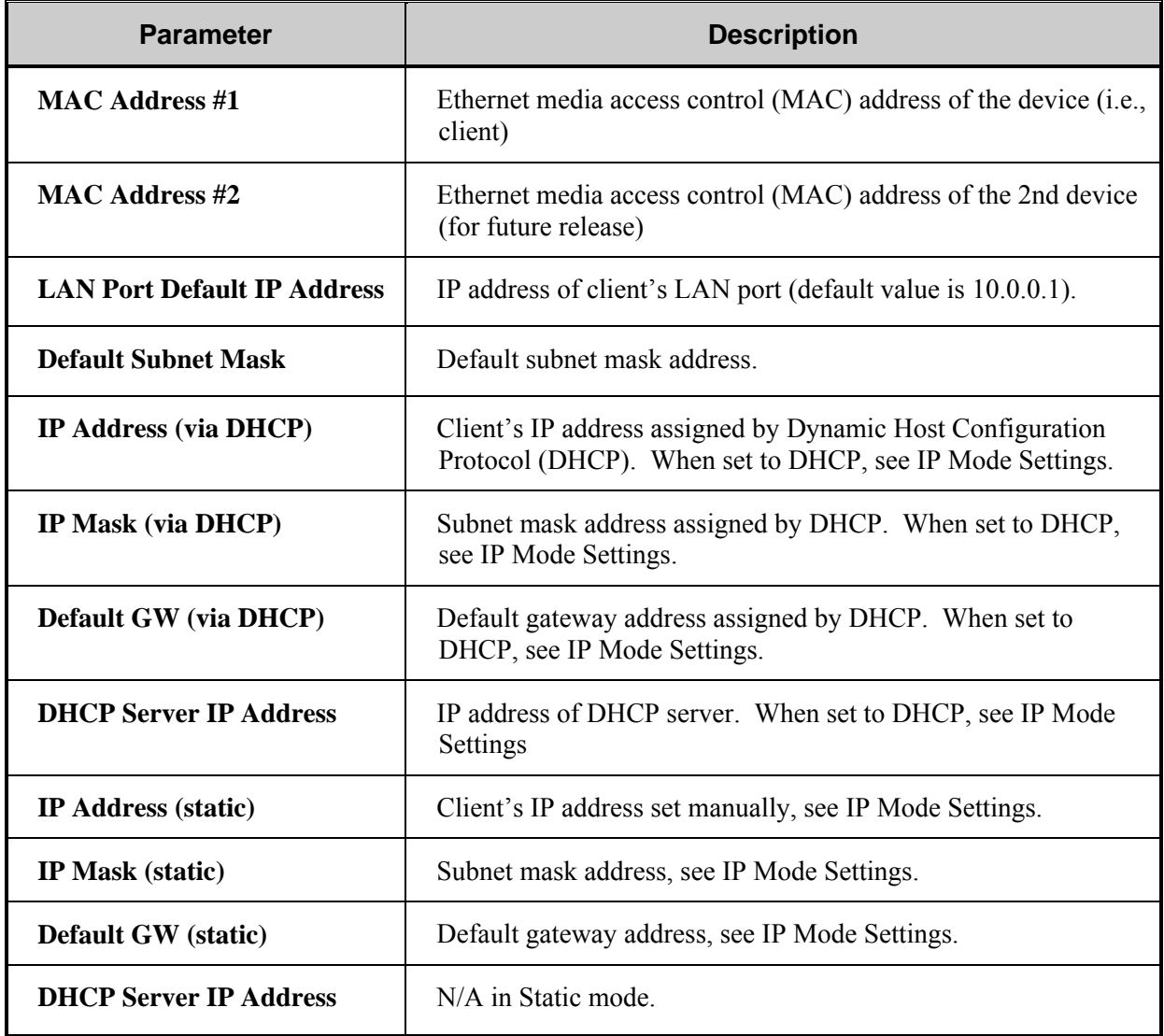

# **B.5.2 MAC Table Parameters**

**Table B-7: MAC Table Parameters** 

| <b>Parameter</b>   | <b>Description</b>                                                                               |
|--------------------|--------------------------------------------------------------------------------------------------|
| <b>Index</b>       | Place identifier.                                                                                |
| <b>MAC Address</b> | Ethernet media access control (MAC) address of the devices connected to the<br>client via a LAN. |
| Status             | Current status.                                                                                  |

# <span id="page-7-0"></span>**B.6 LOG PAGE**

The Web-based management tool logs traps and events generated by and received from the client. The information logged parameters are displayed in the Log page.

|                |                                           | <b>WIMAX Modem Management</b> |                 |                            |
|----------------|-------------------------------------------|-------------------------------|-----------------|----------------------------|
|                | <b>Signal Parameters</b><br><b>System</b> | <b>Addresses</b><br>$L$ oq    | <b>Advanced</b> |                            |
| Log            |                                           |                               |                 |                            |
| No.            | Time(D/H/M/S/MS)                          | <b>Severity</b>               | Code            | <b>Description</b>         |
| 1              | 0:00:01:53:540                            | Informational                 | 50331712        | System restart via WEB     |
| $\overline{c}$ | 0:00:00:00:000                            | Informational                 | 50331968        | Current version: 0.169.0.5 |
| 3              | 0:00:01:12:640                            | Informational                 | 50331712        | System restart via WEB     |
| $\overline{4}$ | 0:00:00:00:000                            | Informational                 | 50331968        | Current version: 0.162.0.0 |
| 5              | 0:00:00:00:000                            | Informational                 | 50331968        | Current version: 0.162.0.0 |
| 6              | 0:00:00:00:000                            | Informational                 | 50331968        | Current version: 0.162.0.0 |
| 7              | 0:00:00:00:000                            | Informational                 | 50331968        | Current version: 0.162.0.0 |
| 8              | 0:00:00:00:000                            | Informational                 | 50331968        | Current version: 0.162.0.0 |
| 9              | 0:00:01:08:670                            | Informational                 | 50331712        | System restart via WEB     |
| 10             | 0:00:00:00:000                            | Informational                 | 50331968        | Current version: 0.169.0.5 |
| 11             | 0:00:00:00:000                            | Informational                 | 50331968        | Current version: 0.169.0.5 |
|                |                                           |                               |                 |                            |

**Figure B-5: Log Page** 

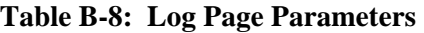

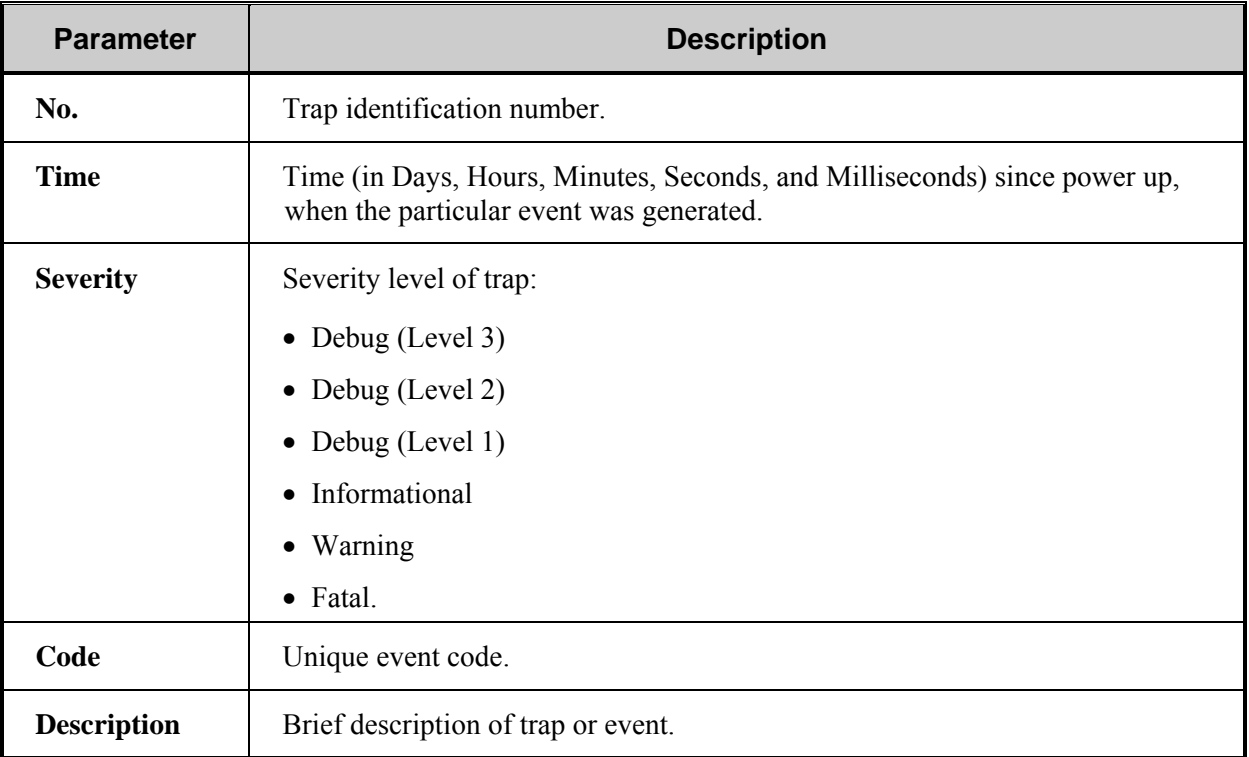

# <span id="page-8-0"></span>**B.7 ADVANCED PAGE**

The Advanced page, accessed from the Advanced menu, is used for advanced configuration procedures. These advanced features include the following:

| <b>Feature</b>                  | <b>Description</b>                                                                                 |
|---------------------------------|----------------------------------------------------------------------------------------------------|
| <b>Software Download</b>        | To download software to the client.                                                                |
| <b>Channel Table Settings</b>   | Defines frequency channels client will scan.                                                       |
| <b>Base Station ID Settings</b> | Defines the base station the client is connecting to.                                              |
| <b>System Info Settings</b>     | To view and define general System information such as: name,<br>location, and contact information. |
| <b>Code Banks List</b>          | To view the software code versions resident in the flash banks list.                               |
| <b>Detailed Log</b>             | To view detailed logs.                                                                             |
| <b>Connections List</b>         | To display information on current connections.                                                     |
| <b>Change User Name</b>         | To change the User Name.                                                                           |
| <b>Change Password</b>          | To change the Password.                                                                            |
| <b>Maximum TX Power Setting</b> | To set the maximum TX power.                                                                       |
| <b>IP</b> mode Settings         | To define IP mode settings.                                                                        |
| <b>Reset 2 Default</b>          | To reset the client to the factory default settings.                                               |
| <b>Clear Log</b>                | To clear all Log entries.                                                                          |
| <b>External Unit Settings</b>   | To set calibration values for the transceiver. Do not change.                                      |
| <b>Restart</b>                  | To restart the client.                                                                             |

**Table B-9: Advanced Page Menu** 

## <span id="page-9-0"></span>**B.7.1 Accessing the Advanced Page**

The Advanced Page is secured by login user name and password, and therefore, can only be accessed by authorized technicians.

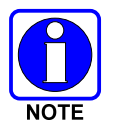

Login parameters are case sensitive.

The default Advanced page login parameters are as follows:

- User Name: **Admin**
- Password: **VIDA802.16**

### **To access the Advanced Page:**

1. On the menu bar, click the **Advanced** option to open the Login page.

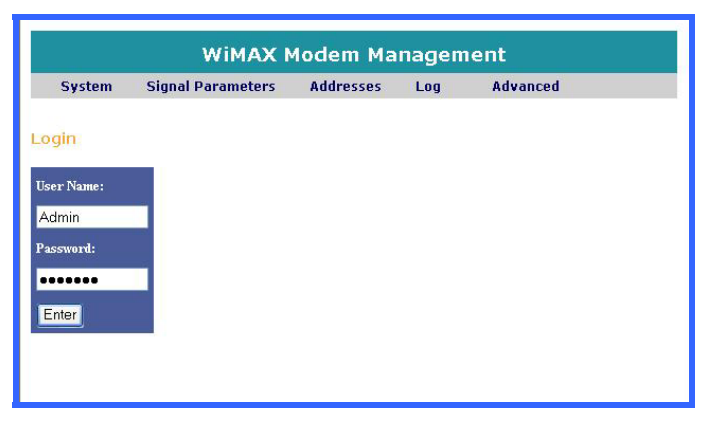

**Figure B-6: Advance Page Login** 

- 2. In the **User Name** field, enter the User Name.
- 3. In the **Password** field, enter the Password.
- 4. Click **Enter** to open the Advanced page.

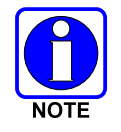

To improve security, we recommend changing the default user name and password after installing a client. For more information on changing the user name and password, refer to Sections [B.13](#page-22-0) and [B.14](#page-23-0).

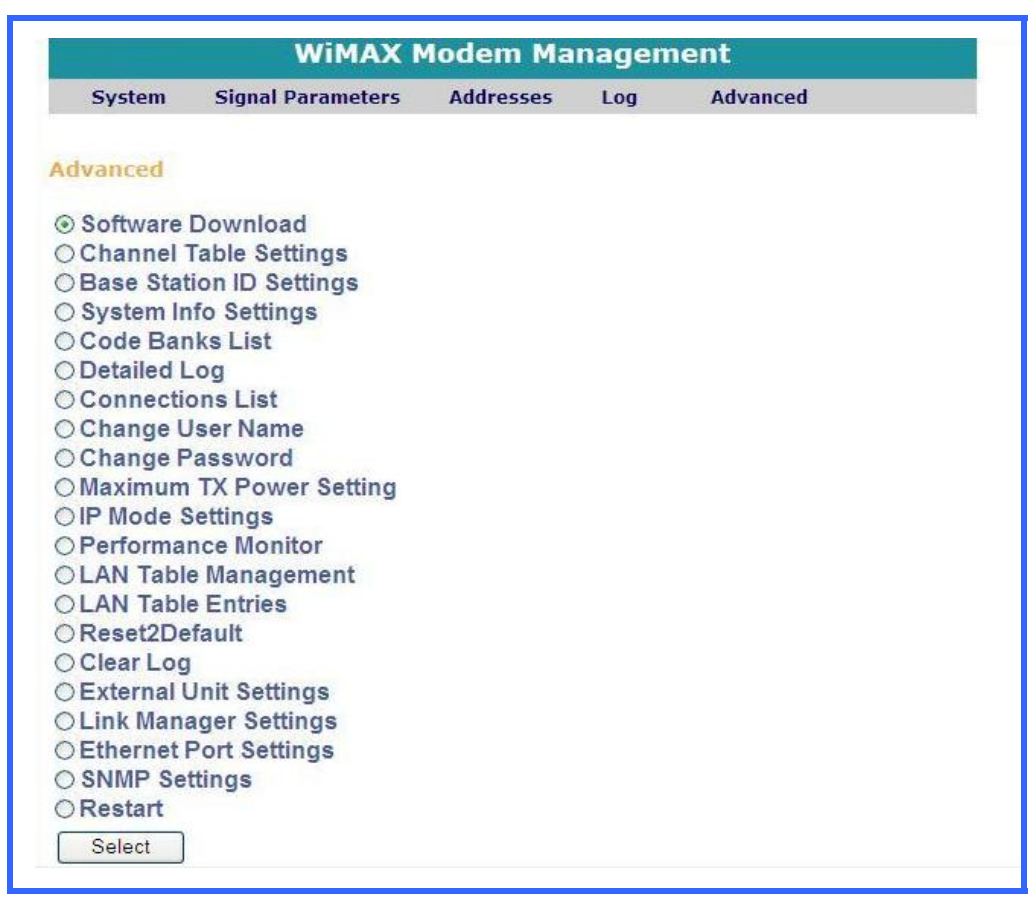

**Figure B-7: Advanced Page – Main Menu** 

5. To access an advanced feature, select the desired feature and click the Select button.

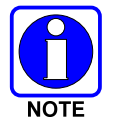

While viewing an Advanced feature, you can return to the Advanced Page by clicking on the **Back** button. However, any pending changes not submitted will be lost.

## **B.7.2 Upgrading Subscriber Station Software**

The Software Download feature allows you to upgrade the subscriber station software. This should only be performed by an authorized Tyco Electronics technician. The process is performed by downloading a software version file to the client using File Transfer Protocol (FTP). The downloaded file is initially stored to the client's standby software bank, which is inactive. To activate the downloaded file, the file must be transferred (swapped) with the client's active software bank, and then the client must be restarted.

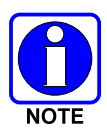

To upgrade the device, you need to define the FTP parameters and the name of the software version file that you want downloaded.

The client upgrade should only be performed by authorized Tyco Electronics technicians.

## *MM-014720-001, Rev. A*

### **To Download a Software File:**

- 1. Ensure that you have an FTP server program up and running on the host and configured with a user "1" with password "1" and the software file is stored in the default path for that user.
- 2. Open a web-browser on the host with a target address of "**http://10.0.0.1"**.
- 3. If you need access to the Advanced page, click the **Advanced** option from the menu bar and login as required.
- 4. On the Advanced page, select **Software Download** and click the **Select** button to open the Software Download window.
- 5. Verify the following FTP login entries, as shown in [Figure B-8:](#page-11-0)
	- FTP Server IP Address field: 10.0.0.10
	- FTP User Name field: 1
	- FTP Password field: 1
	- File Name field: software version file name
- 6. Click the **Load** button. The Confirmation message box appears, requesting that you confirm software version file download.

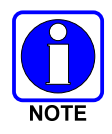

Click the **Back** button to return to the Advanced Page without performing the software download.

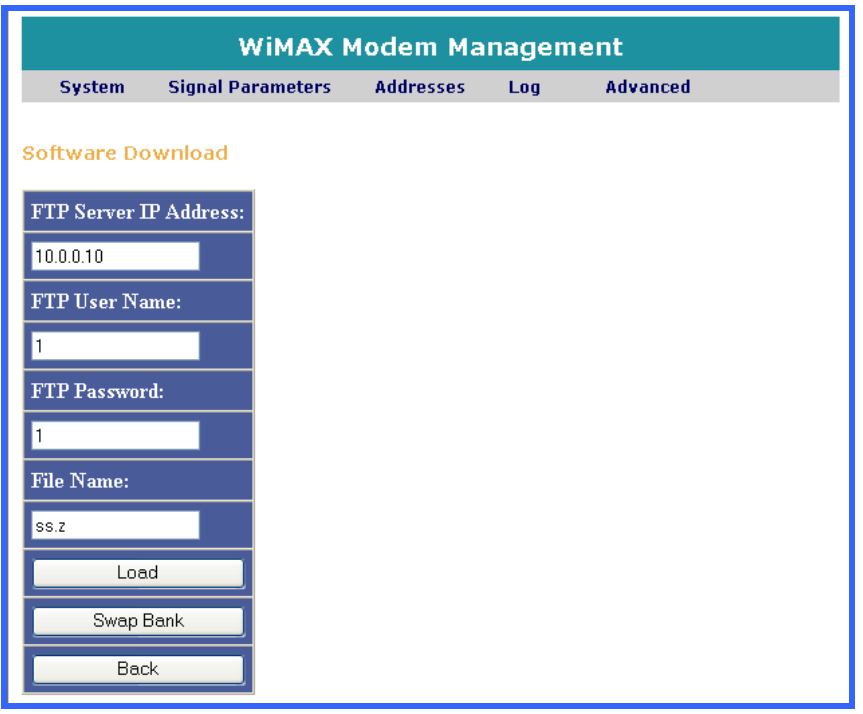

<span id="page-11-0"></span>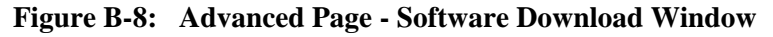

- 7. Click **OK** to confirm and start the process. The Web server performs the following:
	- a. Checks the connection with the Web embedded server.
	- b. Erases the software version stored in the standby software bank on the flash memory.
	- c. Begins communicating with the FTP server.
	- d. Starts downloading the software file, via the FTP server, to the client's standby software bank. The download processing is indicated on the Downloading Software update window.

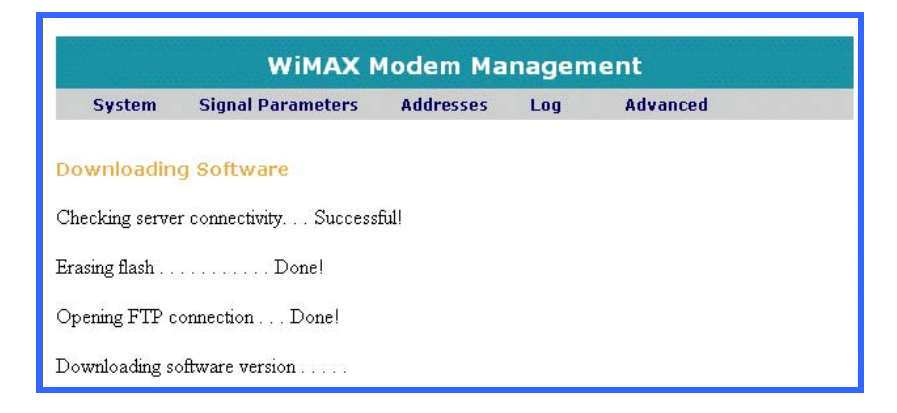

8. When the software file download completes, the "**Download complete**" message is displayed

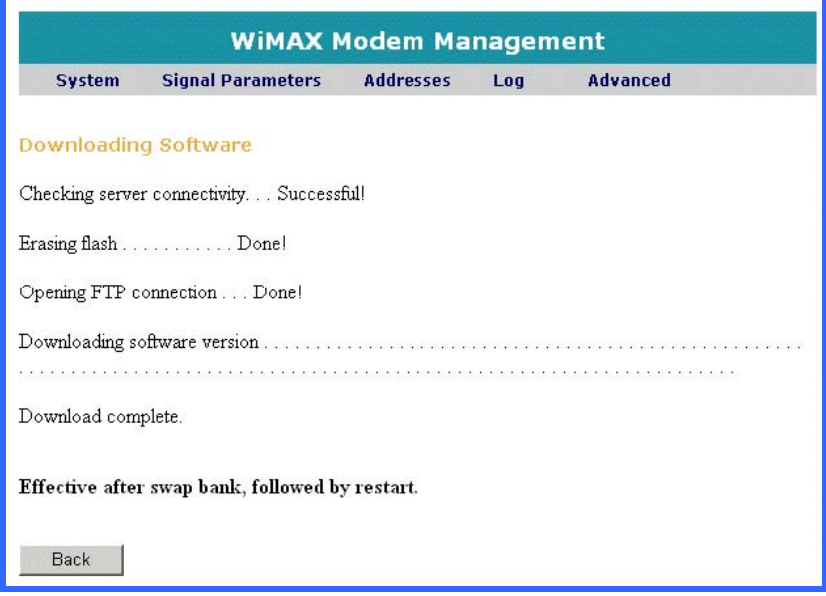

9. After the download is complete, click the **Back** button on the "Downloading Software" window and return to the "Software Download" window.

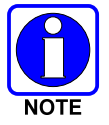

Before the software can be activated it must be transferred into the client's "active software bank" and the client must be restarted.

- 10. Click the **Swap Bank** button.
- 11. When the Confirmation message box appears, click the **OK** button to confirm software transfer between standby and active banks.

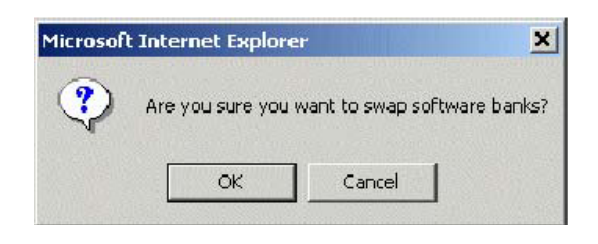

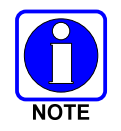

Failure to confirm (by clicking **OK**) will result in not swapping the files and the client. When it is restarted, it will continue to use the previous software version stored in the active bank.

12. The downloaded software file is transferred to the client's active bank and the previously active software file is transferred from the active bank to the standby bank as indicated by the swap screen.

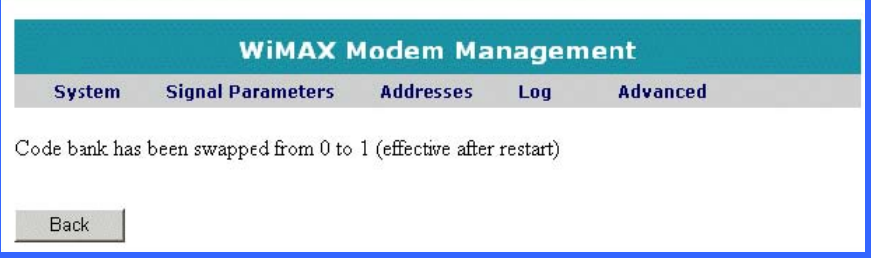

- 13. To activate the downloaded file, you must restart the client.
	- a. Click the **Back** button to return to the Software Download window.
	- b. Click the **Back** button to return to the Advanced page, and then follow the restart instructions in Restarting the Unit or cycle the client's power.

When the restart process is complete, the downloaded file becomes the active software running on the client. Verify that the downloaded software version is active by opening the System page (see Viewing Configuration Parameters).

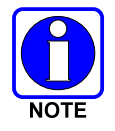

The old software has been transferred to the standby bank. If for some reason the old software needs to be reactivated, return to the "Software Download" window and repeat Steps 10 through 13.

# **B.8 DEFINING FREQUENCY CHANNELS**

The client configuration tool allows you to define frequency channels for uplink and downlink channels. The client scans these defined channels to seek viable frequency channels (one for uplink and one for downlink) to communicate with the VIDA Broadband Base Station.

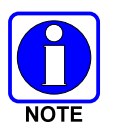

Click the **Back** button to return to the previous window.

### **To define Uplink and Downlink Frequency Channels:**

- 1. Access the Advanced page (see [B.7.1](#page-9-0), [Accessing the Advanced Page\)](#page-9-0).
- 2. In the Advanced page, select **Channel Table Settings** and click the **Select** button. The "Channel Table Settings" window appears.

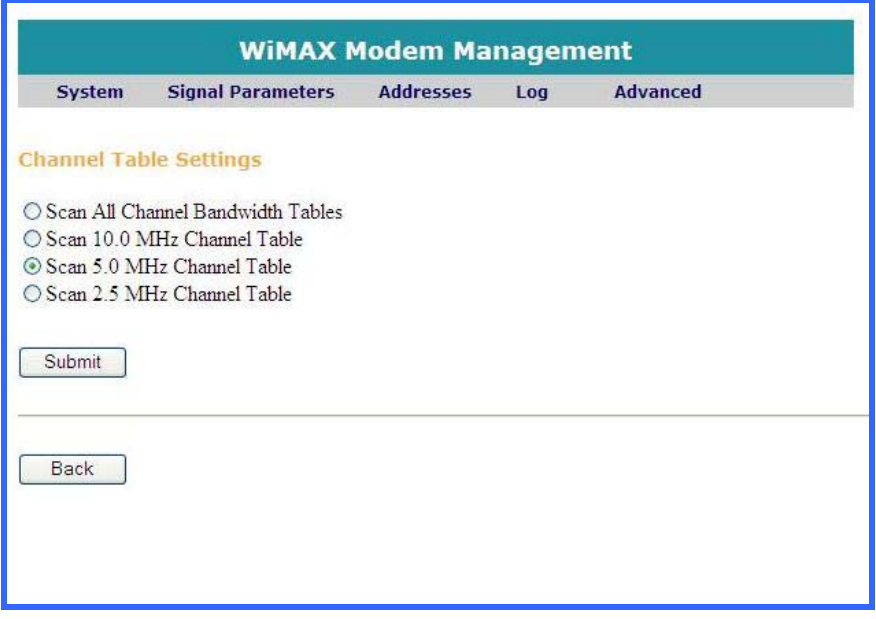

**Figure B-9: Advanced Page – Channel Table Settings** 

- 3. Select one of the following:
	- Scan All Channel Bandwidth Tables to scan both high and low channel bandwidth tables.
	- Scan 10 MHz Channel Bandwidth Table to scan only the high channel bandwidth table.
	- Scan 5 MHz Channel Bandwidth Table to scan only the low channel bandwidth table.

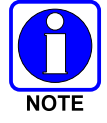

High and Low refer to a single channel spacing in each band. High refers to the 10 MHz channel spacing and low refers to the 5 MHz channel spacing.

4. Click the **Select** button to display the selected "Channel Table Settings" window.

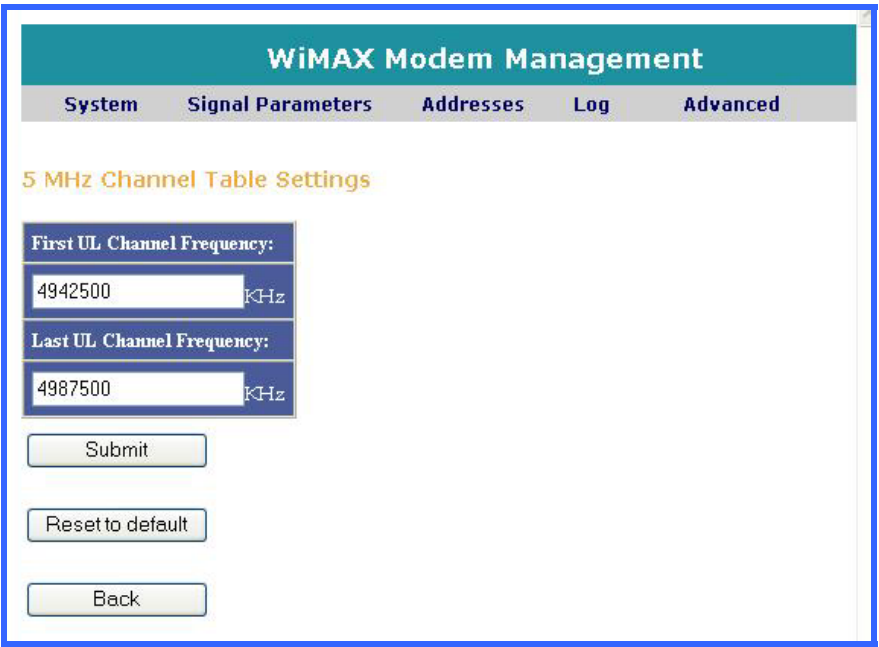

**Figure B-10: Advanced Page – 5 MHz Channel Table Settings** 

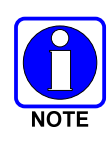

Select **Reset to Default** to reset the client to the factory Channel settings and replace the user-defined settings.

The frequencies shown are for illustration purposes only; the frequency range of the specific client will be displayed.

- 5. In the selected "Channel Table Settings" window, enter the frequencies for the Uplink (UL) channel frequencies.
	- In the First UL Channel Frequency field, enter the first frequency (in kilohertz) of the Frequency Channel table for the uplink communication. (For example: 4.9425 GHz is 4942500 kHz.)
	- In the Last UL Channel Frequency field, enter the last frequency (in kilohertz) of the Frequency Channel table for the uplink communication.
- 6. Click the **Submit** button to display the selected "Channel Table," indicating the frequencies used for the uplink and downlink channels in the selected Bandwidth.
- 7. Place a check mark for the specific frequencies to be scanned.

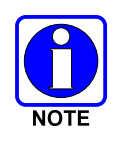

The client is factory configured to scan the complete channel list referenced in Table 5-1.

Check boxes with a check mark indicate that the corresponding channel will be scanned for viable communication with the VIDA Broadband Base Station.

8. Clear (un-check) the Channel IDs not to be scanned.

|              | <b>System</b>  | <b>Signal Parameters</b>           |                   | <b>Addresses</b>                                          | Log | <b>Advanced</b> |
|--------------|----------------|------------------------------------|-------------------|-----------------------------------------------------------|-----|-----------------|
|              |                |                                    |                   | New parameters have been stored (effective after restart) |     |                 |
|              |                |                                    |                   |                                                           |     |                 |
|              |                | <b>5 MHz Channel Table</b>         |                   |                                                           |     |                 |
|              |                | <b>Uplink</b>                      | <b>Downlink</b>   |                                                           |     |                 |
|              |                | Status Channel Frequency Frequency |                   |                                                           |     |                 |
| $\checkmark$ | 0              | (MHz)<br>4942.500                  | (MHz)<br>4942.500 |                                                           |     |                 |
| □            | 1              | 4945.000                           | 4945.000          |                                                           |     |                 |
| $\checkmark$ | $\overline{2}$ | 4947.500                           | 4947.500          |                                                           |     |                 |
| □            | 3              | 4950.000                           | 4950,000          |                                                           |     |                 |
| $\checkmark$ | $\overline{4}$ | 4952.500                           | 4952.500          |                                                           |     |                 |
| $\Box$       | 5              | 4955.000                           | 4955.000          |                                                           |     |                 |
| $\checkmark$ | 6              | 4957.500                           | 4957.500          |                                                           |     |                 |
| $\Box$       | 7              | 4960.000                           | 4960.000          |                                                           |     |                 |
| $\checkmark$ | 8              | 4962.500                           | 4962.500          |                                                           |     |                 |
| $\Box$       | 9              | 4965.000                           | 4965.000          |                                                           |     |                 |
| $\checkmark$ | 10             | 4967.500                           | 4967.500          |                                                           |     |                 |
| $\Box$       | 11             | 4970.000                           | 4970.000          |                                                           |     |                 |
| $\checkmark$ | 12             | 4972.500                           | 4972.500          |                                                           |     |                 |
| $\Box$       | 13             | 4975.000                           | 4975.000          |                                                           |     |                 |
| $\checkmark$ | 14             | 4977.500                           | 4977.500          |                                                           |     |                 |
| $\Box$       | 15             | 4980.000                           | 4980.000          |                                                           |     |                 |
| $\checkmark$ | 16             | 4982.500                           | 4982.500          |                                                           |     |                 |
| □            | 17             | 4985.000                           | 4985.000          |                                                           |     |                 |
| $\checkmark$ | 18             | 4987.500                           | 4987.500          |                                                           |     |                 |

**Figure B-11: Advanced Page – 5 MHz Channel Table Shown** 

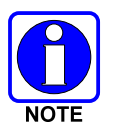

The channel numbers defined in this table and the channel numbers defined in the BS configuration script do not necessarily link to the same frequency. When choosing channels for BS – SS communication, use the frequency to choose channels not the channel number.

9. Click **Submit**. A confirmation message appears, confirming that the new parameters have been stored.

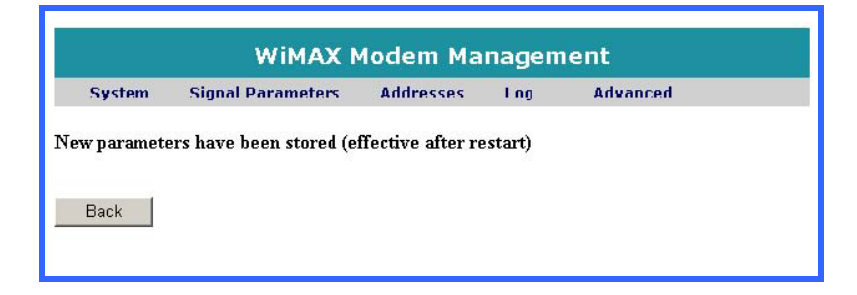

10. To apply the new frequency channel settings to the unit, you need to restart the unit. Click **Back** to return to the Advanced page, and then follow the restart instructions in [B.20, Restarting the Unit](#page-29-0).

# **B.9 DEFINING ASSOCIATED BASE STATIONS**

For the client to communicate with a base station, the specific base station can be defined at the client. The base station is defined by a Base Station ID (BSID) value and a Base Station Mask value. The Base Station ID value is the ID of the base station to which the client is registered (authorized to communicate with). Multiple base stations can be defined for communication with the unit. This is typically relevant in roaming scenarios.

This functionality ensures that the client establishes a communication link with authorized VIDA Broadband Base Station(s).

The Base Station ID is a 48-bit long programmable (user-defined) field identifying the BS. The most significant 24 bits are used as the operator ID (configurable). This is a network management hook that can be used to restrict the client from performing network entry with a predefined base station or a group of base stations.

The Base Station Mask is a 48-bit programmable (user-defined) field that identifies which bits of the Base Station ID require a match to enable the client to associate with the BS.

### **Example for defining a single base station with which the unit can communicate:**

Assume that the administrator wants to limit the network entry of a client to a specific BS with ID =0xAB5050123456. To enable this, the following configuration must be performed:

- Base Station ID: **AB 50 50 12 34 56**
- Base Station Mask: **FF FF FF FF FF FF** (This is limited to one (1) specific BS.)

#### **Example for defining multiple base stations with which the unit can communicate:**

The administrator needs to set up a BSID plan in which it can identify, for example, three base stations together. For example, it can divide the coverage area into zones of four BS. The zone number shall be 22 bits and the BS index within the zone shall be 2 bits. If the administrator wishes to limit the unit access to zone #30, then the configured parameters must be:

- Base Station ID: **AB 50 50 00 00 78**
- Base Station Mask: **FF FF FF FF FF FC**

#### **To define the base station:**

- 1. Access the Advanced page (see [B.7.1](#page-9-0), [Accessing the Advanced Page\)](#page-9-0).
- 2. In the Advanced page, select **Base Station ID Settings** and click the **Select** button. The Base Station ID Settings page appears.

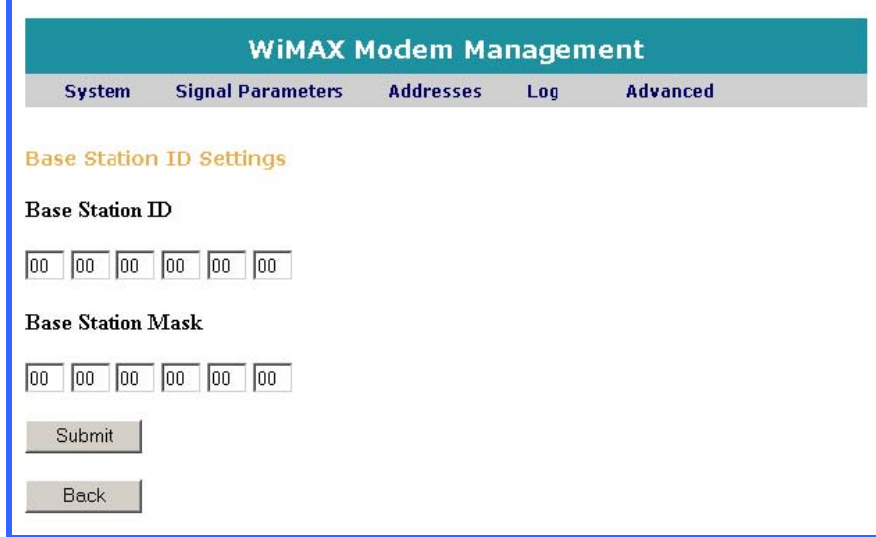

**Figure B-12: Advanced Page – Base Station ID Settings** 

- 3. In the Base Station ID field, enter the identification number of the base station to which the unit must communicate.
- 4. In the Base Station Mask field, enter the mask to identify which bits of the Base Station ID require a match to enable the client to associate with the BS.
- 5. Click the **Submit** button. A confirmation message is displayed informing you that the new values have been saved.

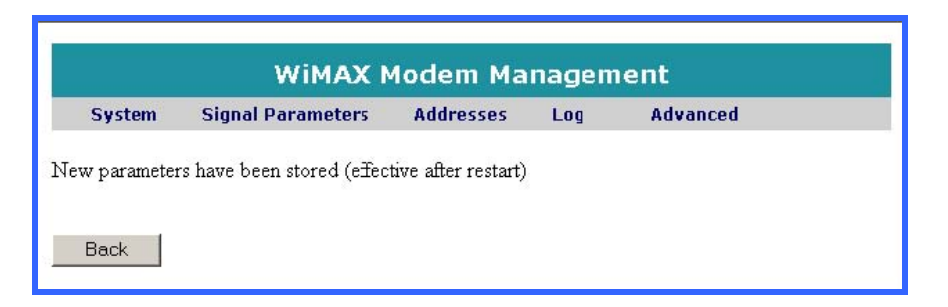

- 6. To apply the settings, you need to restart the unit. Perform the following:
	- a. Click the **Back** button to return to the Base Station ID Settings page.
	- b. Click the **Back** button to return to the Advanced page, and then follow the restart instructions in Restarting the Unit.

# **B.10 VIEWING CODE BANKS**

The client management tool allows viewing the Code Banks and the Boot Loader version. Both the Current Bank (B) and Bank (A) are displayed.

### **To access the Code Bank List:**

- 1. Access the Advanced page, as described in [B.7.1, Accessing the Advanced Page](#page-9-0).
- 2. In the Advanced page, select **Code Banks List** and click the **Select** button. The Code Banks List page opens.

|                                                                                   |                           | <b>WiMAX Modem Management</b>         |     |                 |  |
|-----------------------------------------------------------------------------------|---------------------------|---------------------------------------|-----|-----------------|--|
| <b>System</b>                                                                     | <b>Signal Parameters</b>  | <b>Addresses</b>                      | Log | <b>Advanced</b> |  |
| <b>Code Banks List</b>                                                            |                           |                                       |     |                 |  |
| Boot-Loader                                                                       |                           |                                       |     |                 |  |
| N/A                                                                               |                           |                                       |     |                 |  |
|                                                                                   | Current Bank: Code-Bank A |                                       |     |                 |  |
|                                                                                   |                           |                                       |     |                 |  |
|                                                                                   |                           | Value                                 |     |                 |  |
|                                                                                   |                           | 0.194.0.0<br>TUE OCT 31 12:44:28 2006 |     |                 |  |
|                                                                                   |                           | N/A                                   |     |                 |  |
| Parameter<br>Version<br><b>Creation Date</b><br><b>Description</b><br>Code-Bank B |                           |                                       |     |                 |  |
|                                                                                   |                           | Value                                 |     |                 |  |
| Parameter<br>Version                                                              |                           | 0.194.0.0                             |     |                 |  |
| <b>Creation Date</b>                                                              |                           | TUE OCT 31 12:44:28 2006              |     |                 |  |

**Figure B-13: Advanced Page – Code Banks List** 

# **B.11 VIEWING DETAILED LOGS**

The client management tool has detailed log traps and events that are generated by and received from the client and are displayed in this Detailed Log in greater detail. The logged parameters are displayed in the Detailed Logs page.

## **To access the Detailed Log:**

- 1. Access the Advanced page (see [B.7.1](#page-9-0), [Accessing the Advanced Page\)](#page-9-0).
- 2. In the Advanced page, select **Detailed Log** and click the **Select** button. The Detailed log page appears.

|                |                                           | <b>WIMAX Modem Management</b> |                 |                                                          |
|----------------|-------------------------------------------|-------------------------------|-----------------|----------------------------------------------------------|
|                | <b>Signal Parameters</b><br><b>System</b> | <b>Addresses</b><br>Log       | <b>Advanced</b> |                                                          |
|                | <b>Detailed Log</b>                       |                               |                 |                                                          |
| No.            | Time(D/H/M/S/MS)                          | <b>Severity</b>               | Code            | <b>Description</b>                                       |
|                |                                           |                               |                 |                                                          |
| 1              | 0:00:01:53:540                            | Informational                 | 50331712        | System restart via WEB                                   |
| $\overline{c}$ | 0:00:00:00:000                            | Informational                 | 50331968        |                                                          |
| 3              | 0:00:01:12:640                            | Informational                 | 50331712        | System restart via WEB                                   |
| $\overline{4}$ | 0:00:00:00:000                            | Informational                 | 50331968        | Current version: 0.169.0.5<br>Current version: 0.162.0.0 |

**Figure B-14: Advanced Page – Detailed Log** 

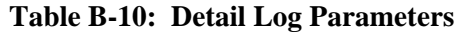

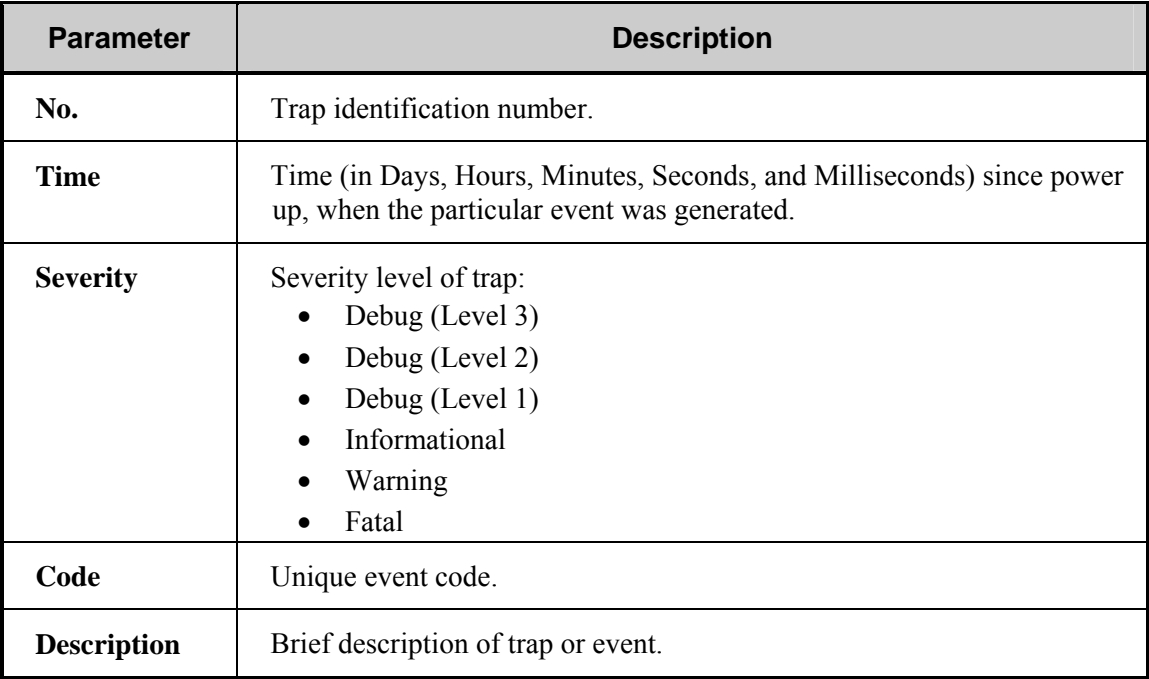

# **B.12 DISPLAY CONNECTIONS LIST**

The Connection List page allows you to display information about your current connections.

### **To access the Connections List:**

- 1. Access the Advanced page (see [B.7.1](#page-9-0), [Accessing the Advanced Page\)](#page-9-0).
- 2. In the Advanced page, select **Connections List** and click the **Select** button. The Connections List page appears.

| <b>System</b>           | <b>Signal Parameters</b> | <b>Addresses</b> | Log              | <b>Advanced</b>        |              |
|-------------------------|--------------------------|------------------|------------------|------------------------|--------------|
| <b>Connections List</b> |                          |                  |                  |                        |              |
| <b>Direction</b>        | CID                      | <b>SFID</b>      | Type             |                        | <b>State</b> |
| Bidirectional           | 00000000                 | 00000000         | Initial Ranging  |                        | Active       |
| DL.                     | 0000FFFF                 | 00000000         | <b>Broadcast</b> |                        | Active       |
| DL.                     | 0000FFFD                 | 00000000         |                  | Fragmentable Broadcast | Active       |
| UL                      | 0000FFFE                 | 00000000         | Padding          |                        | Active       |
| Bidirectional           | 0000FEFF                 | 00000000         | AAS.             |                        | Active       |

**Figure B-15: Advanced Page – Connections List** 

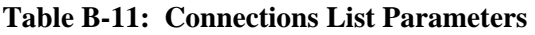

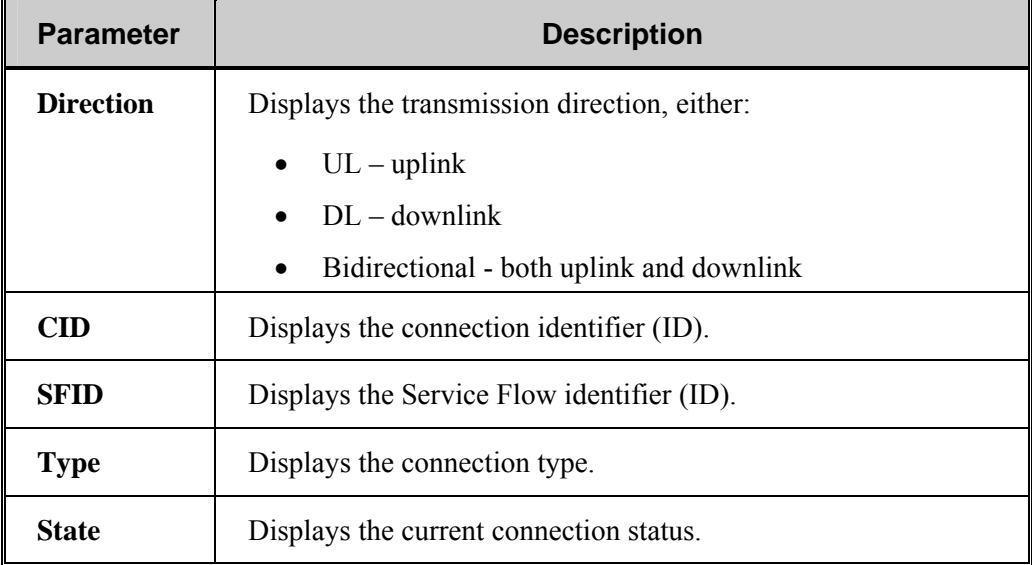

# <span id="page-22-0"></span>**B.13 CHANGING ADVANCED PAGE USER NAME**

Using the Web-based management tool, you can change your User Name as necessary. To change your User Name enter your Password, **old** User Name, and **new** User Name. Then confirm the **new** User Name.

### **To change your User Name:**

- 1. Access the Advanced page (see [B.7.1](#page-9-0), [Accessing the Advanced Page\)](#page-9-0).
- 2. In the Advanced page, select **Change User Name** and click the **Select** button. The Change User Name page opens.

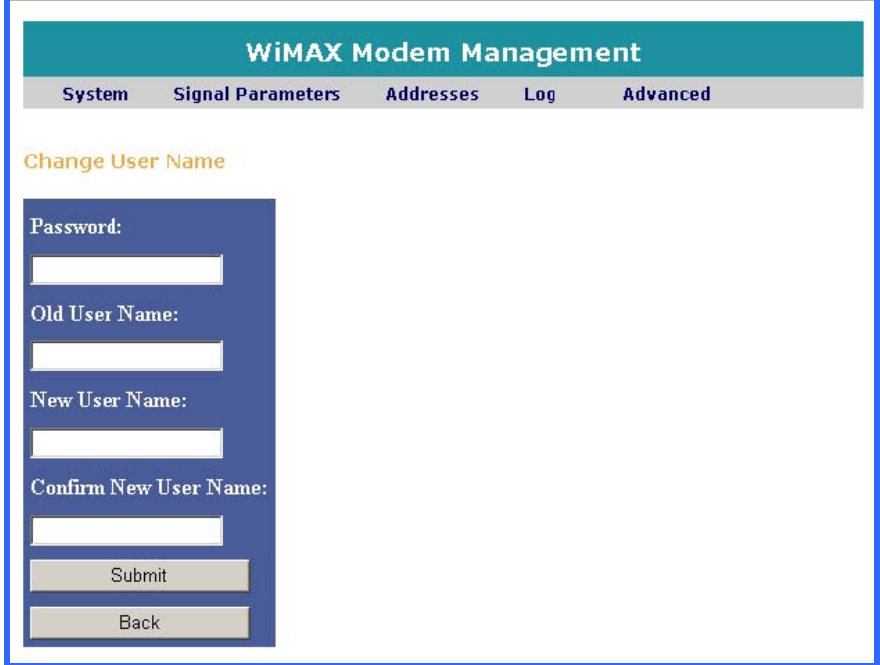

**Figure B-16: Advanced Page – Change User Name** 

- 3. Enter your Password.
- 4. Enter your old User Name.
- 5. Enter your new User Name.
- 6. Re-enter your new User Name to Confirm.
- 7. Click **Submit**. A confirmation message is displayed to confirm the requested change.

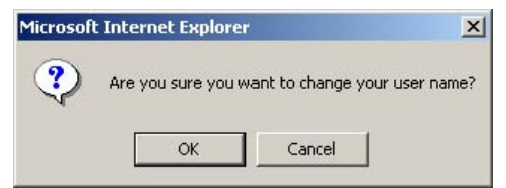

- 8. Click **OK** to accept the change, resetting the unit is not required.
- 9. Click the **Back** button to return to the Advanced page.

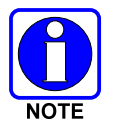

The new User Name will be required for subsequent access to the Advanced page.

# <span id="page-23-0"></span>**B.14 CHANGING ADVANCED PAGE PASSWORD**

Using the Web-based management tool you can change your Password as necessary. For security reasons, it is advisable to change your password periodically. To change your Password enter your User Name, **old** Password, **new** Password and then confirm the **new** Password.

### **To change your Password:**

- 1. Access the Advanced page (see [B.7.1](#page-9-0), [Accessing the Advanced Page\)](#page-9-0).
- 2. In the Advanced page, select **Change Password** and click the **Select** button. The Change Password page opens.

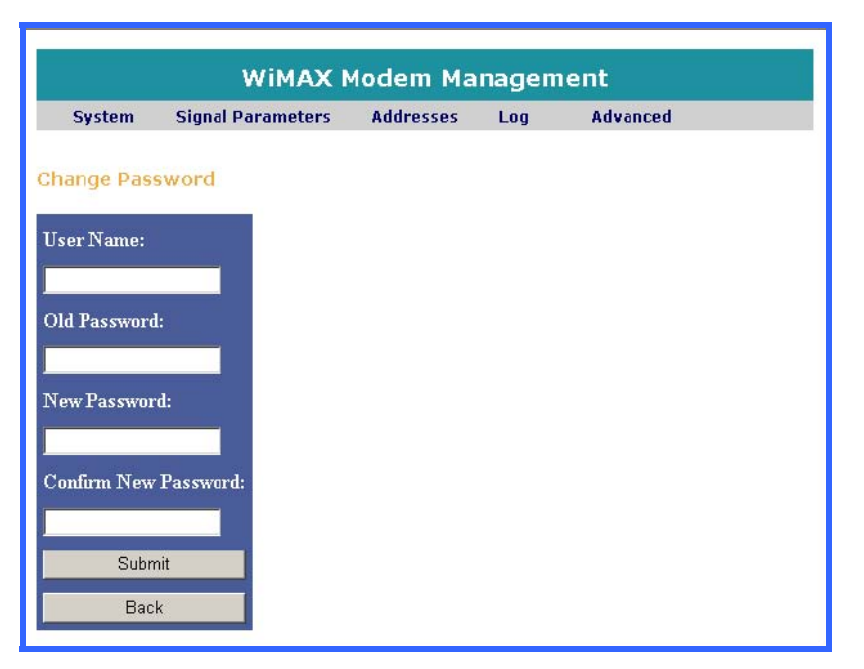

**Figure B-17: Advanced Page – Change Password** 

- 3. Enter your User Name.
- 4. Enter your old Password.
- 5. Enter your new Password.
- 6. Re-enter your new Password to Confirm.

7. Click the **Submit** button. A confirmation message is displayed to confirm the requested change.

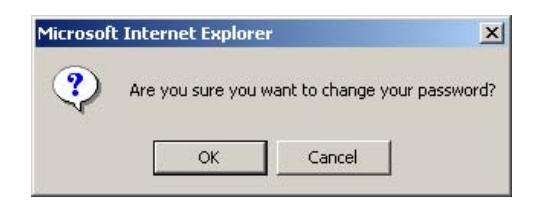

- 8. Click the **OK** button to accept the change, resetting the unit is not required.
- 9. Click the **Back** button to return to the Advanced page

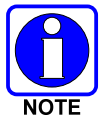

The new Password will be required for subsequent access to the Advanced page.

## **B.15 SETTING THE MAXIMUM TX POWER**

The Web-based WiMAX interface configuration tool allows you to set maximum TX power. You can define the maximum TX power transmission required.

Different territories have various regulation definitions for the maximum TX power transmission permitted by an RF product. Maximum TX Power Setting enables configuration flexibility for any of the regulation domains.

### **To set Maximum TX Power:**

- 1. Access the Advanced page (see [B.7.1](#page-9-0), [Accessing the Advanced Page\)](#page-9-0).
- 2. In the Advanced page, select **Maximum TX Power Setting** and click the **Select** button. The Maximum TX Power page opens.

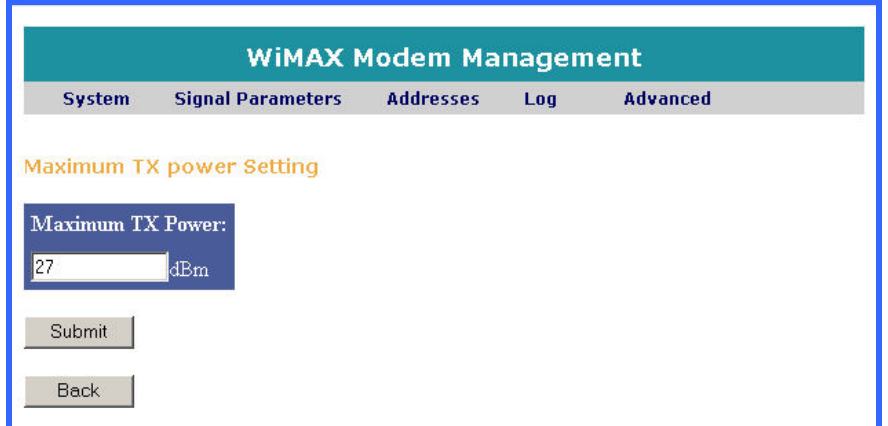

**Figure B-18: Advanced Page – Maximum TX Power Setting** 

3. Define the maximum TX power setting.

4. Click the **Submit** button. A confirmation window appears, confirming that the new parameters have been stored.

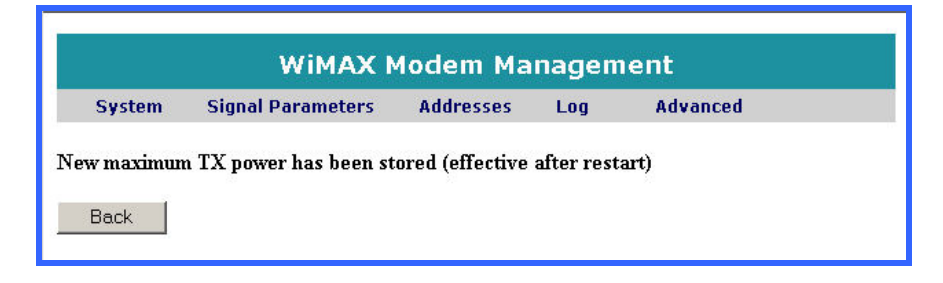

5. To apply the settings to the unit, you need to restart the unit. Click the **Back** button to return to the Advanced page, and then follow the restart instructions in Restarting the Unit.

# **B.16 IP MODE SETTINGS**

The Web-based WiMAX interface configuration tool allows you to define IP mode settings. The IP address can be assigned dynamically via the DHCP server or you can assign a static IP address.

#### **To access IP Mode Settings:**

- 1. Access the Advanced page, as described in [B.7.1, Accessing the Advanced Page](#page-9-0).
- 2. In the Advanced page, select **IP Mode Settings** and click the Select button to open the "IP Mode Settings" page.

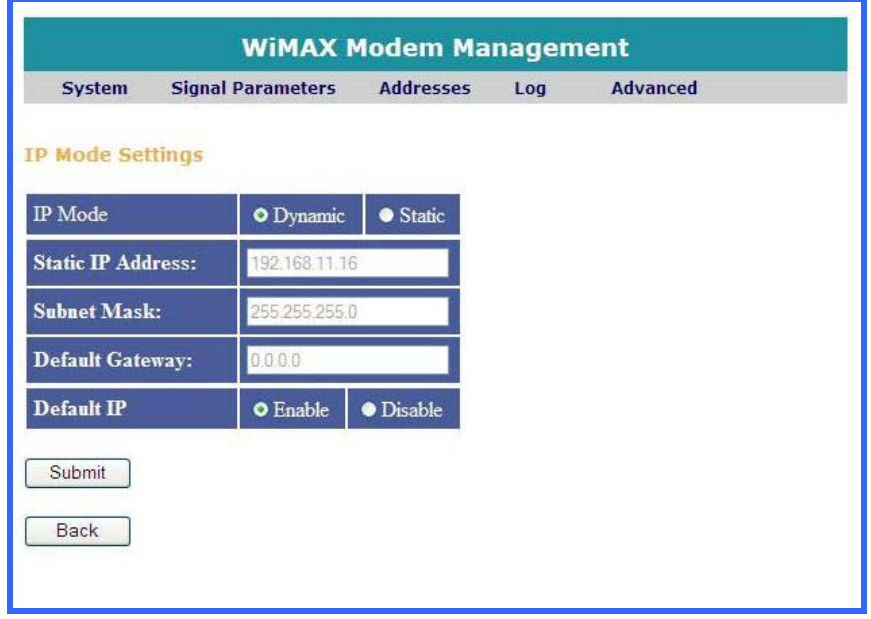

**Figure B-19: Advanced Page – IP Mode Settings** 

3. Select the **Dynamic** setting to provide unit's IP address via the DHCP server, this is the **default** value.

If assigning the IP address manually, select the **Static** setting and enter the appropriate values.

4. Click the **Submit** button. A confirmation window appears, confirming that the new parameters have been stored.

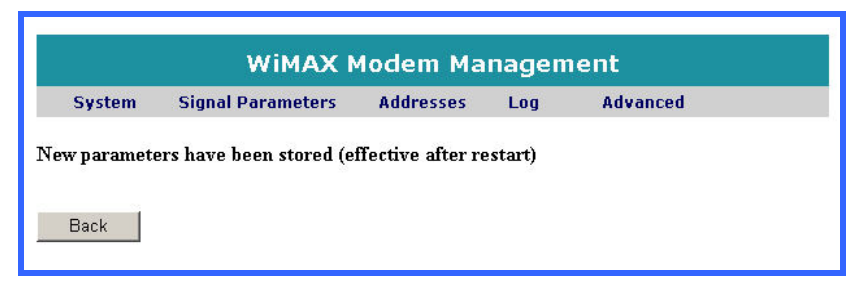

5. To apply the settings to the unit, you need to restart the unit. Click the **Back** button to return to the Advanced page, and then follow the restart instructions in Restarting the Unit.

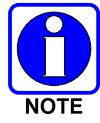

After changing the IP mode to dynamic or static, the unit will still be accessible using the IP address 10.0.0.1.

# **B.17 RESET TO DEFAULT**

In the event you want to reset the device the Web-based management tool allows you to reset the device to the factory default settings and replace the user-defined settings.

### **To Reset to Default:**

- 1. Access the Advanced page (see [B.7.1](#page-9-0), [Accessing the Advanced Page\)](#page-9-0).
- 2. In the Advanced page, select **Reset2Default** and click the **Select** button. The Reset to Default confirmation message appears.

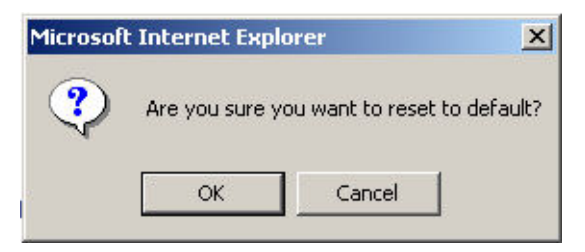

3. Click **OK** to reset the client's settings to the factory default settings. A message page is displayed when the reset is finished.

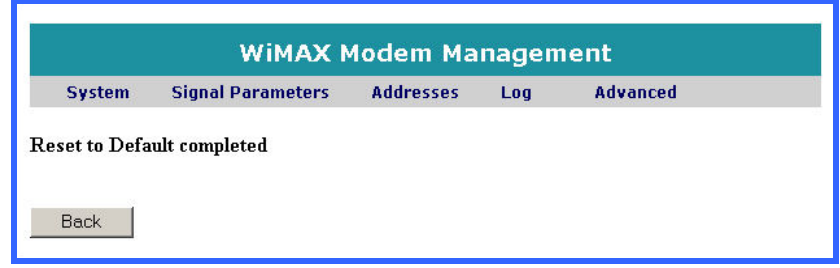

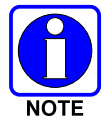

Reset to Default – Will overwrite defaults to the NVRAM. Defaults are of the current software in use.

4. Click the **Back** button to return to the Advanced page.

# **B.18 CLEAR LOG**

In the event you want to clear all the device's event logs to have a clean log state, the Web-based management tool allows you to clear all log entries.

### **To Clear the Logs:**

- 1. Access the Advanced page (see [B.7.1](#page-9-0), [Accessing the Advanced Page\)](#page-9-0).
- 2. In the Advanced page, select **Clear Log** and click the **Select** button. The Clear Log confirmation message is displayed.

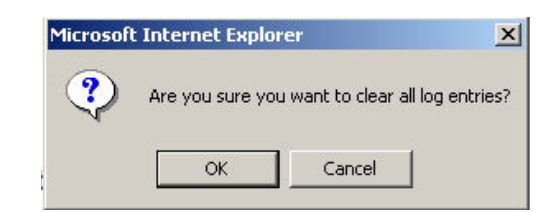

3. Click **OK** to clear the log. A message page indicating that all Log entries have been cleared is displayed.

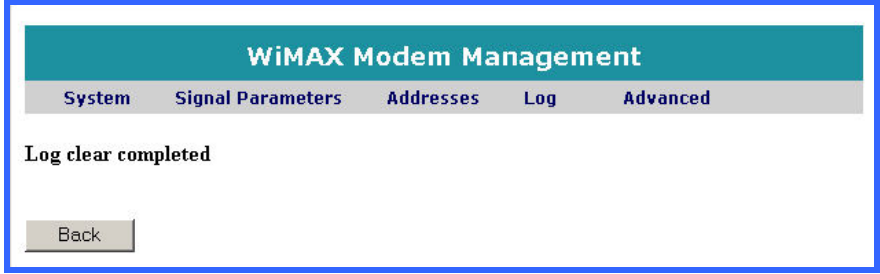

# **B.19 EXTERNAL UNIT SETTINGS**

The RF offsets of the final cascade stage in the 4.9 GHz transceiver is set in the external unit settings entries. The external unit settings are factory calibrated and should not be changed.

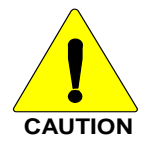

Changes to the calibrated values in the External Unit Settings can degrade the equipment performance. Please contact Technical Assistance to obtain the calibrated values.

### **To View the External Unit Settings:**

- 1. Access the Advanced page (see [B.7.1](#page-9-0), [Accessing the Advanced Page\)](#page-9-0).
- 2. In the Advanced page, select **External Unit Settings** and click the **Select** button. The External Unit Settings page is displayed.

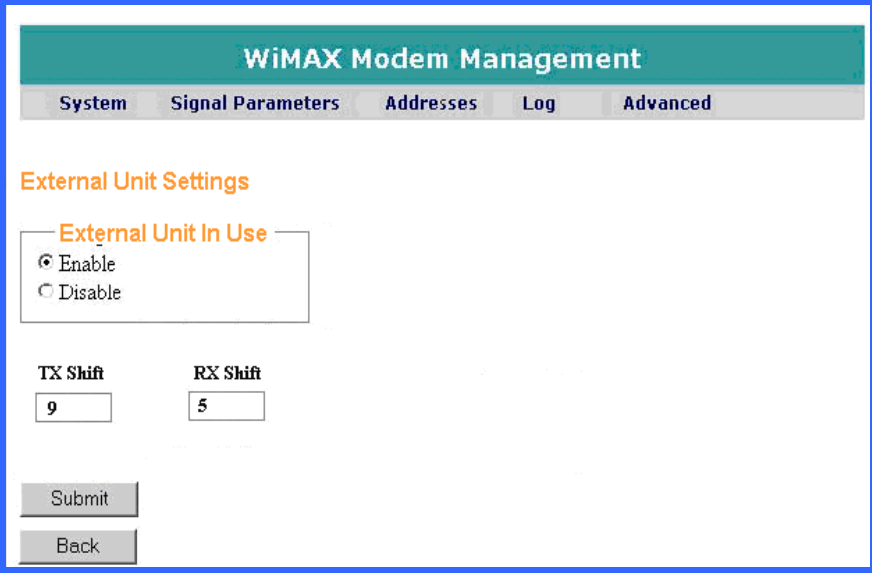

**Figure B-20: Advanced Page – External Unit Settings** 

# <span id="page-29-0"></span>**B.20 RESTARTING THE UNIT**

Resetting the client is required to activate certain configuration changes. These configuration settings include upgrading the unit's software, defining frequency channels, and defining a base station.

### **To Restart the Unit:**

- 1. Access the Advanced page (see [B.7.1](#page-9-0), [Accessing the Advanced Page\)](#page-9-0).
- 2. Select **Restart**. The reset confirmation message is displayed.

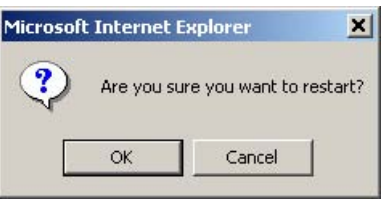

3. Click the **OK** button to confirm that you want to restart the unit. A restart message is displayed informing you that the unit is being restarted.

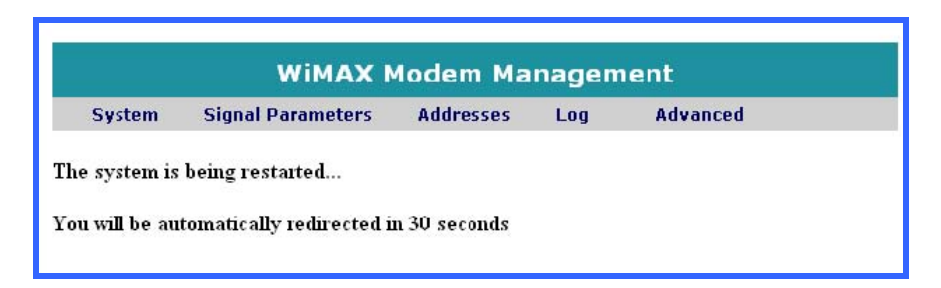

After a few seconds, the system restart is completed successfully.

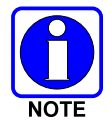

A cold restart can also be initiated by cycling power to the client.

# **APPENDIX C INSTALLATION OPTIONS AND ACCESSORIES**

This section provides details for the installation options and accessories that are available through Tyco Electronics.

# **C.1 SURGE PROTECTION OPTIONS**

## **C.1.1 RF Port Surge Protector, PT-016508-001**

The RF port should be protected in all installation configurations. The recommended surge protector is the PolyPhaser AL-LSXL-ME, DC blocking lightning arrestor. This device should be connected directly to a station's RF Port.

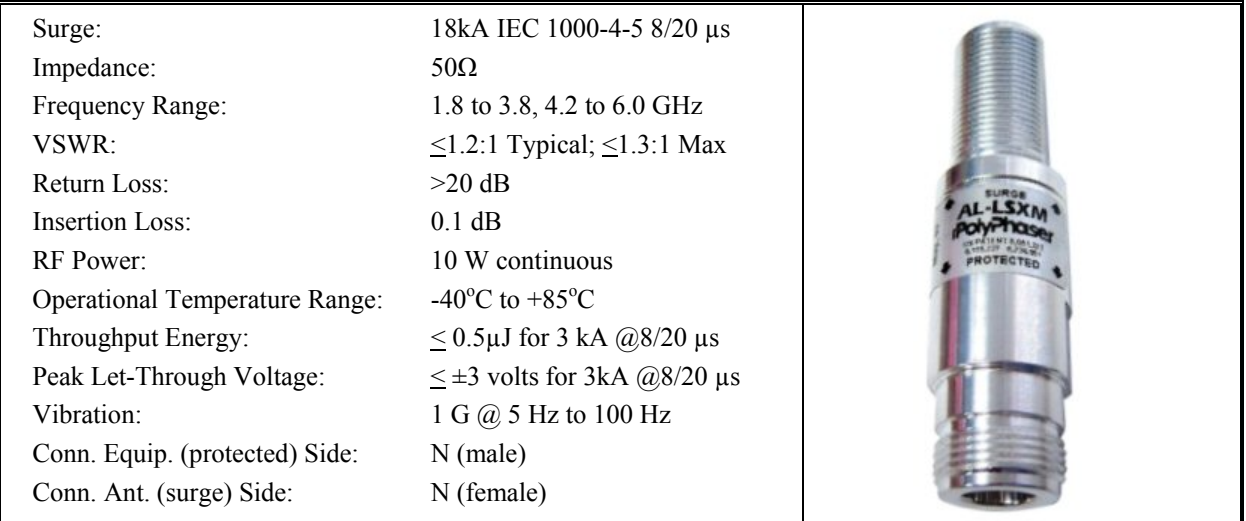

## **C.1.2 CAT5E, RJ-45, Data Port Surge Protector, PT-016508-003**

The data lines using Cat5e Ethernet cables should be protected prior to connecting to the Ethernet Switch. This protection can be best provided by installing a (Transtector TSJ 10/100BT) surge protector. The TSJ 10/100BT is designed for STP (Shielded Twisted Pair) applications. Each of the eight lines is protected with a three stage suppression circuit. This device should be connected between the client or base station Cat5e Ethernet cable and the Ethernet Switch as close to the switch as practical.

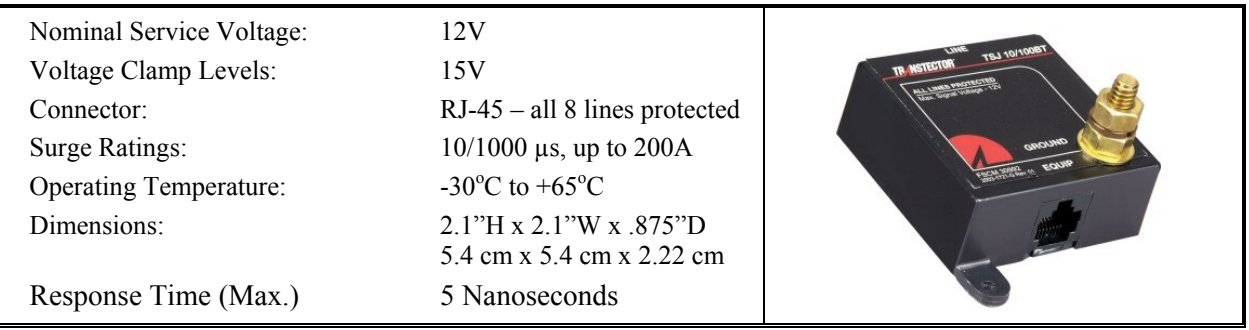

## **C.1.3 GPS Port Surge Protector, PT-016508-002**

Generally the GPS antenna is mounted directly to the base station chassis where the bonded chassis provides proximity protection. If the antenna is mounted elsewhere, surge protection should be installed between the GPS antenna port and the antenna. The GPS port supplies a DC voltage for an active antenna and so the protector must be able to pass DC. The recommended surge protector is the PolyPhaser DGXZ+15TFTF-A.

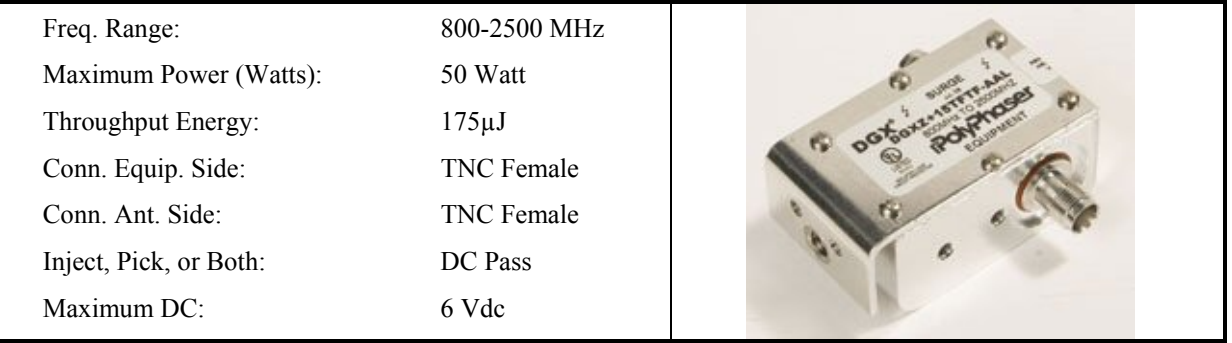

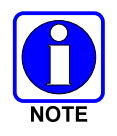

To connect the surge protector between the base station and the GPS antenna cable, you will need BA579 SMAM-TNCM and BA589 SMAF-TNCM L-Com Adaptors.

## **C.1.4 DC Surge Protector, PT-016508-004, 005**

The power source surge protection should be installed on all 24 or 48 Volt power sources to protect the equipment from lightning and stray transients. The protection device should be installed between the power supply and the powered devices (client, base station, etc.). The recommended device is the Transtector FSP 4002 MC (24 Vdc) or FSP 4003 MC (48 Vdc).

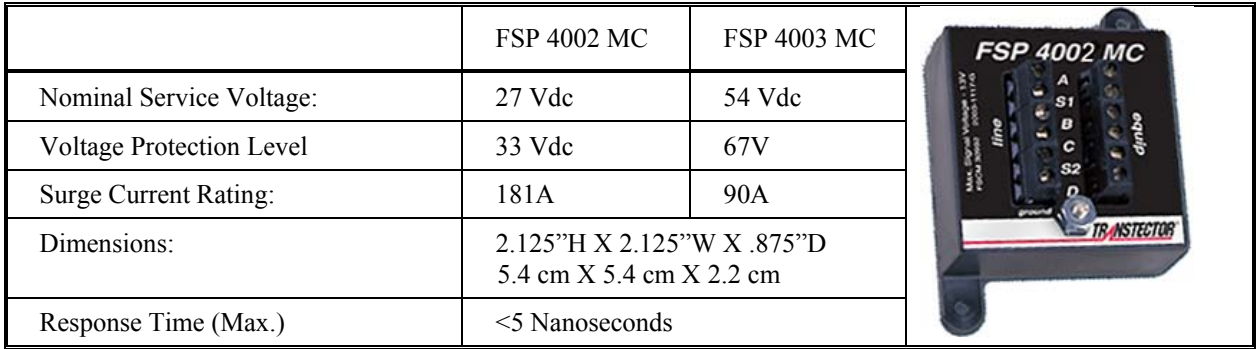

## **C.1.5 AC/DC Surge Protector, PT-016508-006**

When using 24-30 Vac to power Subscriber Stations, power source surge protection should be installed to protect the equipment from lightning and stray transients. The recommended protection device is the Polyphaser IS-PSP-24. This is a hardwire power supply shunt protector with high speed MOV and high current gas tube combination.

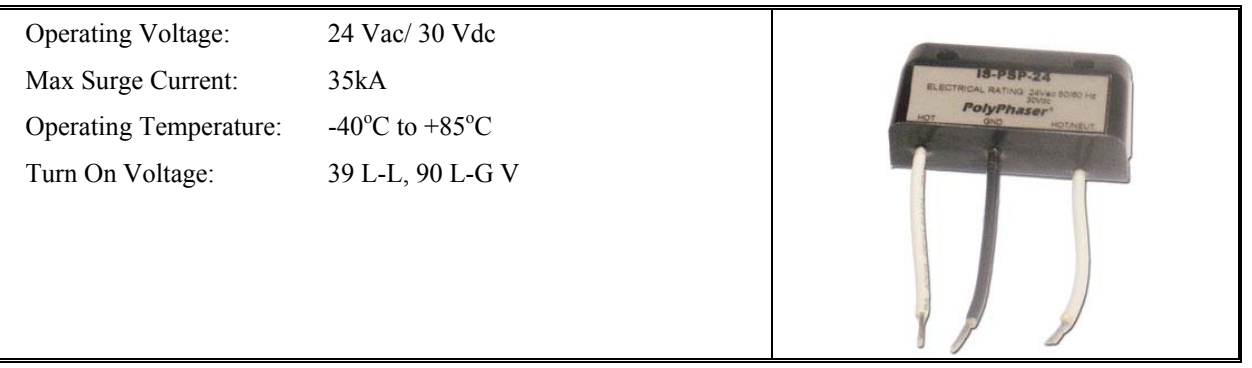

## **C.1.6 Camera Data Port Surge Protector, PT-016508-007**

Installers should also consider installing surge protection for the closed circuit television cameras. The surge protector is designed to protect one coax video signal and either 24 Vdc and two-wire data (CCTV-PTZ), or four-wire data (CCTV-PTZ-4). The device should be installed as close to the protected equipment as possible.

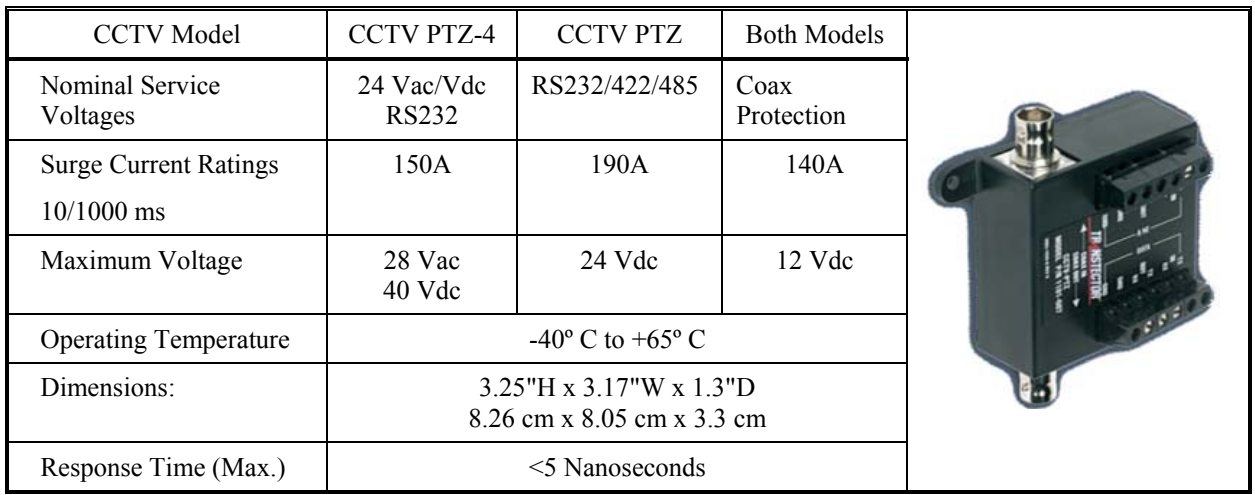

## **C.1.7 CCTV Surge Protector, PT-016508-008**

To protect CCTV coaxial lines we recommended installing a Transtector TCP CMS silicon based surge protection device.

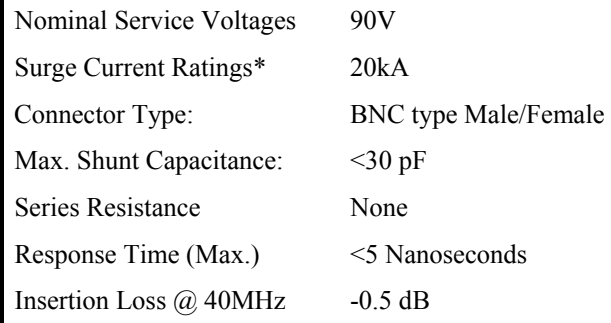

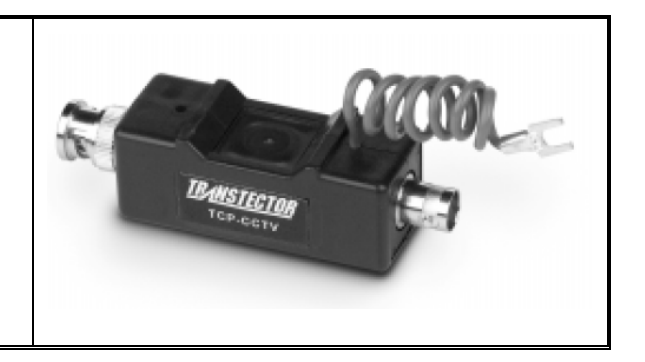

## **C.1.8 120 VAC Surge Protector, PT-016508-009**

When using 120 Vac to power an AC base Station, power source surge protection should be installed to protect the equipment from lightning and stray transients. The recommended protection device is the Transtector ACP100MN. This is a Wire-in Silicon Surge Protectors for 120 Vac Single Phase applications.

Nominal Service Voltages 120 V

Surge Current Ratings\* 15 A

Protection Level: to 330 V

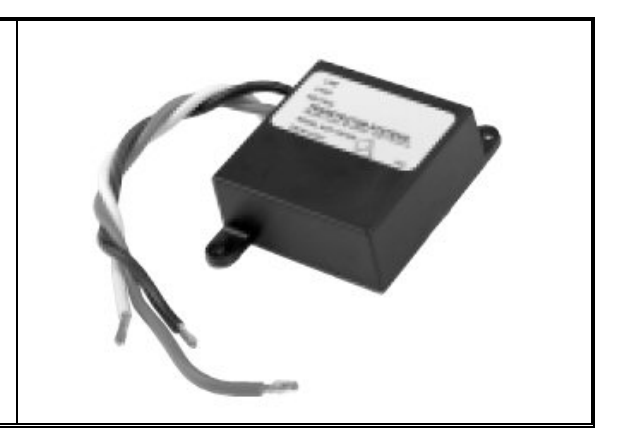

# **C.2 ANTENNA OPTIONS**

[Table C-1](#page-34-0) is a list of approved antennas and their specifications. These antennas are available from Tyco Electronics or their respective manufacturers or distributers.

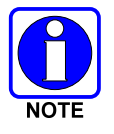

The Transmitter Output Power must be reduced if the Effective Maximum Antenna Gain is greater than 26 dBi.

<span id="page-34-0"></span>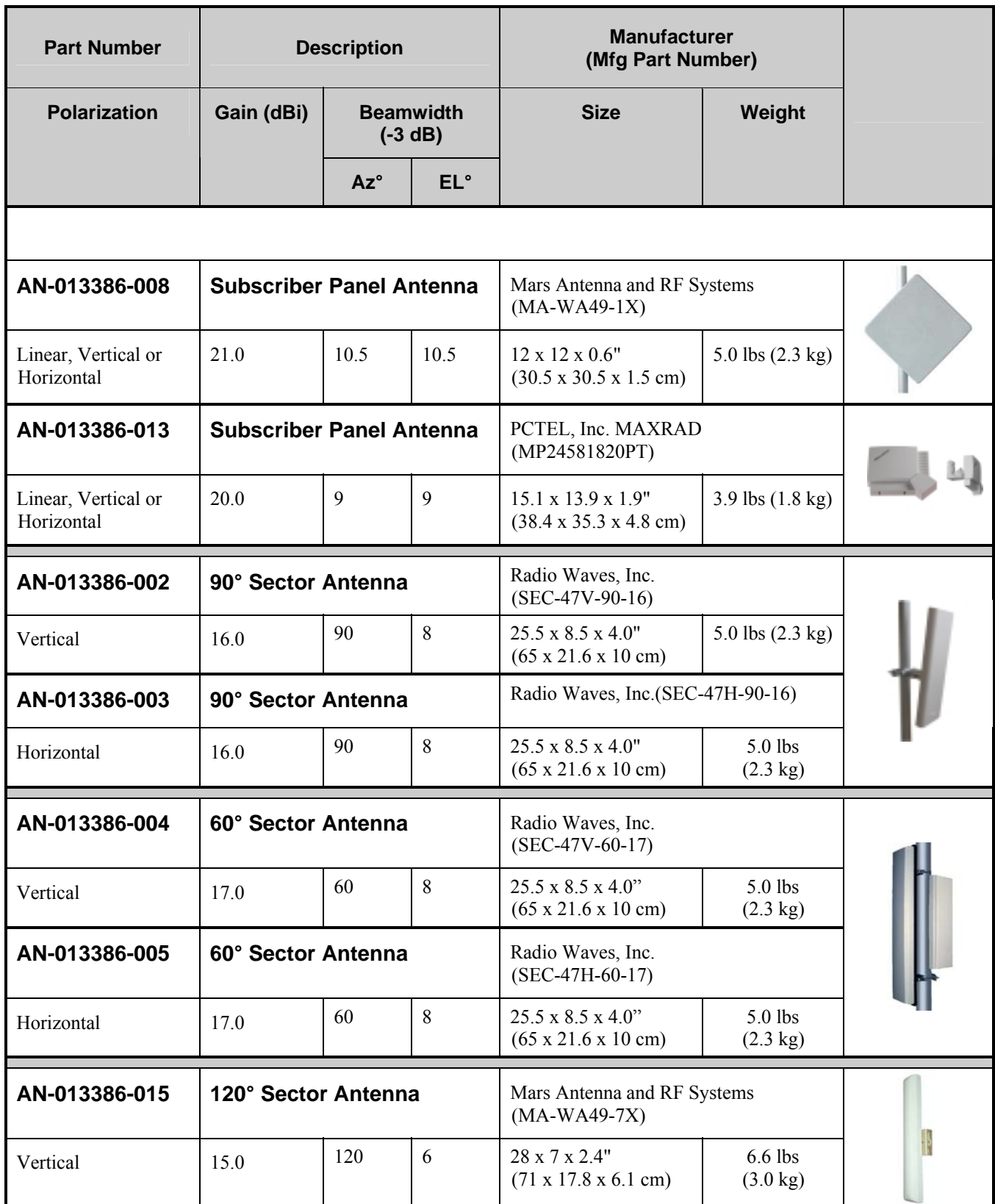

### **Table C-1: Recommended Fixed Antennas**

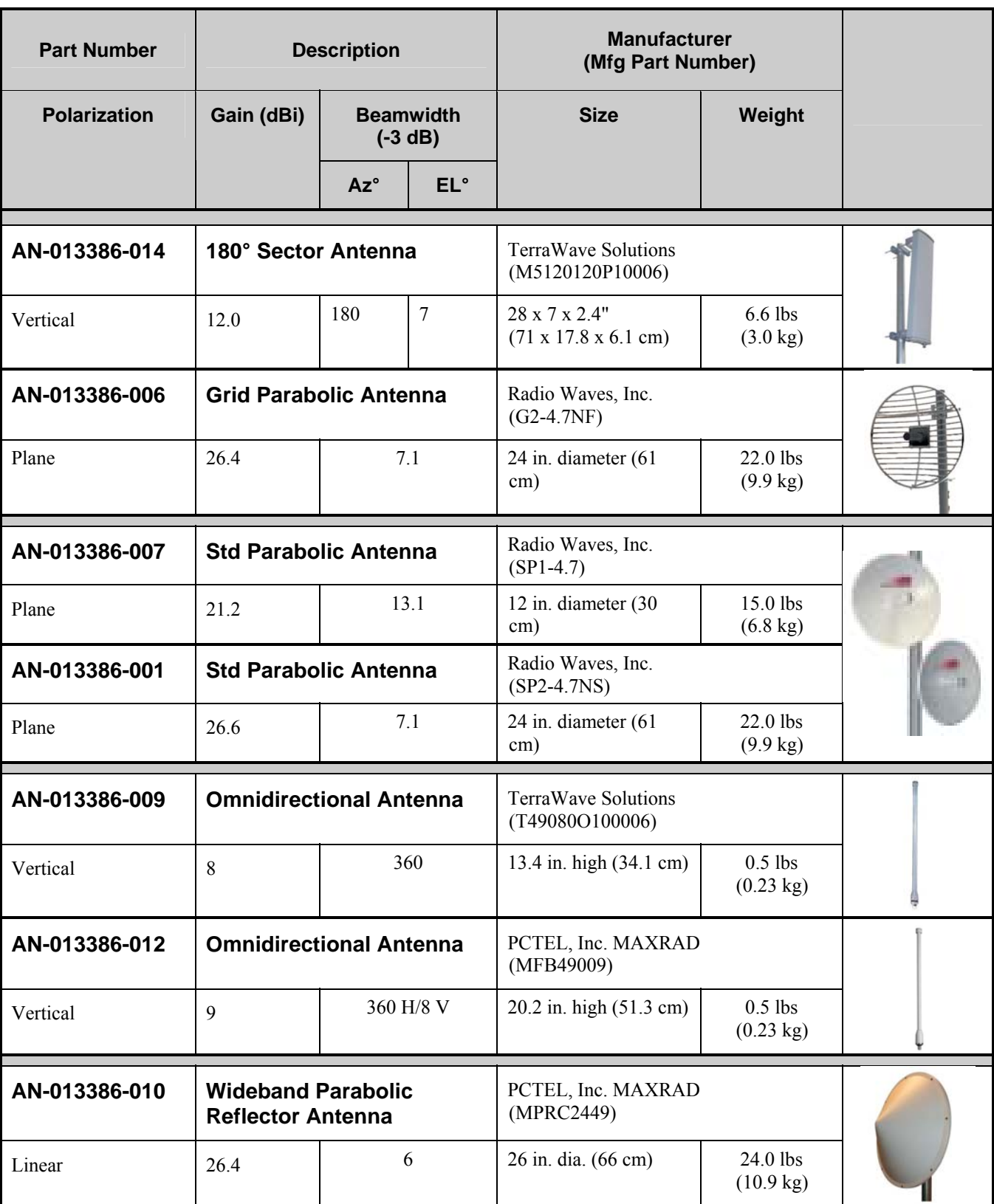

٦

**Table C-1: Recommended Fixed Antennas** 

Þ

| <b>Part Number</b>  | <b>Description</b>     |                               | <b>Manufacturer</b><br>(Mfg Part Number) |                       |                                  |  |
|---------------------|------------------------|-------------------------------|------------------------------------------|-----------------------|----------------------------------|--|
| <b>Polarization</b> | Gain (dBi)             | <b>Beamwidth</b><br>$(-3 dB)$ |                                          | <b>Size</b>           | Weight                           |  |
|                     |                        | $Az^{\circ}$                  | EL <sup>o</sup>                          |                       |                                  |  |
| AN-013386-011       | <b>Nomadic Antenna</b> |                               | PCTEL, Inc. MAXRAD<br>(MEFC49005HF)      |                       |                                  |  |
| Vertical            | 5                      |                               | 360                                      | 12 in. high (30.4 cm) | $0.5$ lbs<br>$(0.23 \text{ kg})$ |  |

**Table C-1: Recommended Fixed Antennas** 

# **C.3 MISCELLANEOUS EQUIPMENT OPTIONS**

## **C.3.1 Standard Grounding Kits - 3/8" Cable**

The grounding kit diverts transient currents from lightning off the shielded transmission, communication, or power lines to an earth grounding system to prevent damage to cable and broadband equipment. Each broadband cable installation normally uses at least three grounding kits: one within six (6) inches of the VIDA Broadband unit, one at the bottom of the cable prior to the horizontal run, and one just prior to the cable entering the building or shelter.

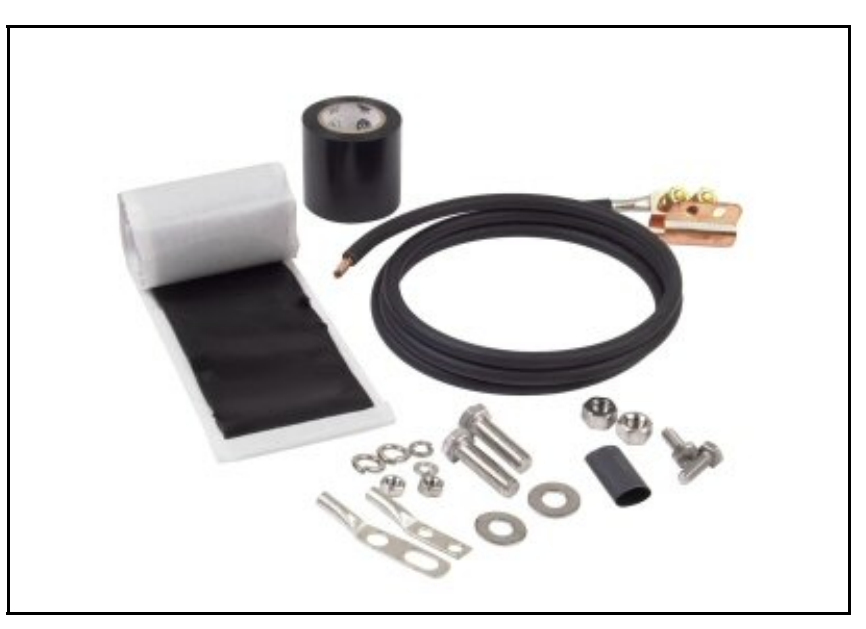

**Figure C-1: Grounding Kit** 

The recommended grounding kit, Andrew # 223158-2 (Tessco #493736), is designed for use with 1/4" to 3/8" cables. It has a 24" ground wire with a solid copper strap and a factory attached two-hole lug. The kit complies with MIL-STD-188-124A and has been verified by independent labs to protect coax from

## *MM-014720-001, Rev. A*

lightning strikes in excess of 200 kA. The kit also includes materials necessary for attachment to the buss bar, including mastic and electrical tape for weatherproofing.

### **Installing Grounding Kit on Power Cable:**

When installing the grounding kit on the power cable, it is important to ensure the copper ground wire makes contact with the grounding strap as shown in [Figure C-2.](#page-37-0)

<span id="page-37-0"></span>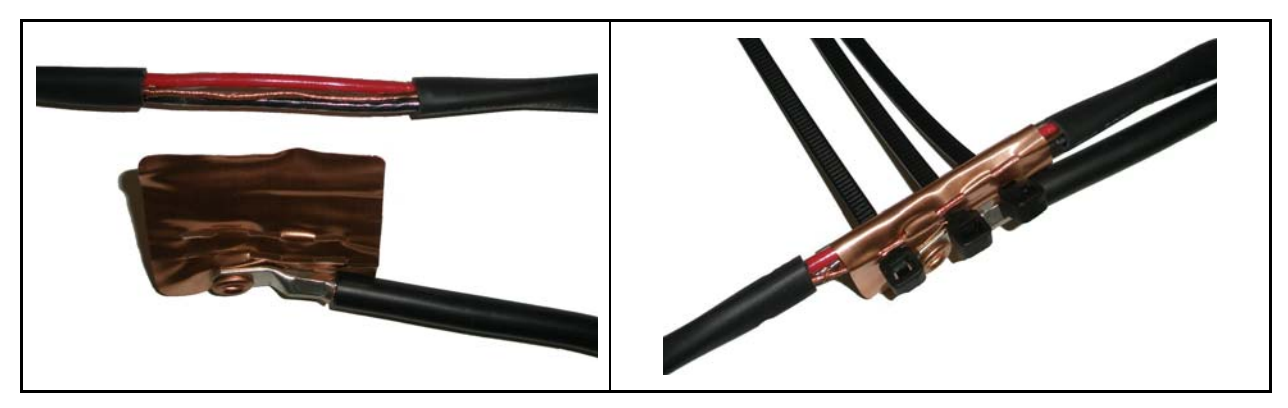

**Figure C-2: Grounding Kit Installation** 

# **APPENDIX D INSTALLATION CABLE ASSEMBLIES**

## **D.1 POWER CABLES**

### **D.1.1 2-Pin Power Cable, CA-014984-XXXXXX**

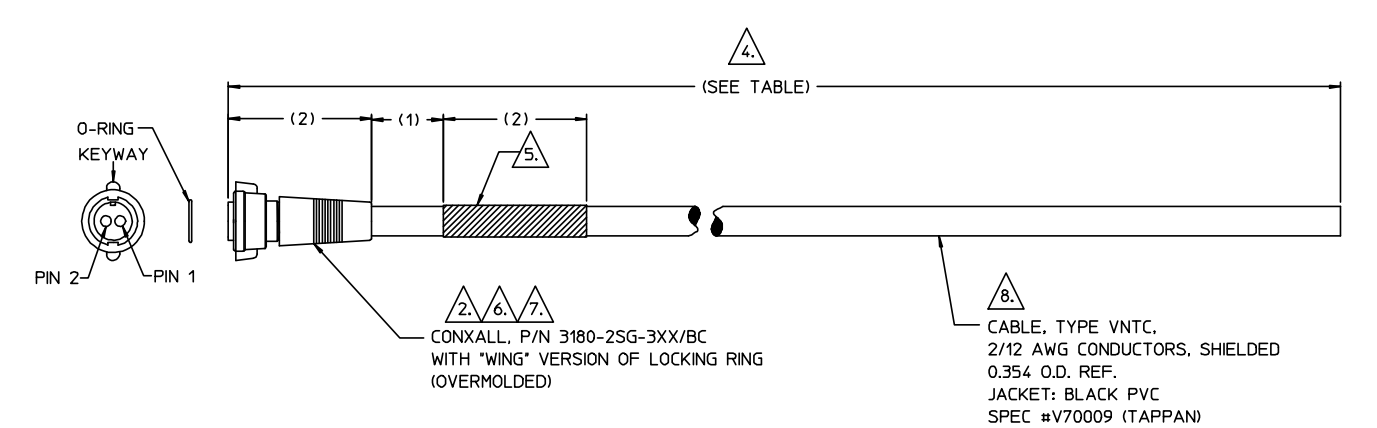

NOTES:

1. MATERIAL: OVERMOLD BOOT MATERIAL: POLYURETHANE, NATURAL BLACK WITH U.V. INHIBITORS, RATED TO +85°C MINIMUM.  $\sqrt{2}$  THERE MUST BE A BOND BETWEEN THE CABLE JACKET AND OVERMOLD. 3. ASSEMBLE CABLE IN ACCORDANCE WITH PER IPC/WHMA-A-620, LATEST REVISION. AN TOLERANCE FOR TOTAL CABLE LENGTH SHALL BE  $*2\%$  FOR CABLE LENGTHS<br>50 FT OR LESS. A TOLERANCE OF  $*5$  % IS ACCEPTABLE. S. THE PART NUMBER (CA-014984-XXXXXX) SHALL BE WRITTEN ON A LABEL AND LOCATED AS SHOWN. - XXXXXX INDICATES THE LENGTH OF THE CABLE BEING MADE, PER TABLE 'A'.  $\sqrt{6}$  wiring of connector: PIN 1=WHITE, PIN 2=BLACK. 7. CONNECTOR PART NUMBER REPRESENTS STANDARD MULTI-CONX WITH BERYLLIUM COPPER CONTACTS AND WINGED COUPLING RING.

 $\sqrt{8}$  FOIL AND DRAIN WIRE OF SHIELD SHALL BE ELECTRICALLY ISOLATED FROM THE TWO CIRCUIT POSITIONS. THE FOIL AND DRAIN WIRE MAY EXTEND INTO THE OVERMOLD, AS LONG AS ISOLATION IS MAINTAINED.

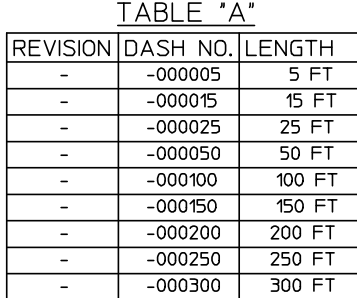

(Made from AD-CA-014984-XXXXX Rev. A)

## **D.1.2 2-Pin Power Patch Cable, CA-014988-XXXXXX**

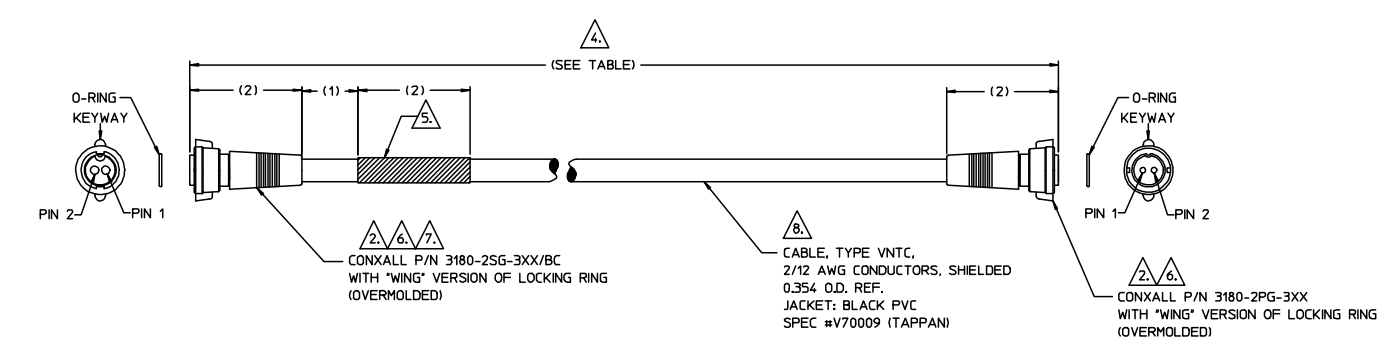

#### NOTES:

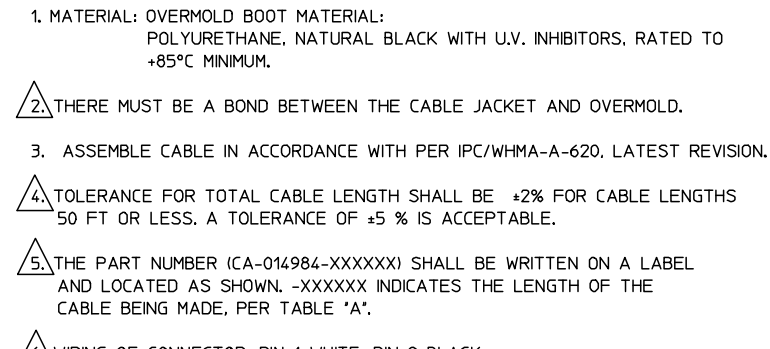

 $\sqrt{6}$  WIRING OF CONNECTOR: PIN 1=WHITE, PIN 2=BLACK.

 $\sqrt{2}$  connector part number represents standard multi-conx with BERYLLIUM COPPER CONTACTS.

 $\sqrt{8}$  FOIL AND DRAIN WIRE OF SHIELD SHALL BE ELECTRICALLY ISOLATED FROM THE TWO CIRCUIT POSITIONS. THE FOIL AND DRAIN WIRE MAY EXTEND INTO THE OVERMOLD, AS LONG AS ISOLATION IS MAINTAINED.

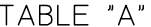

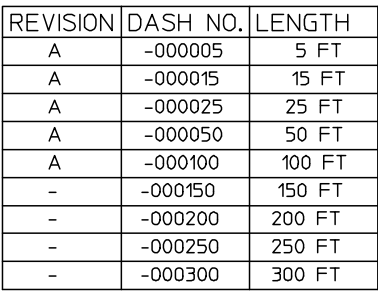

(Made from AD-CA-014988-XXXXX, Rev. B)

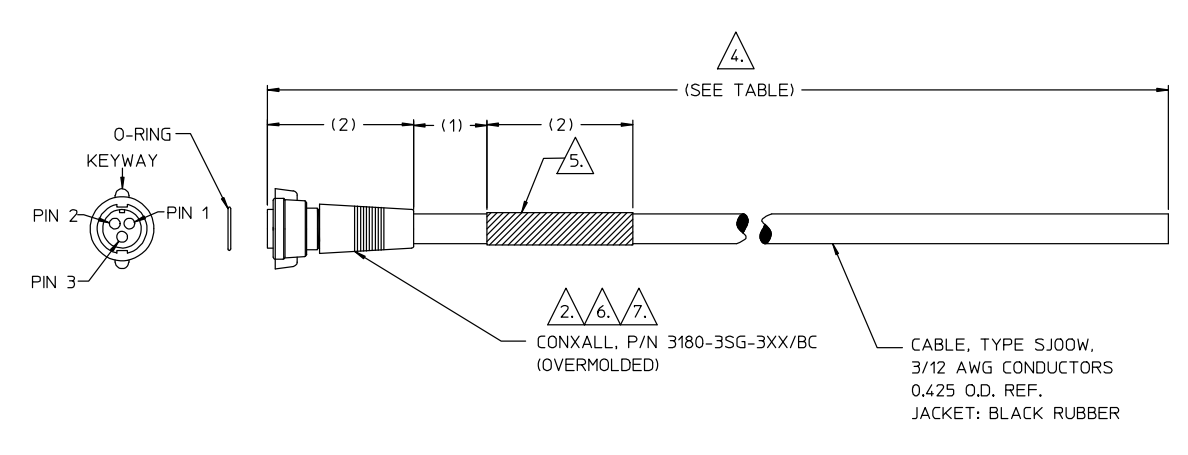

### **D.1.3 3-Pin Power Cable, CA-014985-XXXXXX**

NOTES:

1. MATERIAL: OVERMOLD BOOT MATERIAL: POLYURETHANE, BLACK WITH U.V. INHIBITORS, RATED TO +85°C MINIMUM.

 $\sqrt{2}$  there must be a bond between the cable jacket and overmold.

3. ASSEMBLE CABLE IN ACCORDANCE WITH PER IPC/WHMA-A-620, LATEST REVISION.

 $\sqrt{4}$  tolerance for total cable length shall be  $\,$  +2% for cable lengths 50 FT OR LESS. A TOLERANCE OF ±5 % IS ACCEPTABLE.

S. THE PART NUMBER (CA-014985-XXXXXX) SHALL BE WRITTEN ON A LABEL AND LOCATED AS SHOWN. - XXXXXX INDICATES THE LENGTH OF THE CABLE BEING MADE, PER TABLE "A".

 $\sqrt{6}$  wiring of connector: Pin 1=Black, Pin 2=White, Pin 3=GREEN.

7. CONNECTOR PART NUMBER REPRESENTS STANDARD MULTI-CONX WITH BERYLLIUM COPPER CONTACTS AND WINGED COUPLING RING.

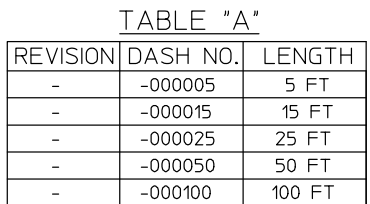

(Made from AD-CA-014985-XXXXX, Rev-)

# **D.2 COPPER ETHERNET CABLE**

The Cat5e Ethernet cable consists of four (4) twisted-pair solid copper 24 gauge wires. The twisted pairs are contained with an inner jacket then shielded by foil with a drain wire all encased in a waterproof UV resistance outer Jacket designed for outdoor use. The cable meets or exceed EIA/TIA 568 B.2-1 and ISO/IEC 11801 Standards for 350 MHz high-speed data applications, and 10/100/1000 Mbps highperformance data communications.

[Table D-1](#page-42-0) lists part numbers for bulk lengths of the CA-015223-XXX family of Ethernet cables available through Tyco Electronics. The "-XXX" dash variant describes the length to which the bulk cable is cut, measured in feet. For example, CA-015223-015 is 15 feet of cable cut from the box. A special case would be CA-015223-000 representing the entire 1000 foot box.

## **D.2.1 Cable Selection**

- Cable type: 8-conductor
- Conductor size: 24 AWG
- Conductor type: copper
- Belden, Inc. Part Number 7929A or 7919A
- Shielding: Foil

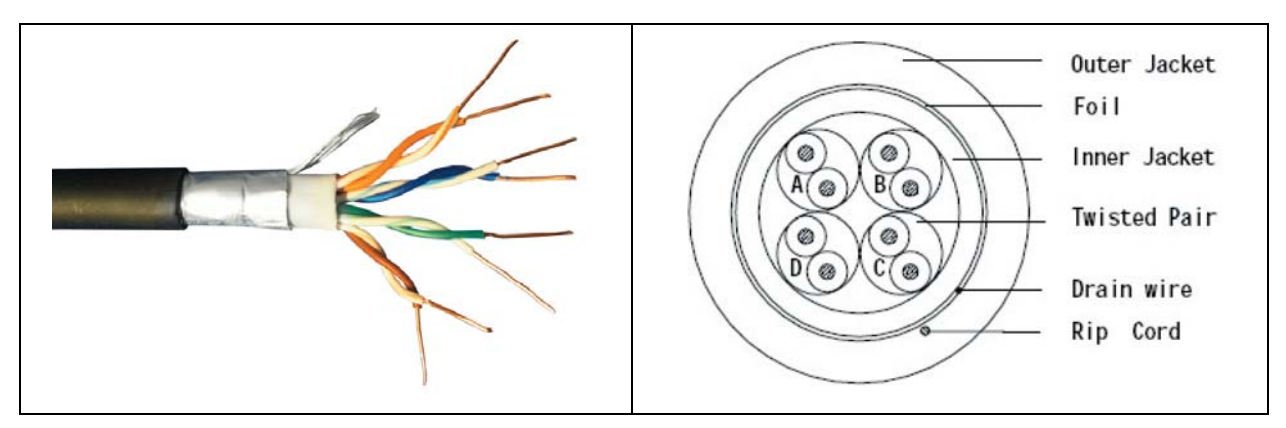

**Figure D-1: Ethernet Cable Construction** 

The twisted pairs shall be color coded as follows:

- Pair 1 Blue, White/Blue
- Pair 2 Orange, White/Orange
- Pair 3 Green, White/Green
- Pair 4 Brown, White/Brown

## **D.2.2 Tools Required**

- Tyco Electronics-AMP Modular Plug Hand Assembly 790163-7 and Die Set 790163-8 (or equivalent).
- Cable tester, Ideal VDV MultiMedia Cable Tester #33-856, or equivalent.

<span id="page-42-0"></span>

| <b>Part Number</b> | <b>Description</b>                                        |
|--------------------|-----------------------------------------------------------|
| CA-015223-000      | Cable, Cat5e, Outdoor, Shielded, w/Drain, 1,000 feet long |
| CA-015223-005      | Cable, Cat5e, Outdoor, Shielded w/Drain, 5 feet long      |
| CA-015223-015      | Cable, Cat5e, Outdoor, Shielded w/Drain, 15 feet long     |
| CA-015223-025      | Cable, Cat5e, Outdoor, Shielded w/Drain, 25 feet long     |
| CA-015223-050      | Cable, Cat5e, Outdoor, Shielded w/Drain, 50 feet long     |
| CA-015223-100      | Cable, Cat5e, Outdoor, Shielded w/Drain, 100 feet long    |
| CA-015223-150      | Cable, Cat5e, Outdoor, Shielded w/Drain, 150 feet long    |
| CA-015223-200      | Cable, Cat5e, Outdoor, Shielded w/Drain, 200 feet long    |
| CA-015223-250      | Cable, Cat5e, Outdoor, Shielded w/Drain, 250 feet long    |
| CA-015223-300      | Cable, Cat5e, Outdoor, Shielded w/Drain, 300 feet long    |
| CA-015223-350      | Cable, Cat5e, Outdoor, Shielded w/Drain, 350 feet long    |
| CA-015223-400      | Cable, Cat5e, Outdoor, Shielded w/Drain, 400 feet long    |
| CA-015223-450      | Cable, Cat5e, Outdoor, Shielded w/Drain, 450 feet long    |
| CA-015223-500      | Cable, Cat5e, Outdoor, Shielded w/Drain, 500 feet long    |

**Table D-1: Copper Indoor/Outdoor Cat5e Shielded Cable (Bulk)** 

## **D.2.3 Ethernet Cat5e Equipment Plug Kit 1738607-1 Assembly**

The following sections provide instructions for fabricating the Ethernet cable equipment end connection. The assembly procedures are provided for reference and are superseded by any instructions provided with the connector. Always read and follow any instructions provided by the connector manufacturer.

The solid wire Plug Kit (Tyco Electronics # 1738607-1), shown in [Figure D-2](#page-43-0), consists of an 8-position Category 5e RJ-45 plug, load bar, and plug assembly. The load bar is used to hold the cable wires for insertion into the RJ-45 plug. The RJ-45 plug must be terminated and then installed into the plug assembly. The RJ-45 plug is held in the plug assembly by the locking tab. The cable fitting holds the RJ-45 plug in the plug assembly and seals the plug at the cable end. When engaged, the connector is held together by a locking mechanism (coupling ring and bayonet lock), which prevents accidental disconnection. The engaged connector is sealed by the interfacial seal.

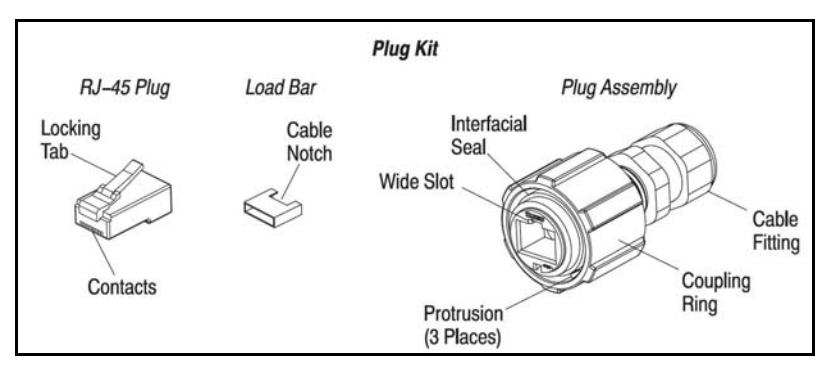

<span id="page-43-0"></span>**Figure D-2: Tyco/Electronics Industrial Circular Ethernet Connector Plug Kit (1738607-1)** 

## **D.2.4 Ethernet Cable - Equipment End Connector**

### **Preparation Procedure:**

Prepare the cable using the following procedure:

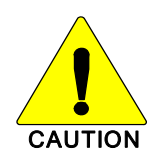

Reasonable care must be taken not to scrape or nick any part of the cable during the stripping operation.

1. Slide the plug assembly (cable fitting end first) onto the cable. See [Figure D-3,](#page-43-1) Detail A.

<span id="page-43-1"></span>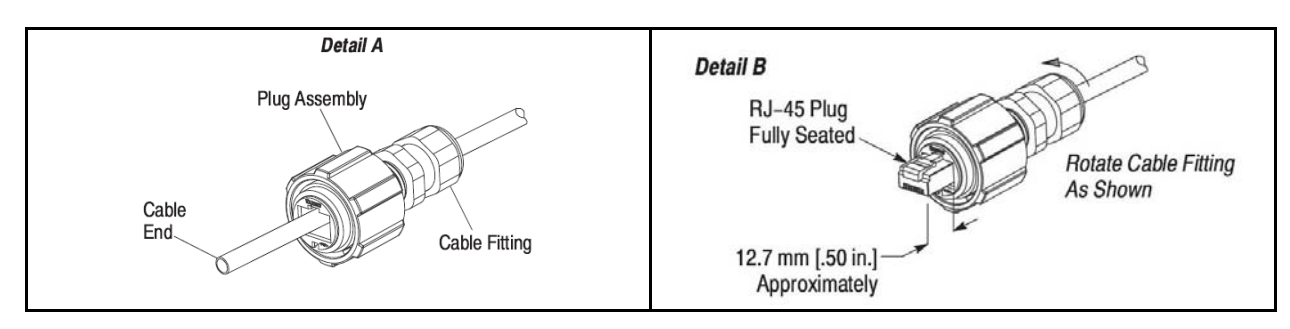

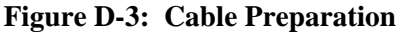

2. Strip back the cable insulation and shielding approximately one inch exposing the twisted pairs . Proper strip length is necessary to insert the conductors into the contact slots.

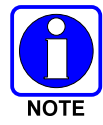

Insulation of individual conductors **must not** be cut or removed. This could result in shorted or open connections.

- 3. Conductor pairs must be oriented side–by–side in the order shown in [Figure D-4](#page-44-0), Detail A. The end of the cable jacket must be flattened so that the conductor pairs lay side–by–side.
- 4. Properly sequenced conductor pairs should extend into the cable jacket to the dimension given in [Figure D-4,](#page-44-0) Detail B, creating an oblong shape.
- 5. The conductor tips must be trimmed evenly to the dimension shown in [Figure D-4](#page-44-0), Detail C. Proper orientation of conductors must be maintained.

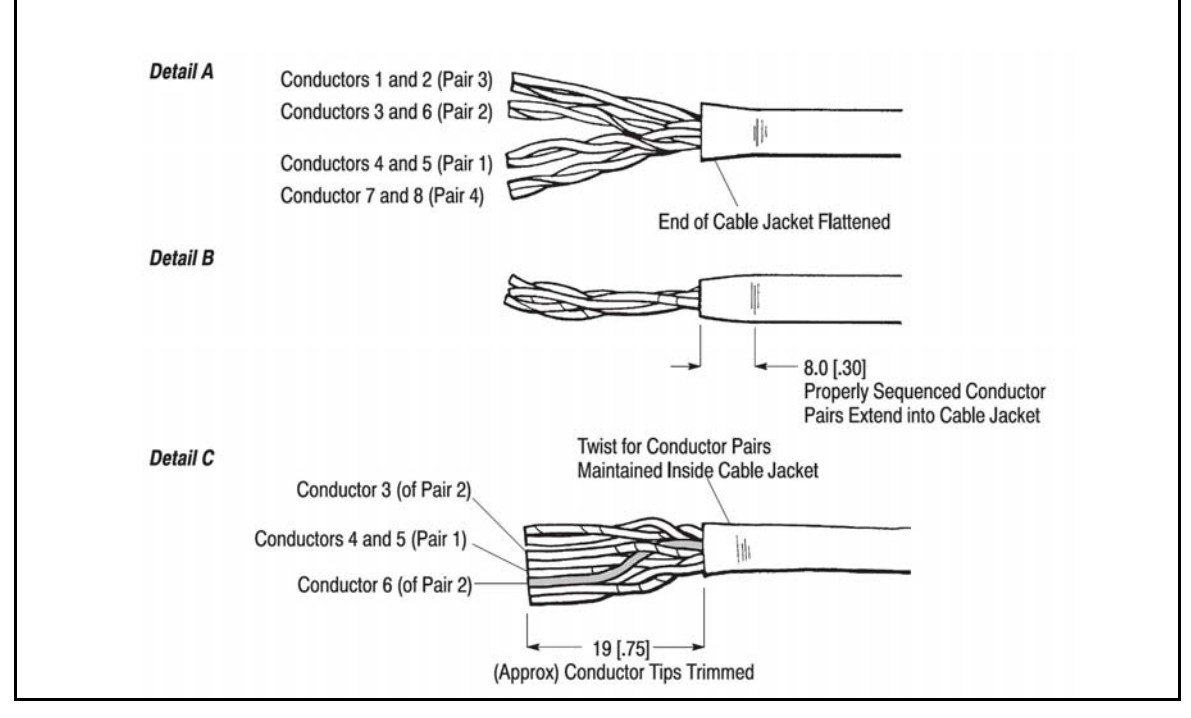

**Figure D-4: Cable Preparation Continued** 

<span id="page-44-0"></span>6. The conductor pairs must be untwisted and arranged according to EIA/TIA T568B (defined in [Figure](#page-45-0)  [D-5](#page-45-0)). IT IS CRITICAL that the pairs are NOT untwisted inside the cable jacket.

When arranging conductor pairs, IT IS IMPORTANT that Conductor 6 is crossed over Conductors 4 and 5 as shown in [Figure D-4](#page-44-0), Detail C.

| Plug Positions for T568B<br>Pair<br>3<br>Pair<br>Pair<br>Pair | <b>Conductor</b><br>Pair | <b>Conductor</b><br><b>Pair</b><br>for electrical<br>schematic | <b>Conductor Color</b><br>Code |
|---------------------------------------------------------------|--------------------------|----------------------------------------------------------------|--------------------------------|
|                                                               | 1                        | 4                                                              | Blue (BL)                      |
| 12345678<br>BR<br>$W - O$                                     |                          | 5                                                              | White/Blue (W-BL)              |
| $W-G$<br>W-BL<br>0<br>W-BR<br>G<br>BL                         | $\overline{2}$           | 1                                                              | White/Orange (W-O)             |
|                                                               |                          | $\overline{2}$                                                 | Orange $(O)$                   |
|                                                               | 3                        | 3                                                              | White/Green (W-G)              |
|                                                               |                          | 6                                                              | Green(G)                       |
|                                                               | $\overline{4}$           | 7                                                              | White/Brown (W-<br>BR)         |
|                                                               |                          | 8                                                              | Brown (BR)                     |

**Figure D-5: Cable Preparation Continued** 

## <span id="page-45-0"></span>**D.2.4.1 Termination**

Terminate the RJ-45 plug to the cable end using the following procedure:

- 1. The conductors (maintaining arrangement) must be inserted into the load bar (oriented so that the cable notch will align with the contacts) until the cable jacket rests against the cable notch. The conductor twist must not enter the front of the load bar. The conductors must be trimmed evenly and square with the front edge of the load bar to the dimension given in [Figure D-6](#page-46-0), Detail A.
- 2. The conductors must be retracted from the load bar so that the conductors protrude from the end of the load bar to the dimension given in [Figure D-6,](#page-46-0) Detail B. The top of the load bar must not be deformed.

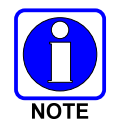

If the load bar is deformed, the conductor twist entered the front of the load bar.

3. The load bar (oriented so that the cable notch is aligned with the contacts) must be inserted into the RJ-45 plug until it butts against the mating feature of the RJ-45 plug, and the conductors are bottomed on the wire circuits. The cable jacket must be against the cable notch after the load bar is fully seated. The conductors must not be exposed between the cable jacket and cable notch. The ends of the conductors must be clearly visible through the front of the RJ-45 plug. See [Figure D-6](#page-46-0), Detail C.

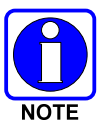

If the conductors do not bottom on the wire circuits, they must be re-trimmed (after removing the load bar/cable assembly from the RJ-45 plug), and re-inserted into the RJ-45 plug. If the conductors are too short, the cable must be re-stripped.

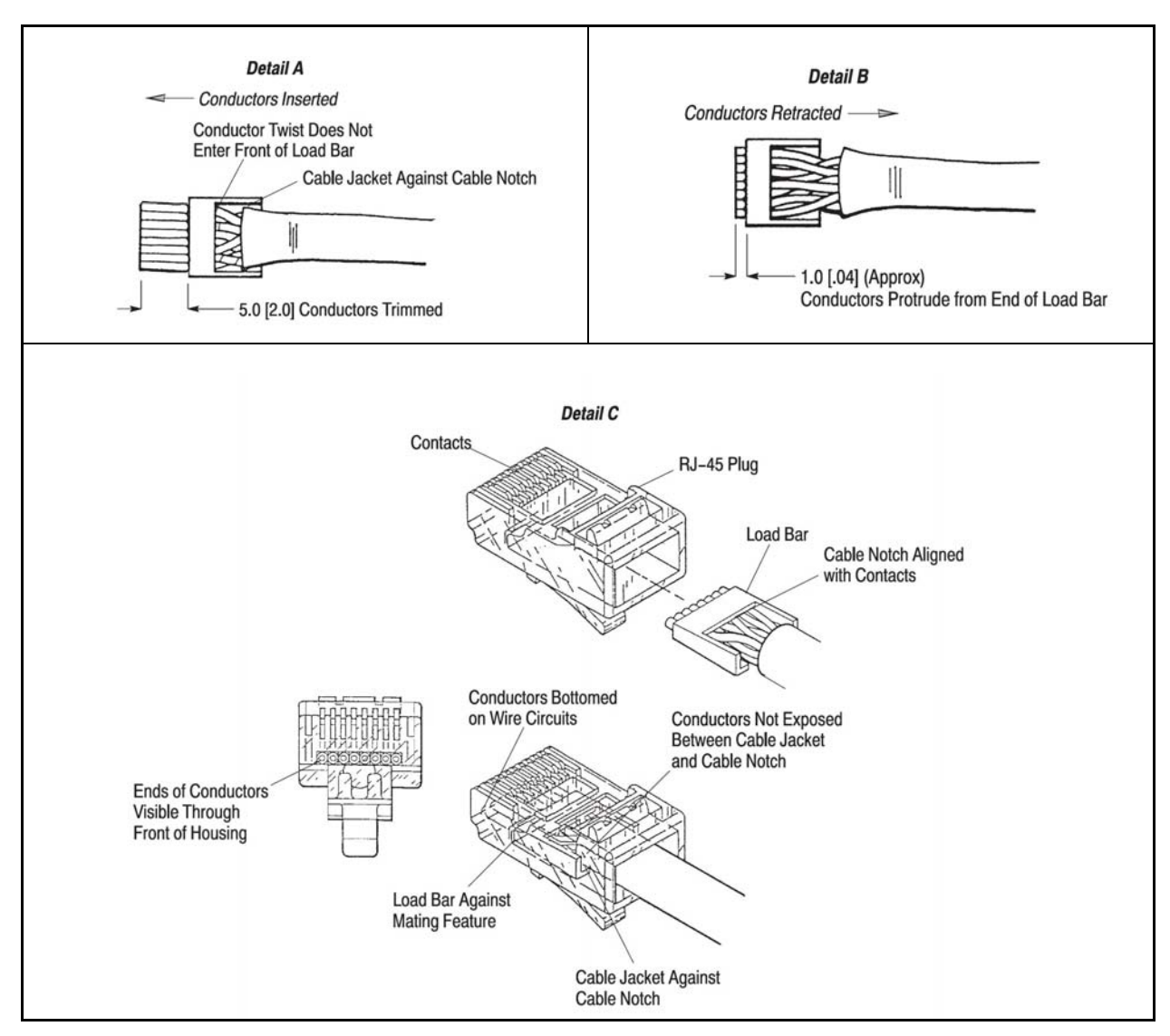

**Figure D-6: Termination Requirements** 

<span id="page-46-0"></span>4. The RJ-45 plug must be terminated to the cable according to the instructions included with the tooling.

### **D.2.4.2 Assembly**

Assemble the RJ-45 connector into the plug assembly using the following procedures:

- 1. Align the locking tab of the RJ-45 plug with the wide slot at the front (end opposite the cable fitting) of the plug assembly. See [Figure D-7,](#page-47-0) Detail A.
- 2. Depress the locking tab, and insert the RJ-45 plug into the plug assembly. Gently pull the cable until the RJ-45 plug is fully seated. There should be approximately 12.7 mm [.50 in.] of the RJ-45 plug protruding from the front of the plug assembly. See [Figure D-7](#page-47-0), Detail B.

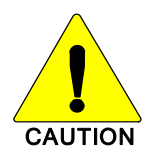

To avoid damage to the connection, the cable must be pulled GENTLY when seating the RJ-45 plug.

3. While holding the RJ-45 plug in position, rotate the cable fitting as shown in [Figure D-7,](#page-47-0) Detail B until tightened to a torque of 1.7-2.8 N–m [15-25 lb–in.].

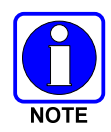

The given torque must be met in order for the cable fitting to seal the plug at the cable end.

<span id="page-47-0"></span>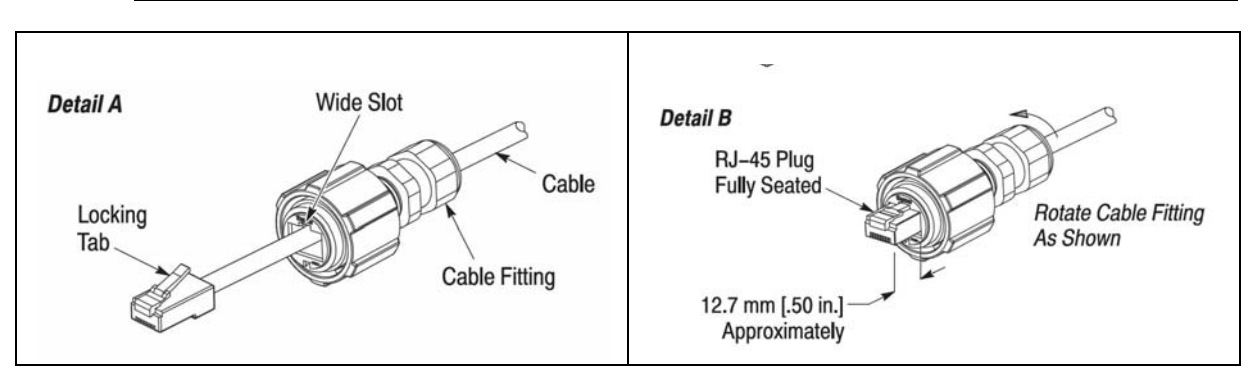

**Figure D-7: Assembly Detail** 

## **D.2.5 Ethernet Cable - Shelter End Connector**

The following sections provide instructions for fabricating the Ethernet cable shelter end connector, Tyco Electronics part number 336462-1 (or equivalent). The assembly procedures are provided for reference and are superseded by any instructions provided with the connector. Always read and follow any instructions provided by the connector manufacturer.

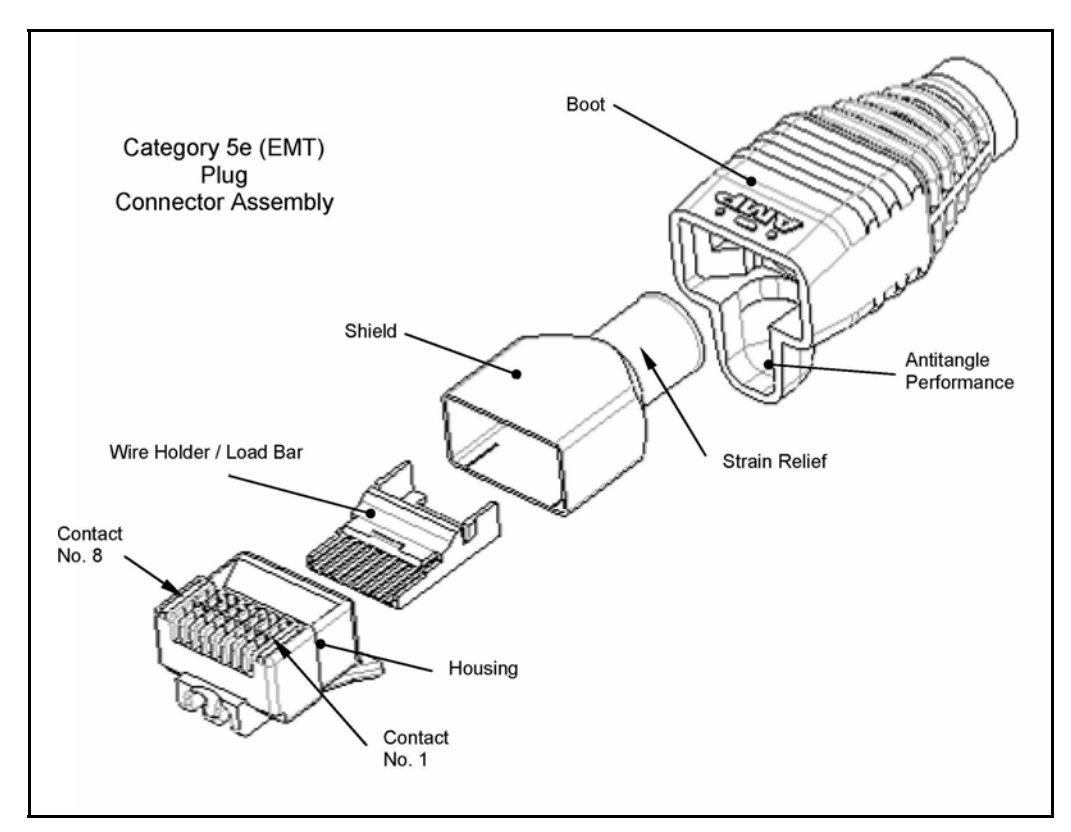

**Figure D-8: Tyco Electronics 336462-1 Cat 5e (EMT) Plug Connector Assembly** 

## **D.2.5.1 Cable Preparation**

Prepare the cable using the following procedure (refer to [Figure D-9\)](#page-49-0):

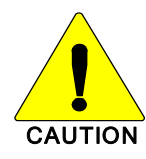

Reasonable care must be taken not to scrape or nick any part of the cable during the stripping operation.

- 1. Slide each boot over the relevant end of the cable before the cable stripping operation.
- 2. Strip the cable jacket  $30 40$ mm  $[1.18 1.58$  in.] as shown.
- 3. Fold the outside shield foil back over the jacket.
- 4. Foil must be trimmed up to 2.0mm [0.079 in.] max from the jacket end. Individual pair shields must be trimmed up to 2.0 [.079] max from the jacket end.

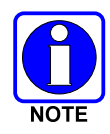

Cut and remove any cable filler, ripcord, or plastic wrap, if present.

5. Slide the plug shield over the cable jacket and cable shield.

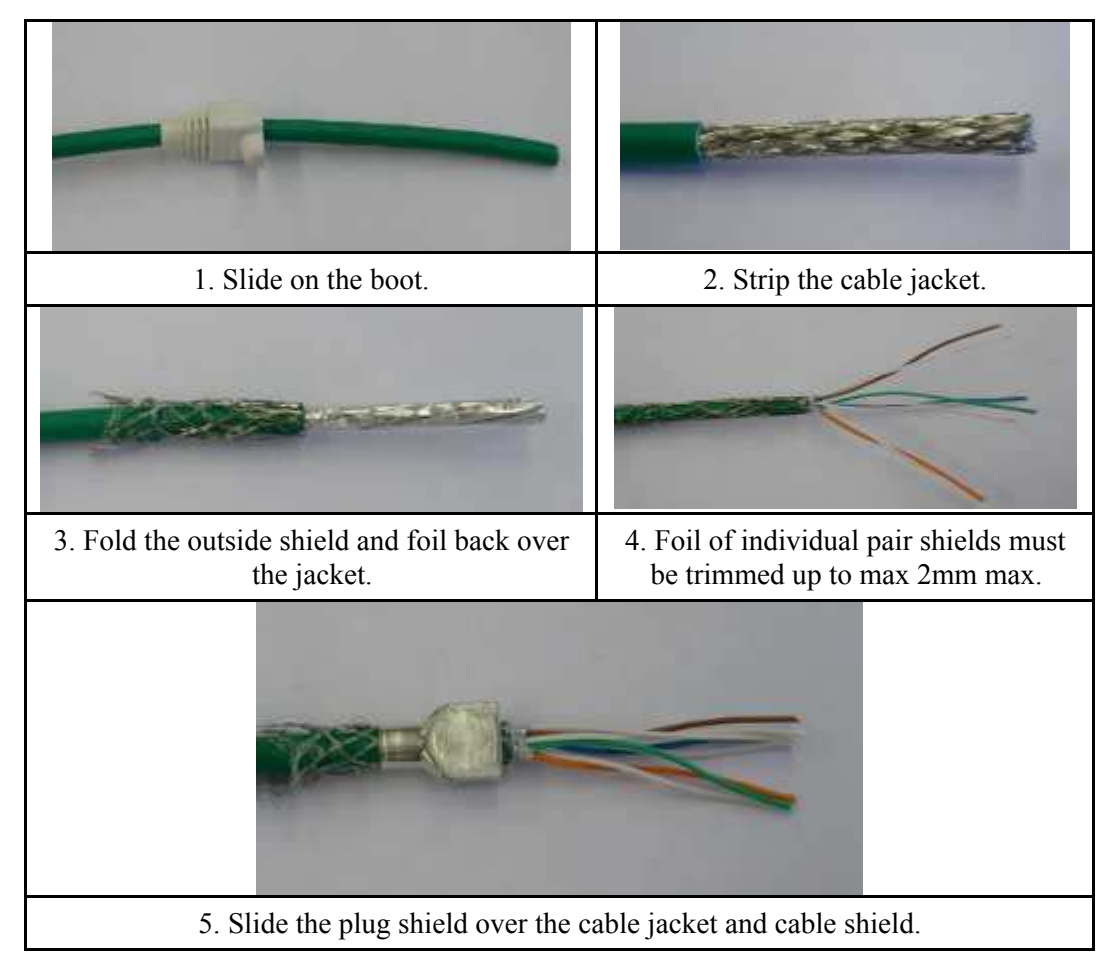

**Figure D-9: Cable Preparation – Strip and Fold Shield** 

<span id="page-49-0"></span>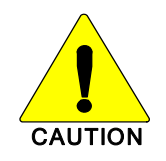

Reasonable care must be taken not to scrape or nick any part of the cable during the stripping operation.

## **D.2.5.2 Cable Positioning**

- 1. While firmly holding the cable jacket next to the stripped end, untwist the pairs as much as possible as shown in [Figure D-10.](#page-50-0)
- 2. Position the pairs according to the Wiring Diagram shown in [Figure D-5.](#page-45-0) Try to avoid twisting between pairs as much as possible, see [Figure D-4](#page-44-0).
- 3. While firmly holding the positioned pairs, make a preliminary cut to the pairs to help the insertion of the conductors into the wire holder, as shown in [Figure D-11.](#page-50-1)
- 4. Insert the conductors through the wire holder and slide it up to the end, as shown in [Figure D-12.](#page-51-0)

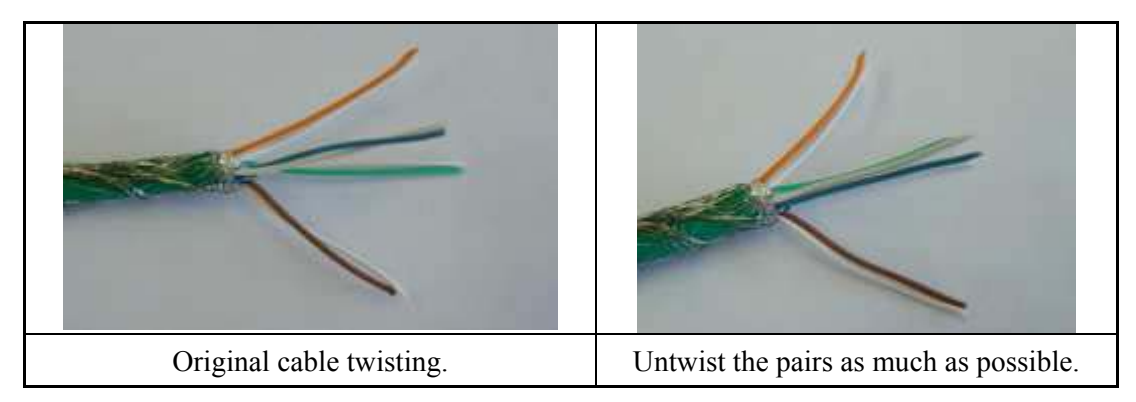

**Figure D-10: Cable Positioning - Untwist Pairs** 

<span id="page-50-0"></span>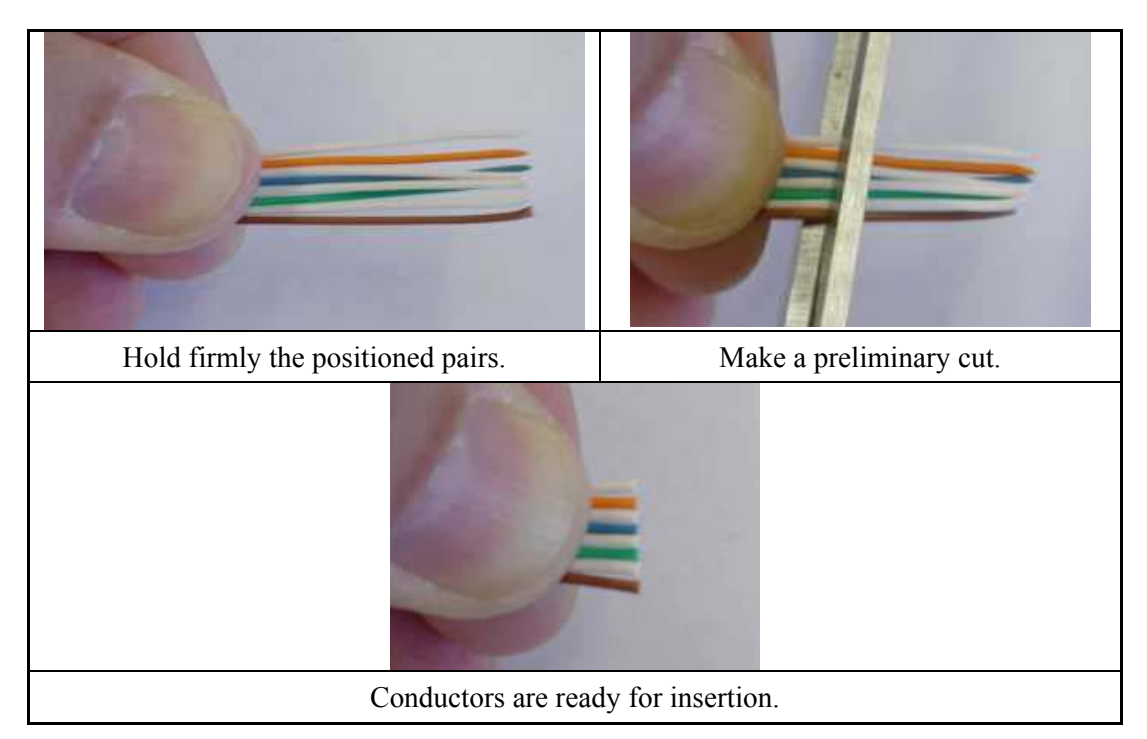

<span id="page-50-1"></span>**Figure D-11: Cable Positioning, Trim Wires** 

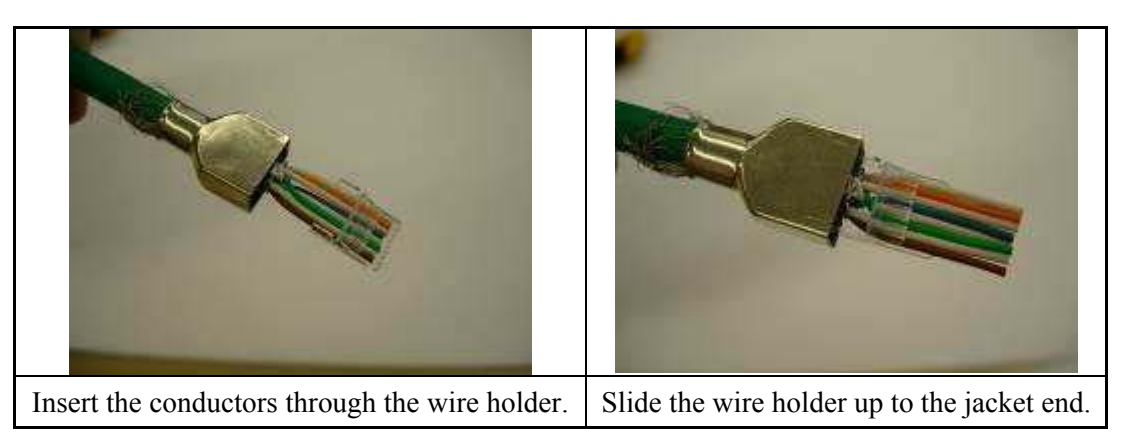

**Figure D-12: Cable Positioning, Insert Wire Holder** 

<span id="page-51-0"></span>5. While holding all conductors down against the wire holder in a flat layer, trim all conductors evenly and square with appropriate tooling, just beyond the front edge of the wire holder, as shown in [Figure](#page-51-1)  [D-13.](#page-51-1)

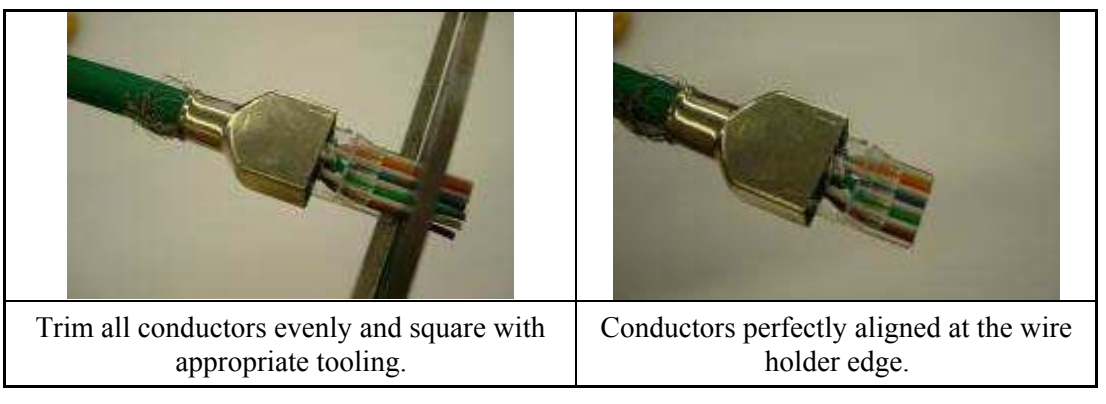

**Figure D-13: Cable Positioning, Finish Trim** 

<span id="page-51-1"></span>6. Insert the front of the wire holder and the ends of the conductors into the cavity of the plug housing, as shown in [Figure D-14.](#page-51-2)

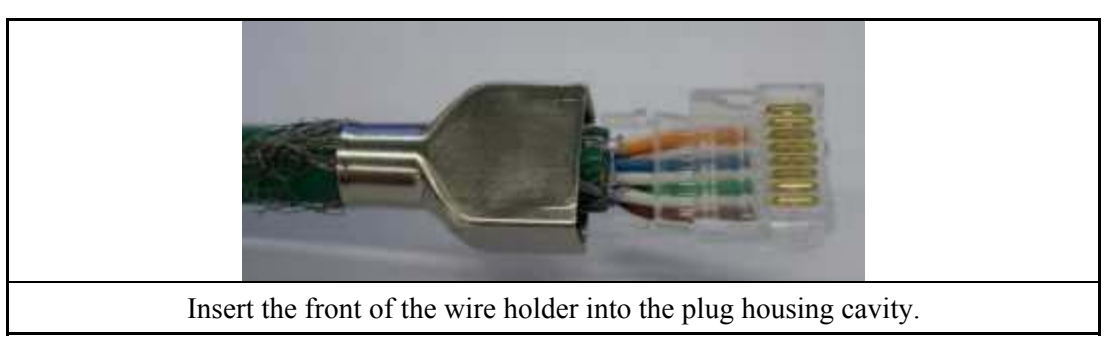

**Figure D-14: Cable Positioning, Insert Wire Holder** 

<span id="page-51-2"></span>7. Push the wire holder into the housing, making sure it arrives up to the end, as shown in [Figure D-15.](#page-52-0)

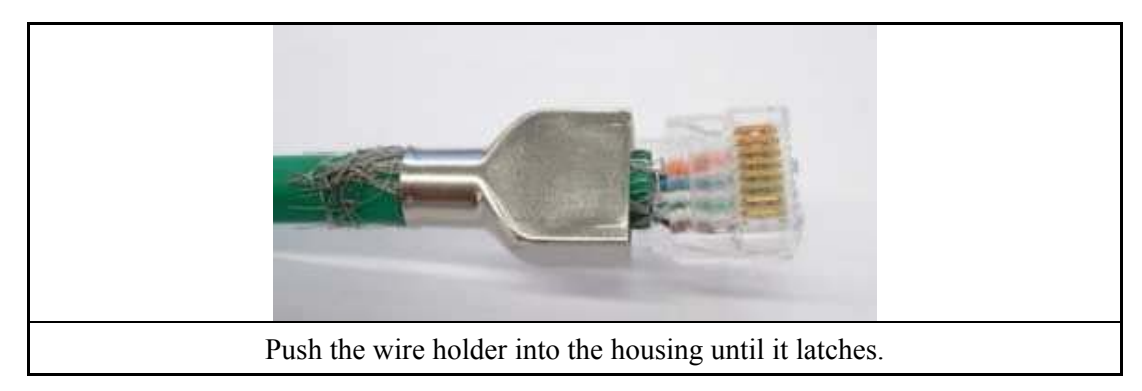

### **Figure D-15: Cable Positioning, Latch Wire Holder in Housing**

<span id="page-52-0"></span>8. Visually verify that all conductors are fully inserted into the housing with the ends of the conductors seated against the end of the housing cavity. If not, push the cable into the wire holder and check if the wire holder has latched into both sides of the plug housing.

## **D.2.5.3 Connector Termination**

1. Slide the plug shield over the plug subassembly until it seats against the front edge of recessed area around the outside of the plug housing, as shown in [Figure D-16.](#page-52-1)

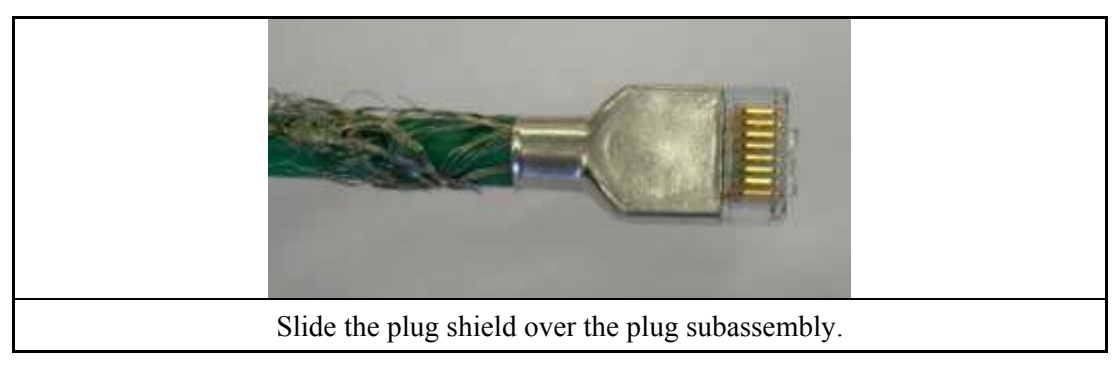

**Figure D-16: Connector Termination, Position Plug Shield** 

- <span id="page-52-1"></span>2. Insert the plug and shield assembly into the appropriate crimping tool and crimp the connector according to the instruction sheet packaged with the tool. The shield must be free of bulges, tears and must be uniform after the crimping operation.
- 3. Trim away any braid/foil left extending beyond the end of the plug shield, as shown in [Figure D-17.](#page-53-0)

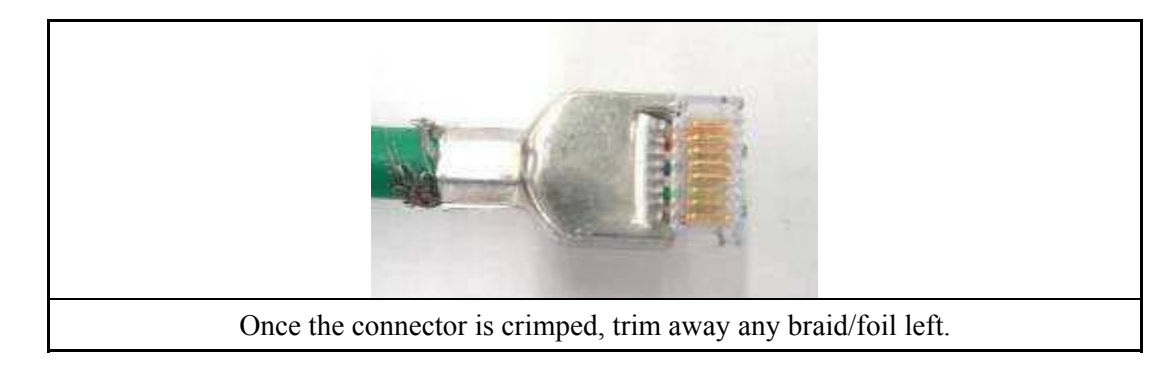

## **Figure D-17: Connector Termination, Trim Excess Foil**

<span id="page-53-0"></span>4. Slide the boot over the crimped plug and shield, as shown in [Figure D-18.](#page-53-1)

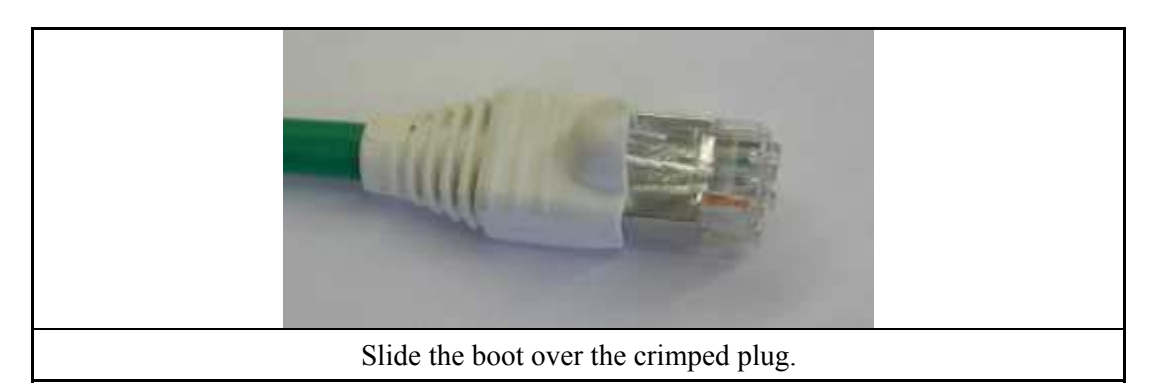

**Figure D-18: Connector Termination, Slide on Boot Cover** 

<span id="page-53-1"></span>5. After fabricating the connectors on both ends of the cable, test the cable for continuity and verify there are no shorts or opens.

# **D.3 FIBER OPTIC CABLE**

## **D.3.1 Fiber Optic Cable Specifications**

### **Electrical**

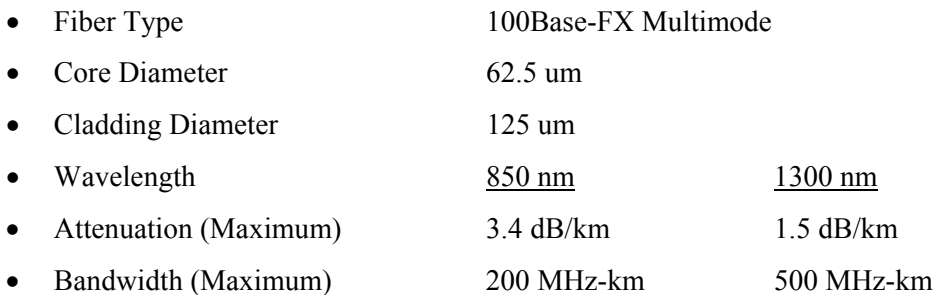

## **D.3.2 Outdoor Fiber Optic Cable**

The fiber optic cable available from Tyco Electronics is intended for outdoor applications supporting networking, data transfer, and phone lines. It includes a UV protected outer jacket, incasing two 62.5/125 um fiber multimode members. It is suitable for high-speed data applications, and supports 100Base-FX high-performance data communications.

The cables consist of two multimode 62.5 um 100Base-FX fiber optic members with supporting structure(s) to make the cable suitable for "supported" aerial and/or direct burial indoor/outdoor conditions. The cables are terminated on both ends using IP67 industrialized LC connectors. These connectors also include the protective mating caps for protection during cable installation and delivery. Cables of 150 feet or longer shall be equipped with a pulling eye on one end for use during installation The connector-cable interfaces have a pull-strength in excess of 45 lbs.

[Table D-2](#page-55-0) is a list of factory made fiber optic cables, with LC connectors, available from Tyco Electronics. We do not recommend mating LC connectors to cables in the field, however, if this becomes necessary, fabricate the LC plug termination according to the manufacturer's instructions.

<span id="page-55-0"></span>

| <b>Part Number</b> | <b>Description</b>                                              |
|--------------------|-----------------------------------------------------------------|
| CA-015488-000003   | Cable, Fiber Optic, Outdoor, IP67, LC-LC Duplex, 3 feet long.   |
| CA-015488-000005   | Cable, Fiber Optic, IP67, LC-LC Duplex, 5 feet long.            |
| CA-015488-000010   | Cable, Fiber Optic, Outdoor, IP67, LC-LC Duplex, 10 feet long.  |
| CA-015488-000016   | Cable, Fiber Optic, Outdoor, IP67, LC-LC Duplex, 16 feet long.  |
| CA-015488-000033   | Cable, Fiber Optic, Outdoor, IP67, LC-LC Duplex, 33 feet long.  |
| CA-015488-000050   | Cable, Fiber Optic, Outdoor, IP67, LC-LC Duplex, 50 feet long.  |
| CA-015488-000075   | Cable, Fiber Optic, Outdoor, IP67, LC-LC Duplex, 75 feet long.  |
| CA-015488-000100   | Cable, Fiber Optic, Outdoor, IP67, LC-LC Duplex, 100 feet long. |
| CA-015488-000125   | Cable, Fiber Optic, Outdoor, IP67, LC-LC Duplex, 125 feet long. |
| CA-015488-000150   | Cable, Fiber Optic, Outdoor, IP67, LC-LC Duplex, 150 feet long. |
| CA-015488-000175   | Cable, Fiber Optic, Outdoor, IP67, LC-LC Duplex, 175 feet long. |
| CA-015488-000200   | Cable, Fiber Optic, Outdoor, IP67, LC-LC Duplex, 200 feet long. |
| CA-015488-000225   | Cable, Fiber Optic, Outdoor, IP67, LC-LC Duplex, 225 feet long. |
| CA-015488-000250   | Cable, Fiber Optic, Outdoor, IP67, LC-LC Duplex, 250 feet long. |
| CA-015488-000275   | Cable, Fiber Optic, Outdoor, IP67, LC-LC Duplex, 275 feet long. |
| CA-015488-000300   | Cable, Fiber Optic, Outdoor, IP67, LC-LC Duplex, 300 feet long. |
| CA-015488-000325   | Cable, Fiber Optic, Outdoor, IP67, LC-LC Duplex, 325 feet long. |
| CA-015488-000350   | Cable, Fiber Optic, Outdoor, IP67, LC-LC Duplex, 350 feet long. |

**Table D-2: Outdoor Fiber Optic Cable Assemblies** 

## **D.3.3 Fiber Optic Cable Demarcation**

Once the outdoor fiber cable enters a protected area, a shelter or other indoor space, we recommend creating a demarcation point to transition from outdoor fiber cabling to indoor fiber cabling. Tyco Electronics provides one option for this task with the use of a rack mount panel and industrialized fiber receptacles. The FM-016476 is a panel designed to mount into a standard 19-inch equipment rack and has eight (8) available locations for holding the receptacles. The receptacles should be installed on the panel such that the outdoor cable connects to the protected reverse-side of the panel. Indoor fiber cables then connect from the front of the panel to the appropriate network device.

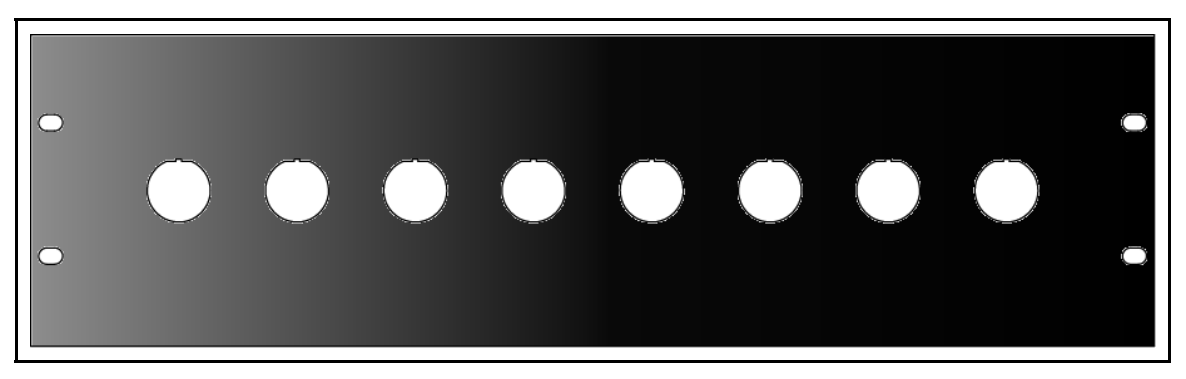

**Figure D-19: XLC-MM 19" Rack Mount Panel, Part Number FM-016476** 

The receptacle assembly consists of the receptacle, a seal (panel gasket), and a panel nut, as shown in [Figure D-20](#page-56-0).

<span id="page-56-0"></span>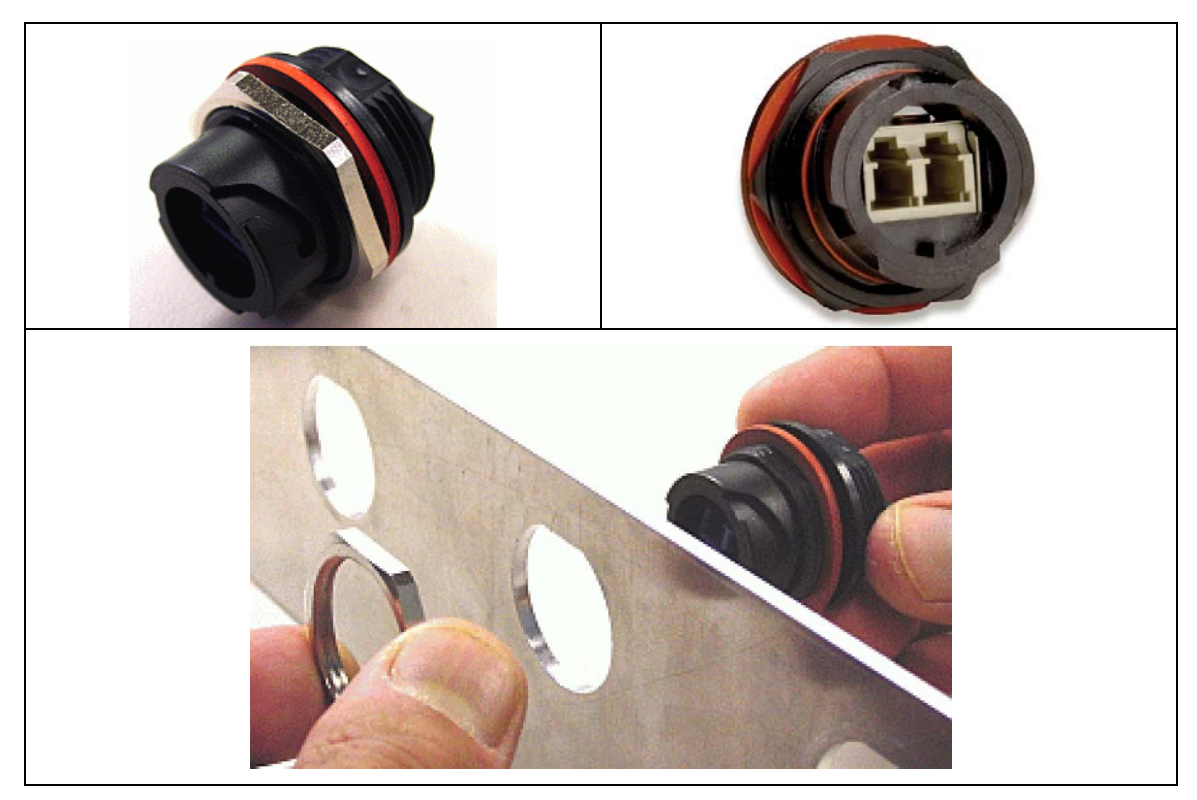

**Figure D-20: Industrialized Fiber Receptacle, Part Number 1828619-1** 

## **D.3.4 Indoor Fiber Optic Cable**

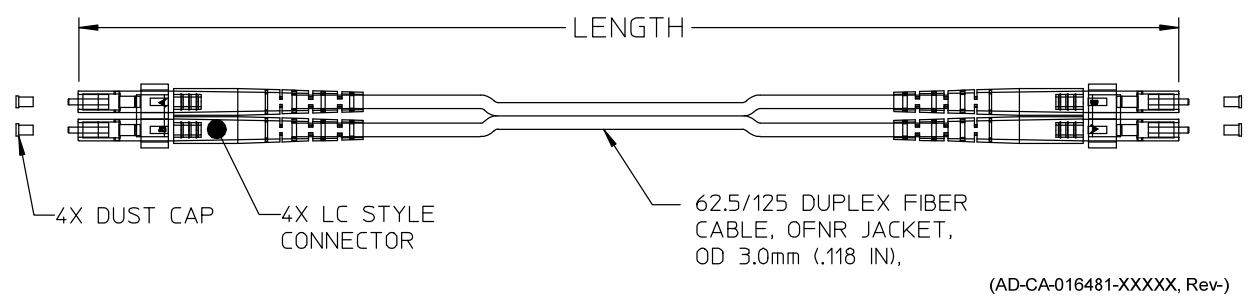

## **Table D-3: Indoor Fiber Optic Cable Assemblies**

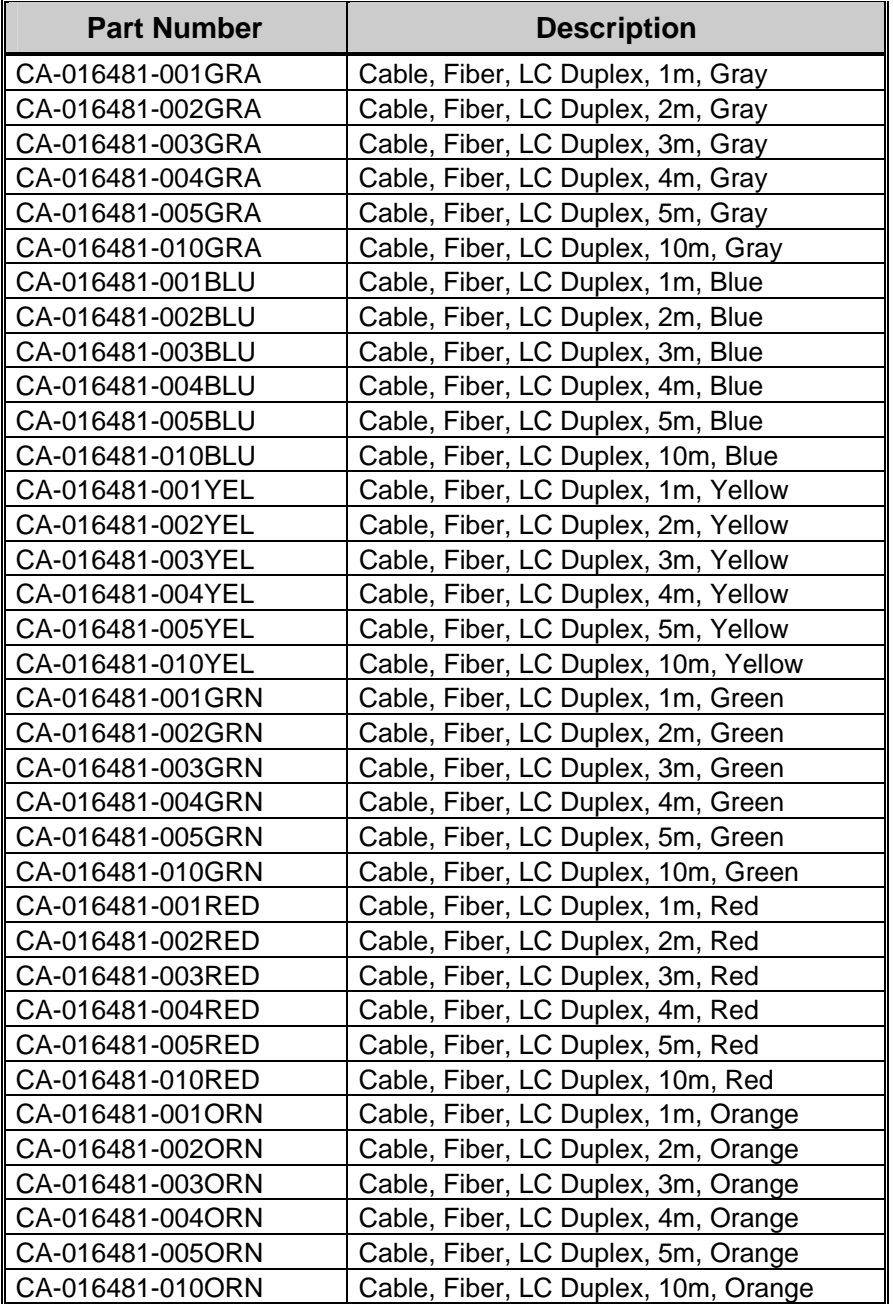

# **APPENDIX E SPECIFICATIONS**

# **E.1 SUBSCRIBER STATION**

## **E.1.1 Hardware Specifications**

### **Model Numbers:**

Low Power Copper Client: MAVM-VMCLL (BS-010700-001) High Power Copper Client: MAVM-VMXCH (BS-010700-002) High Power Nomadic Copper Client: MAVM-VMCHN (BS-010700-00[2](#page-58-0))<sup>2</sup> High Power Fiber Client: MAVM-VMCHH (BS-010700-003) Low Power Fiber Client: MAVM-VMCLH (BS-010700-004)

### **Physical Characteristics:**

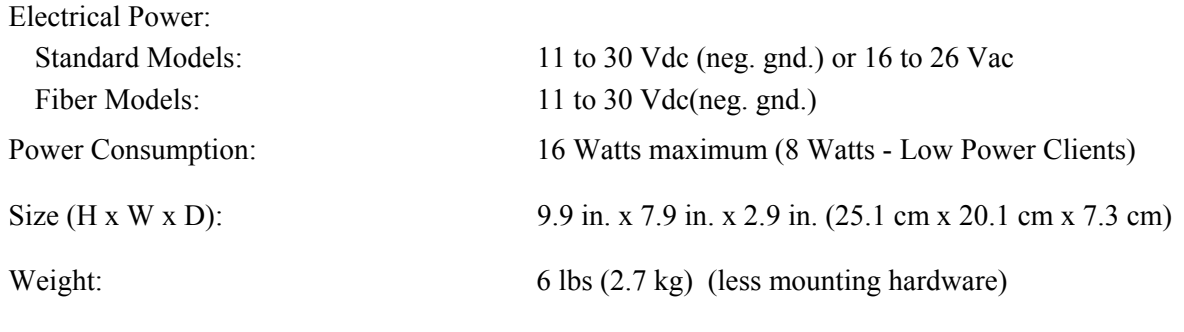

### **Environmental Specifications:**

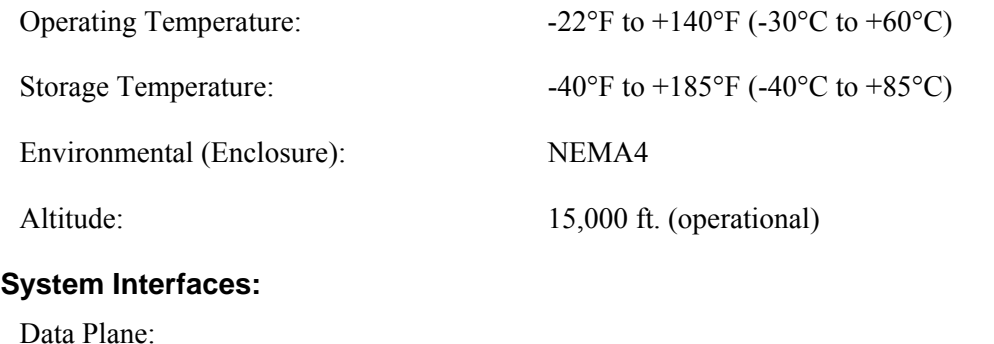

Standard Client: 100Base-TX (copper - RJ-45 connector), Weatherproof Fiber Client: 100Base-FX (LC Fiber Optic Connector), Weatherproof

Management: 100Base-TX, 100Base-FX, or over the air

4.9 GHz RF: Type-N (F) connector, 50 ohms

<span id="page-58-0"></span><sup>1</sup> <sup>2</sup> High Power Copper Client supplied with nomadic installation kit.

# **E.1.2 Data Specifications**

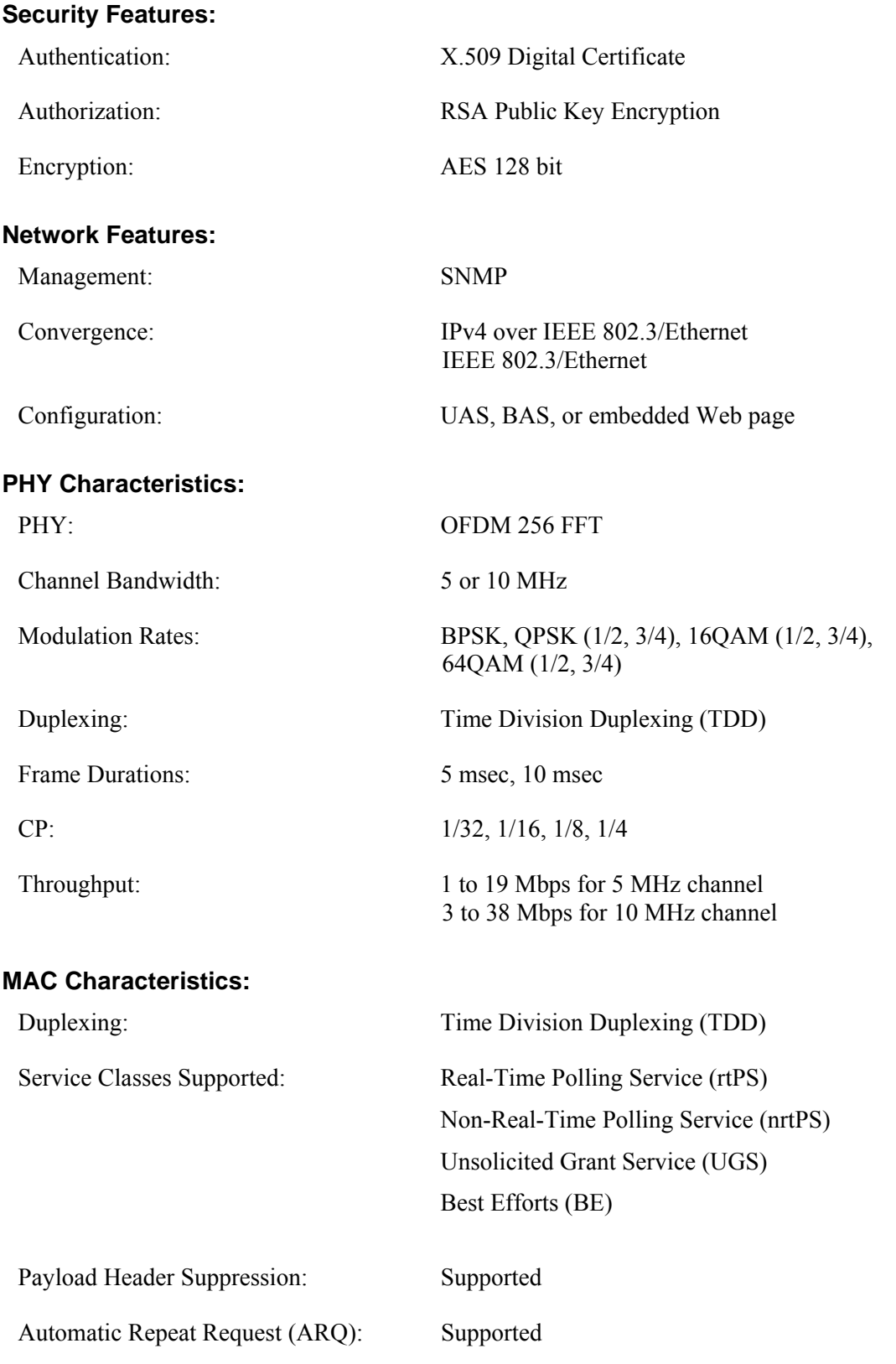

# **E.1.3 Transmitter**

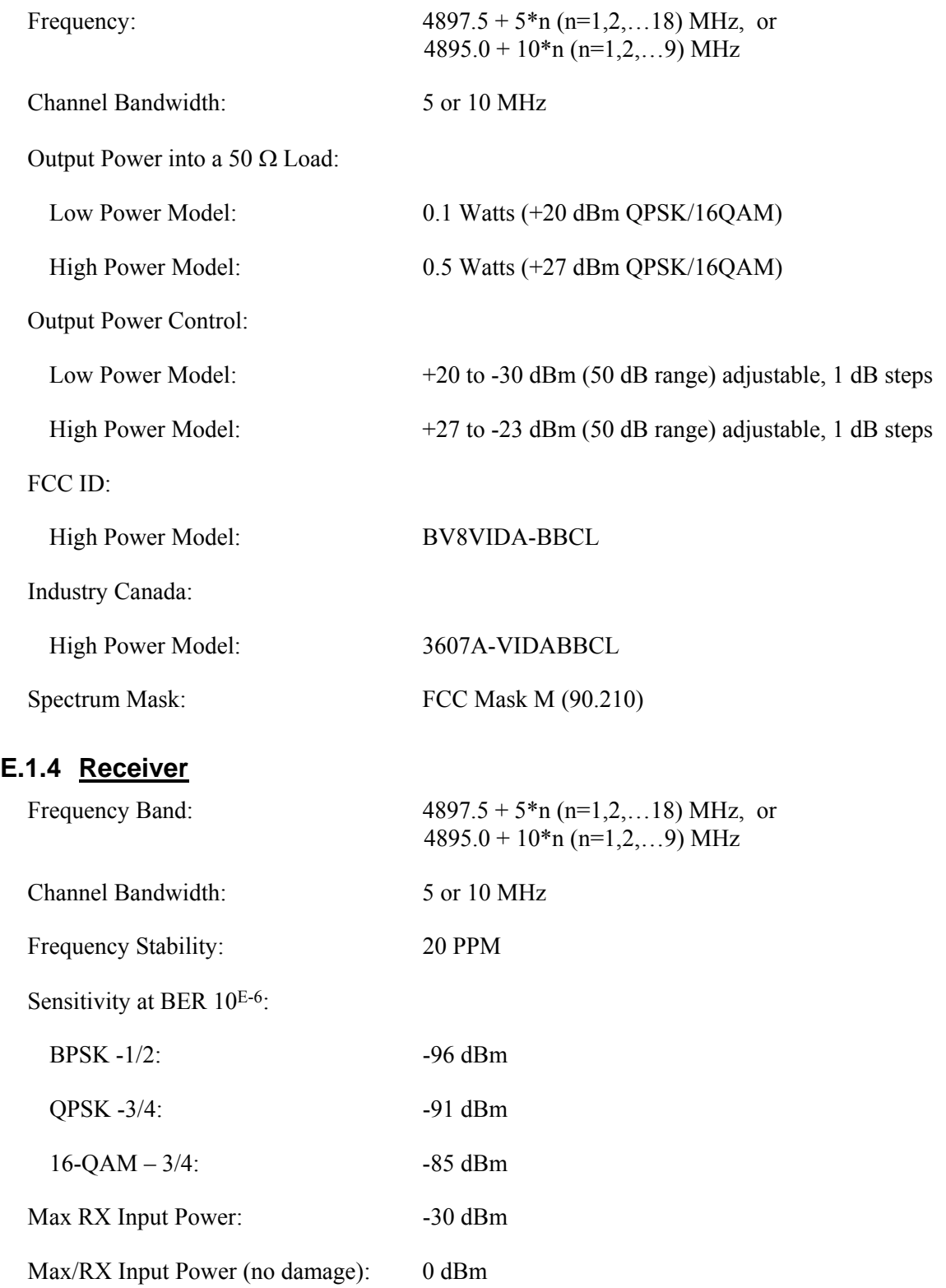

# *MM-014720-001, Rev. A*

# **E.2 BASE STATION**

# **E.2.1 Hardware Specifications**

## **Model Numbers:**

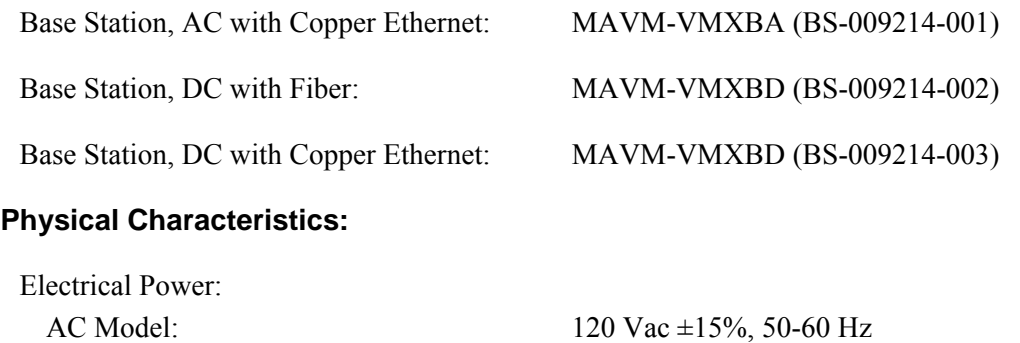

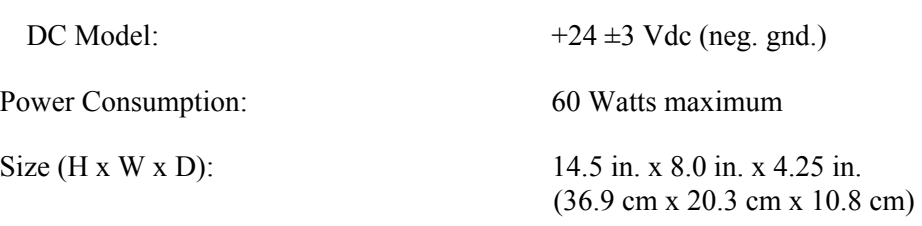

Weight: 13.5 lbs (6.17 kg)

### **Environmental Specifications:**

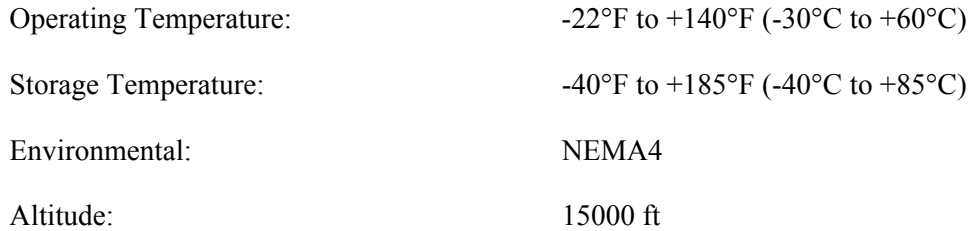

## **System Interfaces:**

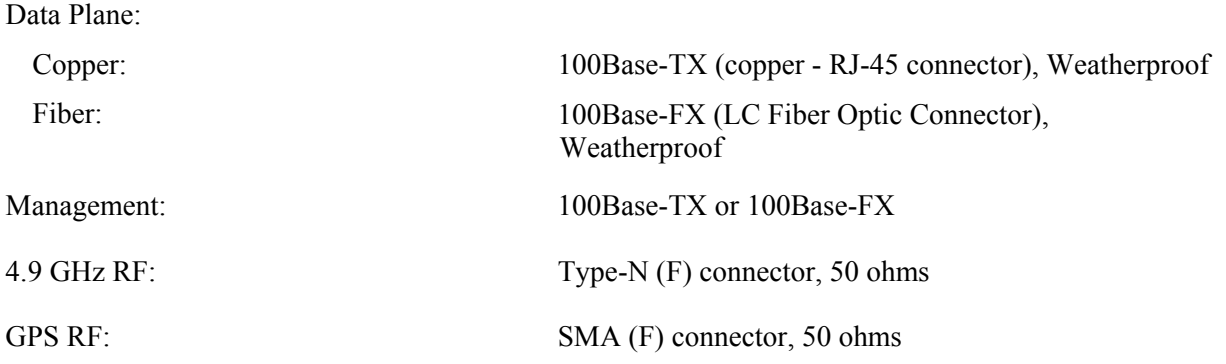

## **Security Features:**

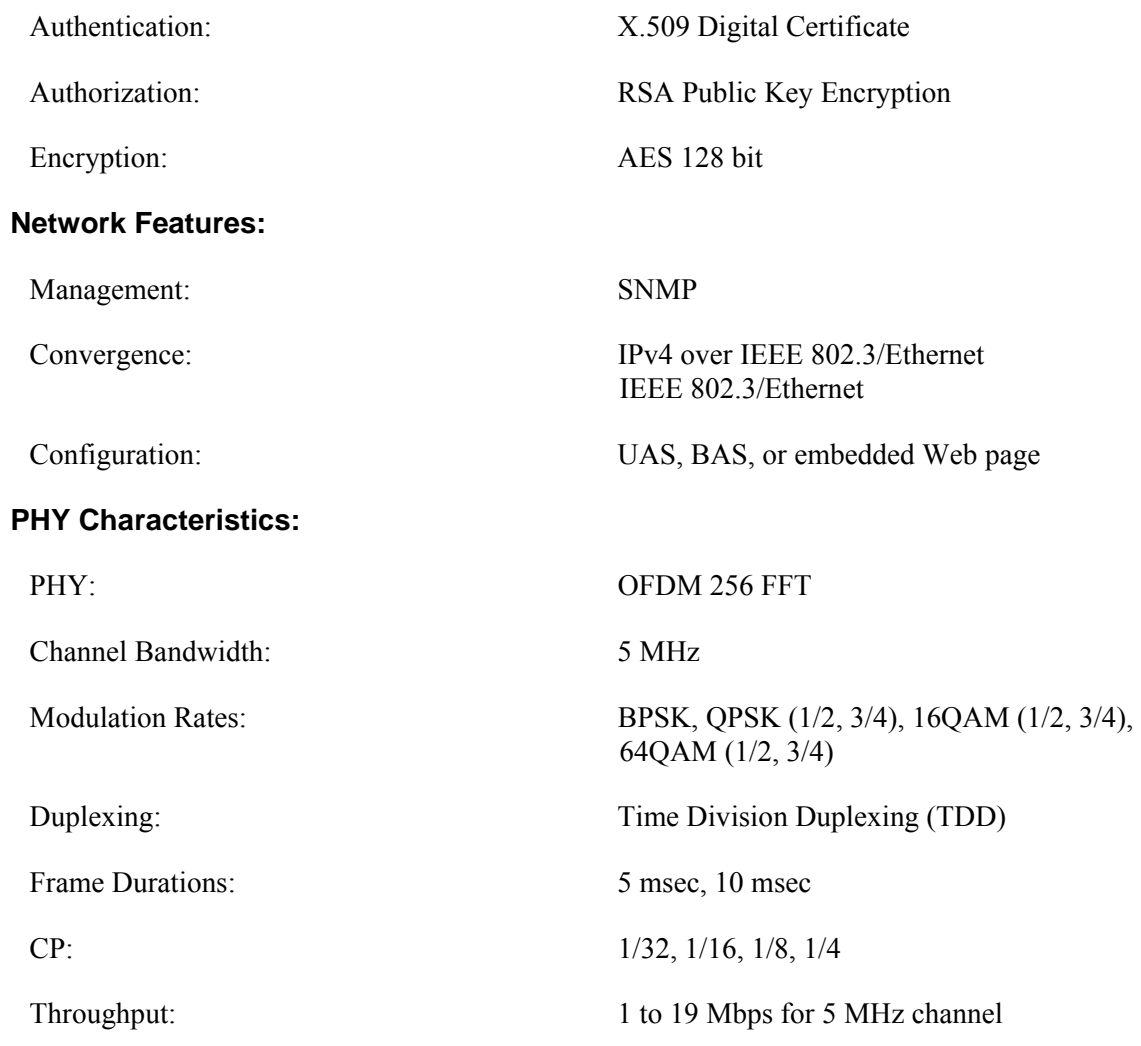

## **MAC Characteristics:**

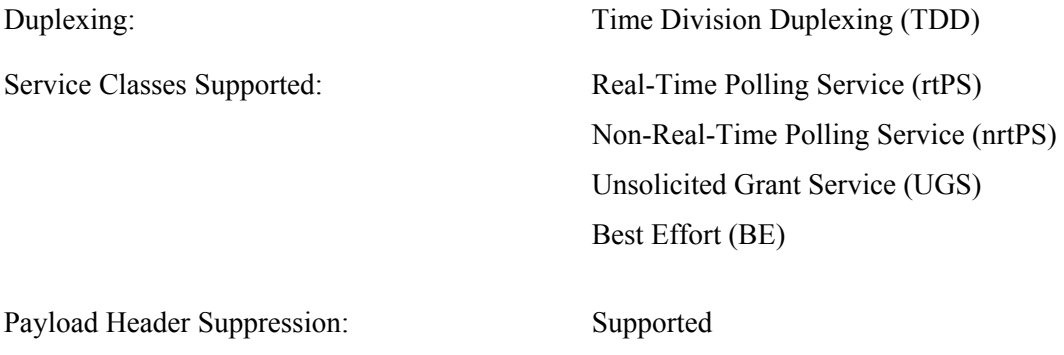

Automatic Repeat Request (ARQ): Supported

# **E.2.2 Transmitter**

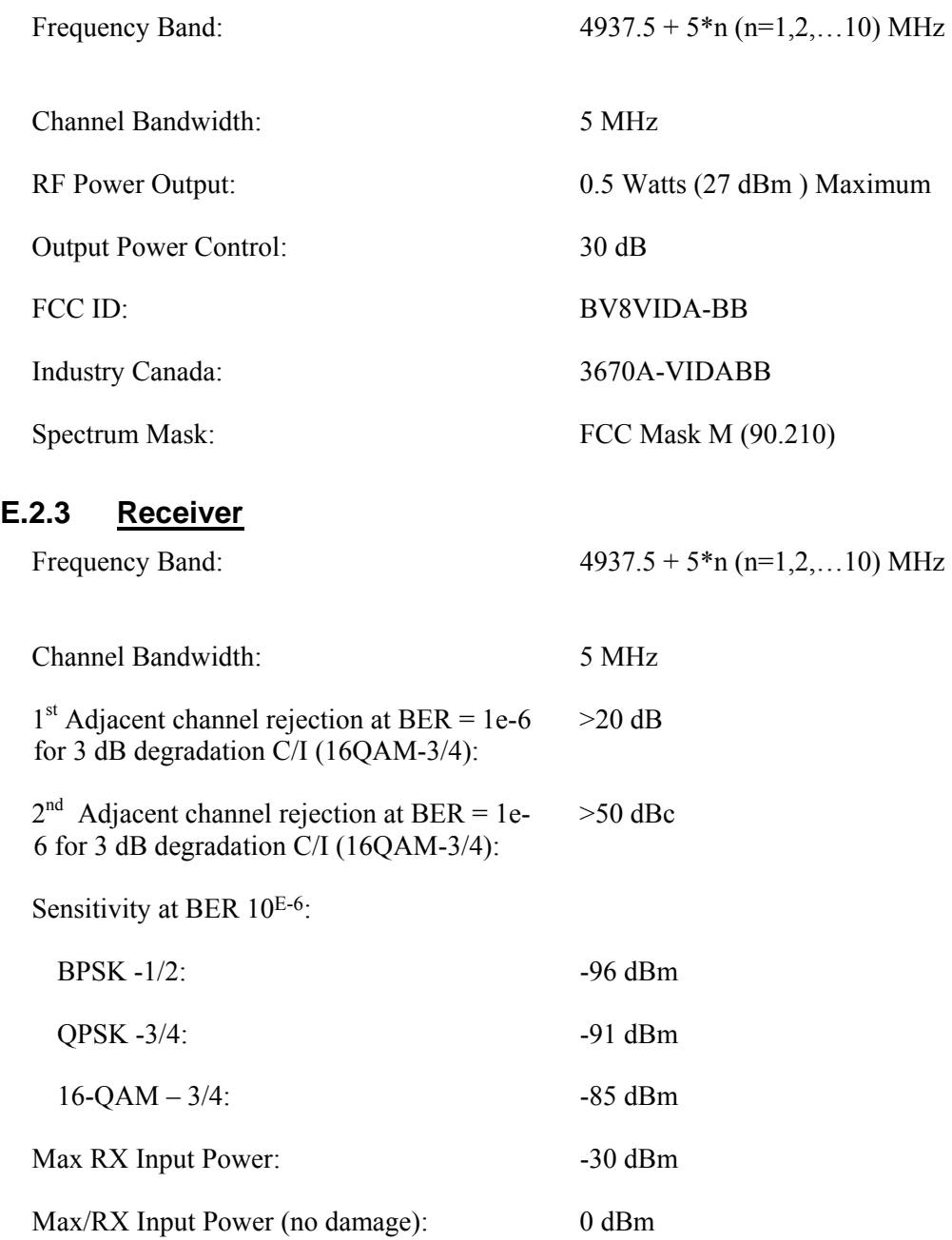

# **E.3 MULTILINK STATION AND B510 BASE STATION**

# **E.3.1 Hardware Specifications**

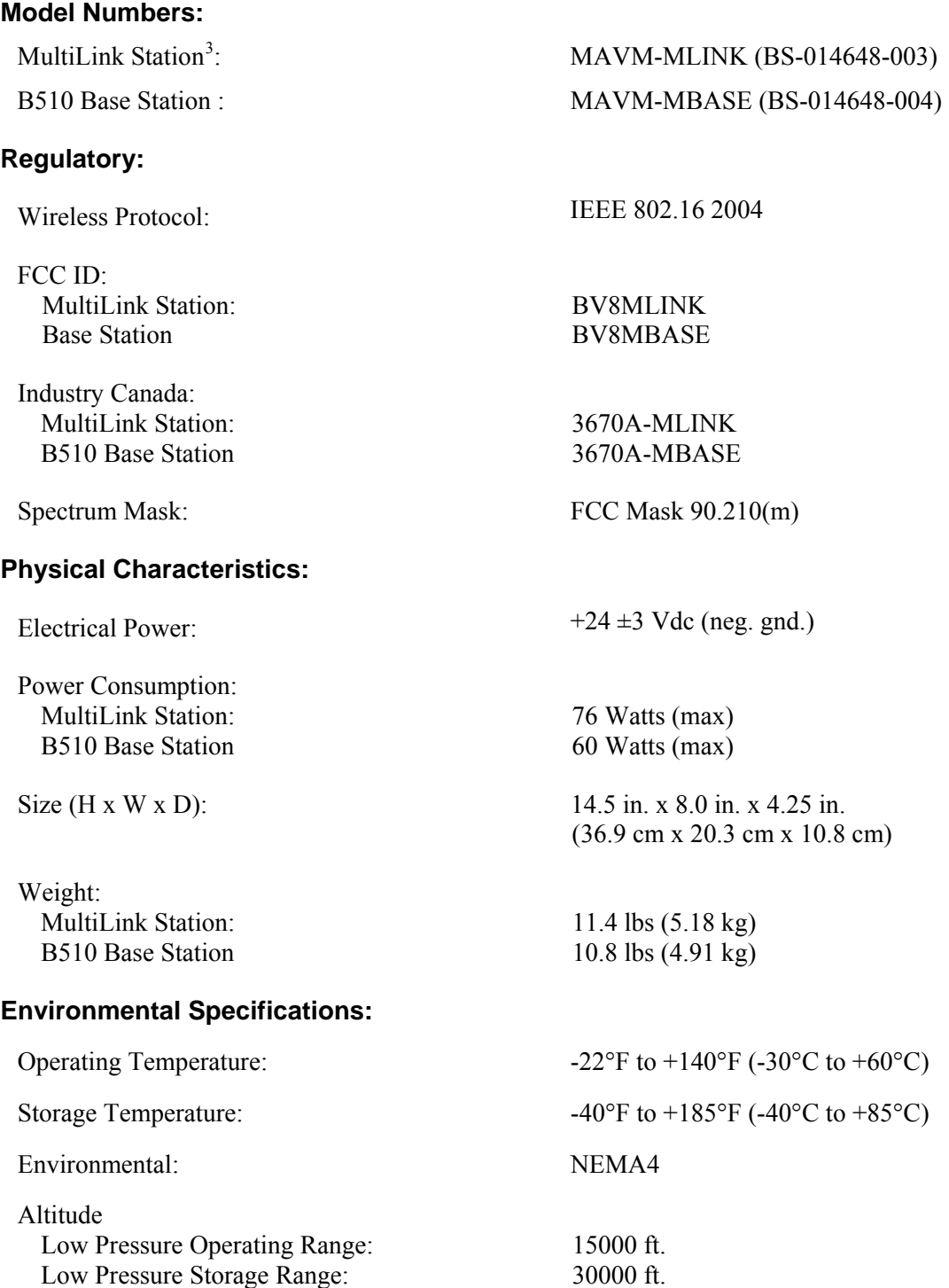

<span id="page-64-0"></span><sup>3</sup> The MultiLink Station contains the functionality of both a base station and subscriber station.

# **System Interfaces:**

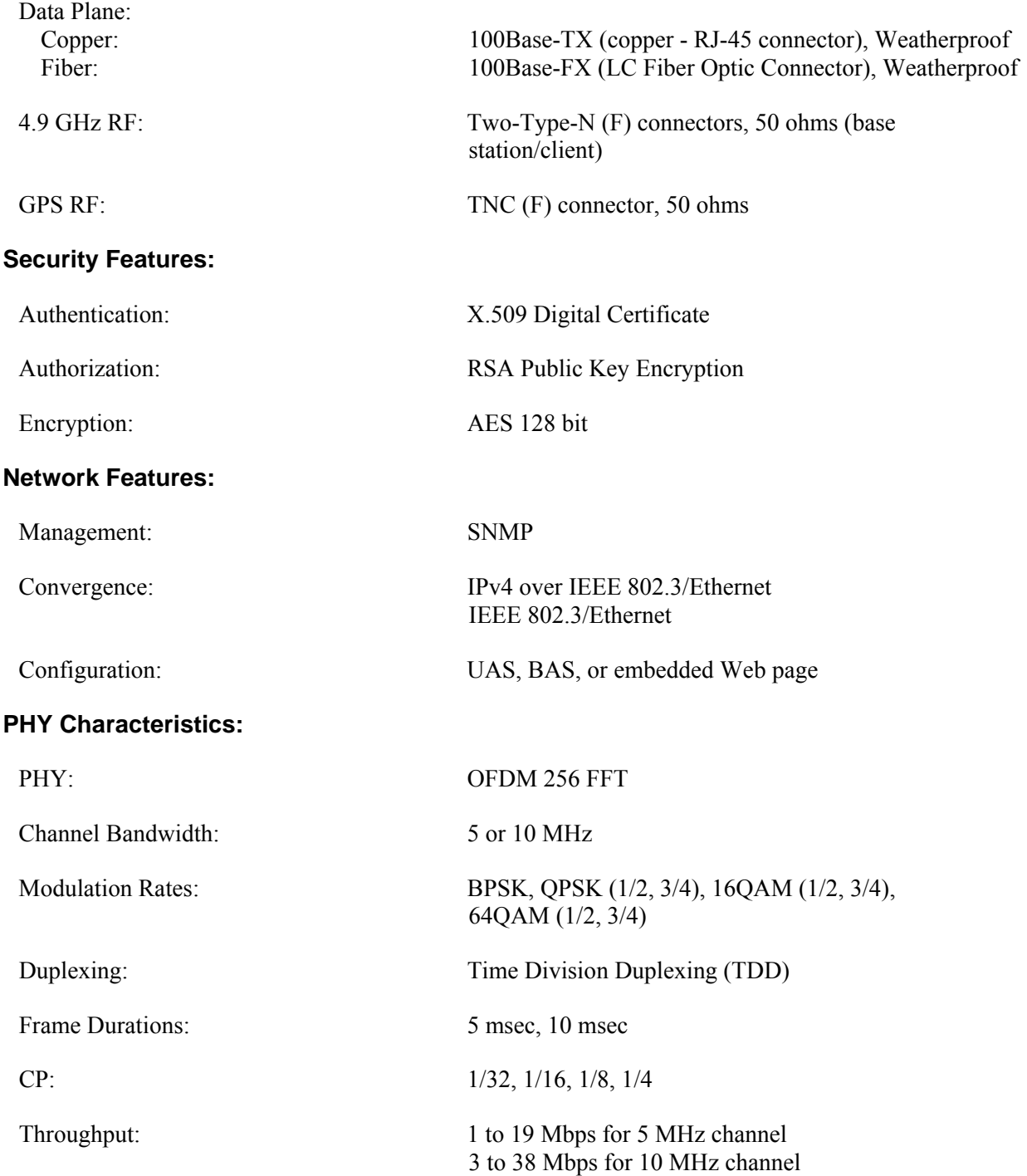

## **MAC Characteristics:**

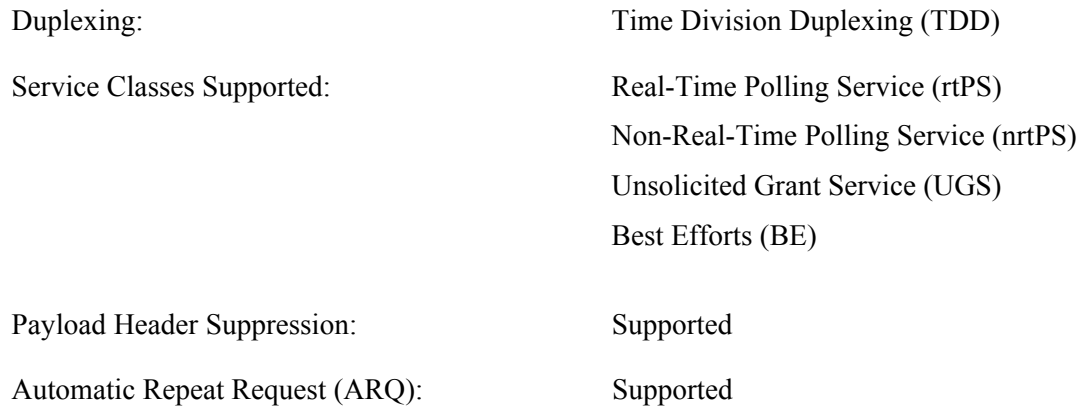

# **E.3.2 Base Station Section Specifications**

# **E.3.3 Transmitter**

*MM-014720-001, Rev. A* 

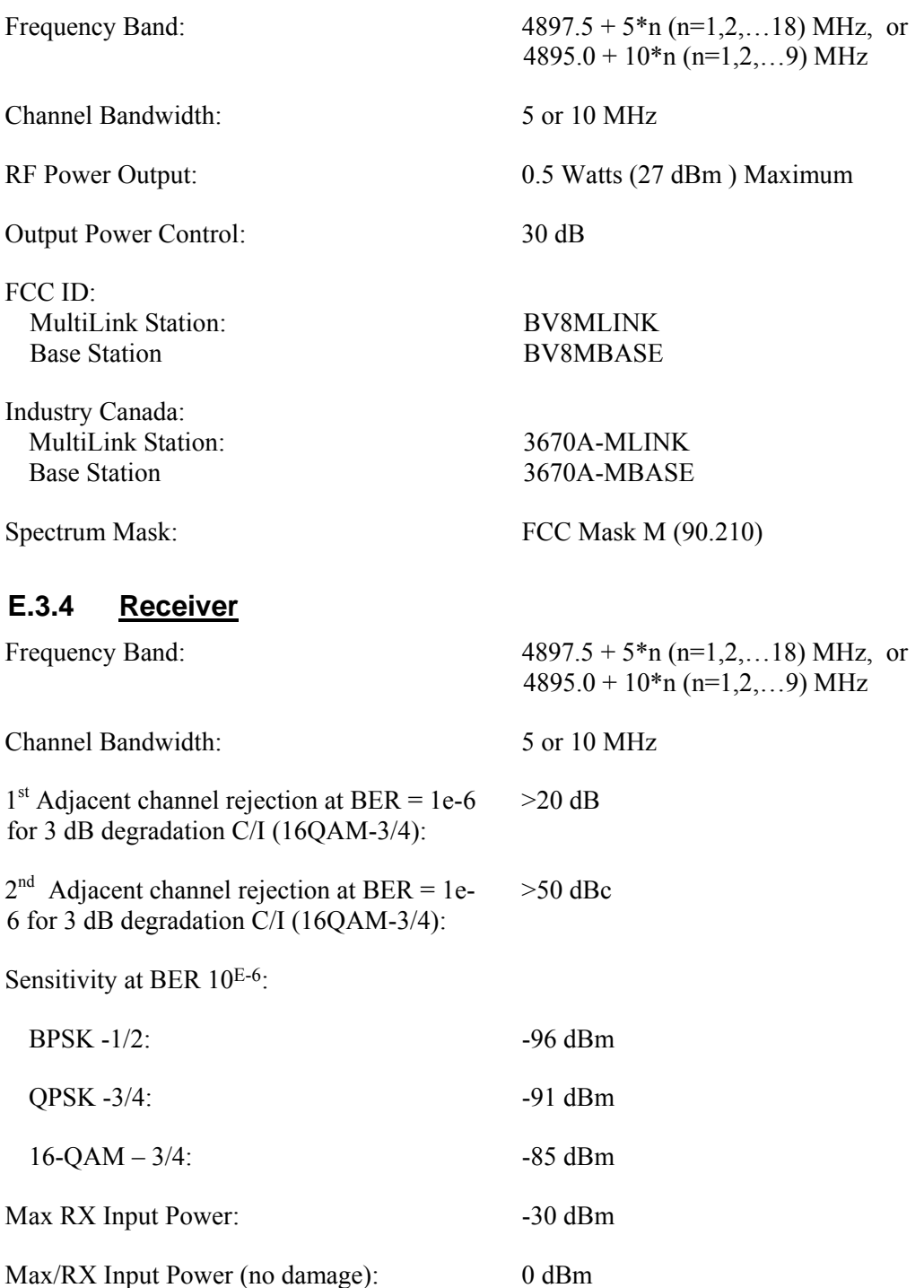

# **E.3.5 Subscriber Station Section Specifications (MultiLink Only)**

# **E.3.6 Transmitter**

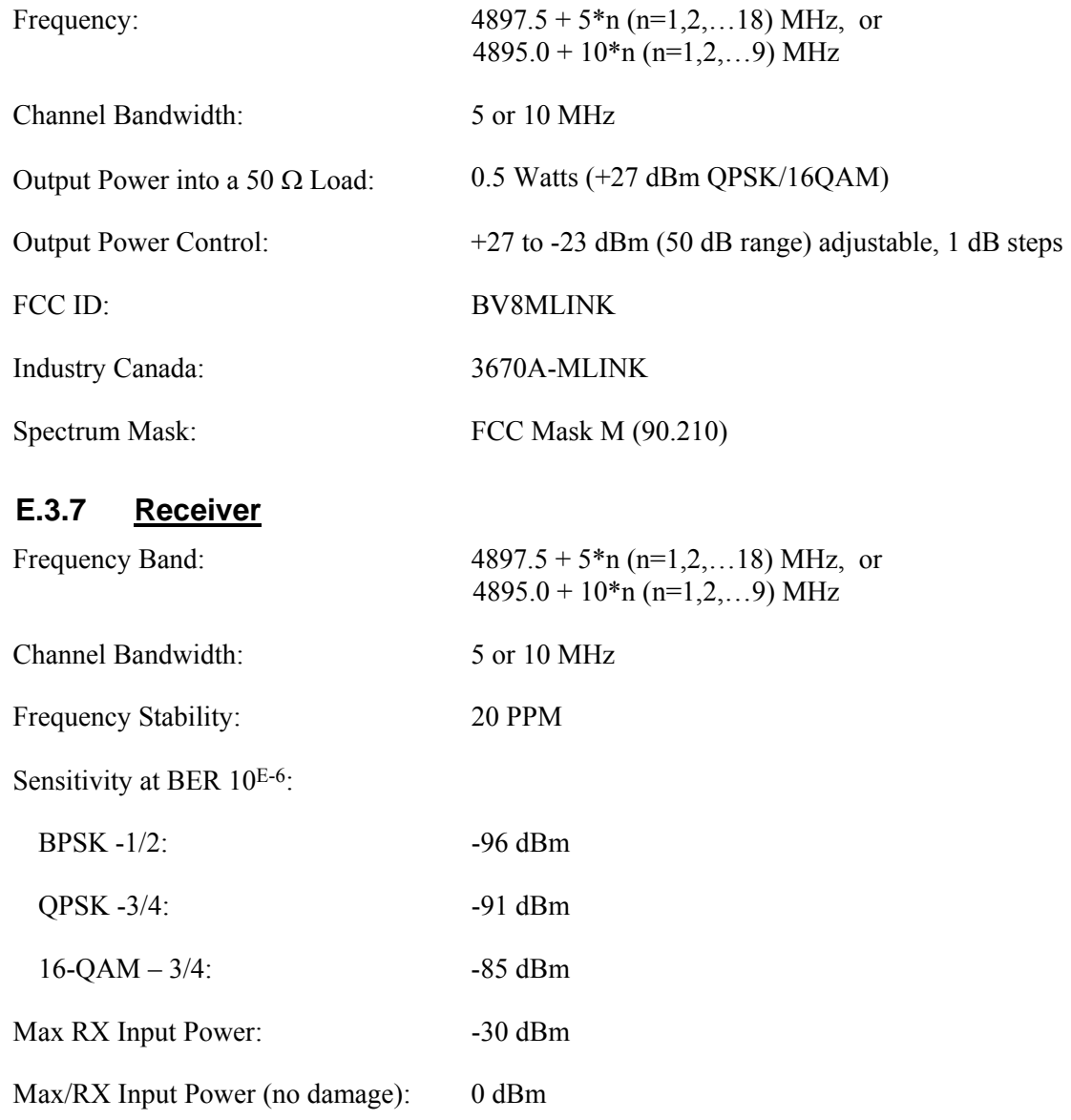

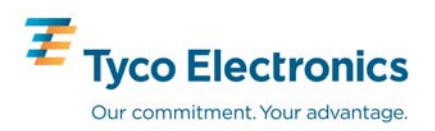